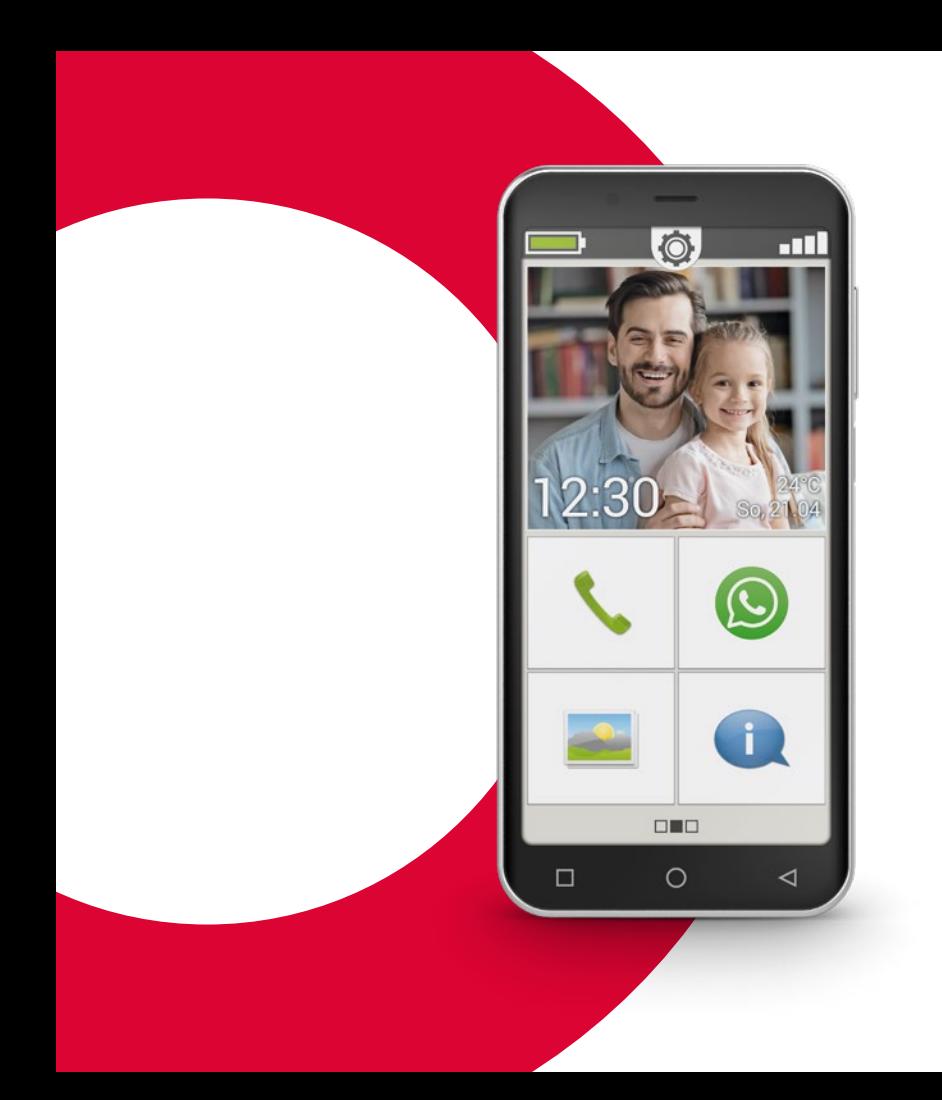

# emporia<br>SMART.4

# **Trainingsbuch**

Dieses Schulungsbuch kann für EUR 18,90 (zzgl. Versandkosten) über emporia Telecom bezogen werden.

order@emporia.at +43 732 777717-0

#### **Impressum:**

emporia Telecom GmbH & Co KG Industriezeile 36 · 4020 Linz · Austria www.emporia.at

#### **Konzept und Umsetzung:**

Sigrid Prammer Karin Schaumberger

Copyright©2020 by emporia Telecom. All rights reserved.

### Das Trainingsbuch

Ihr Einstieg in die Smartphone-Welt – wurde von emporia im Rahmen der Digitalisierungsoffensive initiiert. Es dient als Lernhilfe für all jene, die erstmals ein Smartphone benutzen.

In Ergänzung dazu ist das Installationshandbuch zu sehen, die vor allem die Inbetriebnahme inkl. Grundeinstellungen abdeckt.

Die Software der emporia Produkte wird laufend verbessert. Dadurch können Abweichungen zu Beschreibung bzw. zu den Abbildungen in diesem Buch entstehen.

### **Mit folgenden Elementen arbeiten wir im Schulungsbuch:**

- › **Tipp!** Hinweise der Autoren, die Sie in der Praxis beachten sollten.
- › **Aufgaben zur Reflexion.** Am Ende jedes Kapitels finden Sie Aufgaben mit Hilfe derer Sie das Gelernte üben und reflektieren können. Lösungsanleitung für die Aufgaben finden Sie unter: www.emporia.eu/faq
- › **Was ich mir merke!** Raum für ihre eigenen Notizen.
- › **Wichtige Begriffe zum Thema.** Sind im Fließtext in rot markiert und ermöglichen Ihnen eine Orientierung zu den relevanten Begriffen.
- › **Eingabefelder.** Im Fließtext fett gedruckt Begriffe finden Sie auf Ihrem emporiaSMART wieder.
- › **Lautschrift.** Englische Fachbegriffe, die in unserem Alltag immer mehr Einzug halten, finden Sie mittels Fußnote in Lautschrift.

### **007** Wie bediene ich das Smartphone mit dem Touchscreen?

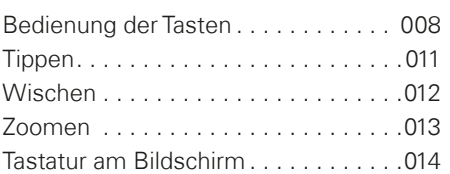

### **019** Wie ist die emporiaAPP aufgebaut?

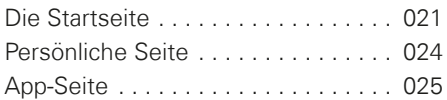

### **027** Welche Funktionen

### bietet die emporiaAPP?

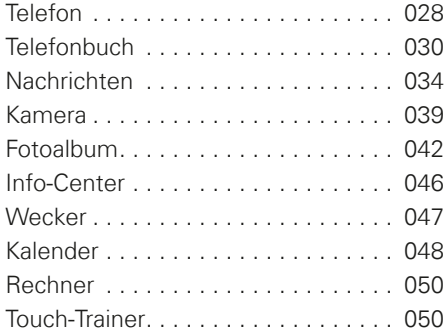

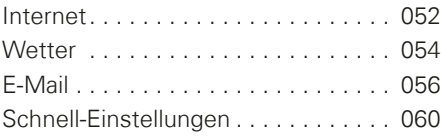

# **065** Was braucht das Smartphone zum Betrieb?

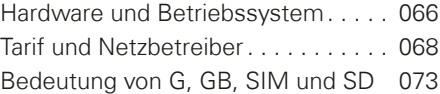

### **077** Wie stelle ich eine Verbindung zum Internet her?

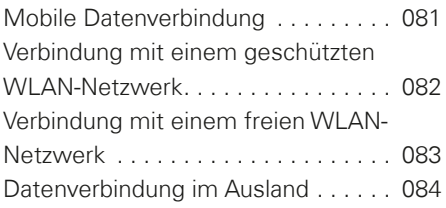

# **087** Wie erkenne ich, ob das

### Smartphone betriebsbereit ist?

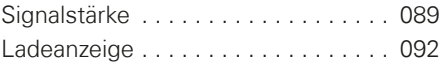

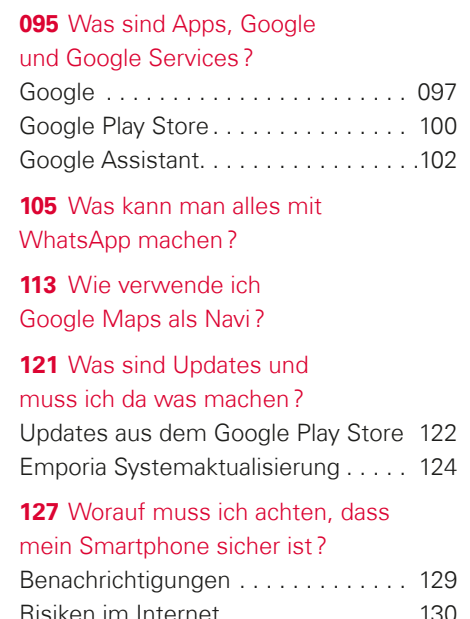

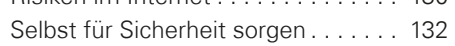

Was erwartet mich in dieser Broschüre?

> Sie haben nun Ihr erstes Smartphone<sup>1)</sup> in der Hand. Viele Fragezeichen stehen im Raum.

> Was soll ich machen? Wie funktioniert die Bedienung ohne Tasten? Wo darf ich hindrücken und wie komme ich wieder zurück?

Dieses Schulungsbuch wird Ihre Fragezeichen beseitigen, indem es Ihnen die grundlegenden Eigenschaften Ihres Android-Smartphones näherbringt. Darüber hinaus finden Sie auf den folgenden Seiten die wichtigsten Anwendungsmöglichkeiten Ihres Smartphones leicht und verständlich erklärt.

Das Ziel dieser Broschüre ist, Ihnen diese neue Technologie näher zu bringen und Ihnen die Angst davor zu nehmen. Denn die Smartphone-Nutzung scheint schwieriger zu sein als sie tatsächlich ist!

Tauchen Sie ein in diese neue »smarte« Welt! Sie werden sehen, die Bedienung Ihres Smartphones wird nach kurzer Zeit zum Kinderspiel.

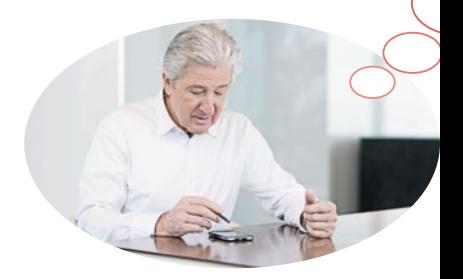

# Auch Frau Berger und Herr Fuchs haben sich ihr erstes Smartphone gekauft!

Nachdem sie es nun das erste Mal eingeschaltet haben, stellen Sie mit Begeisterung fest, dass Ihnen vieles bereits bekannt vorkommt! Und zwar von Ihrem Computer und Ihrem bisherigen Mobiltelefon. Daraus schließen Sie zurecht: Ein Smartphone ergibt sich aus der Kombination von Computer und Mobiltelefon.

Dennoch schwirren Frau Berger und Herrn Fuchs viele Fragen im Kopf herum:

- › Was kann mein Smartphone?
- › Worauf muss ich aufpassen wenn ich es nutze?
- Kann ich es kaputt machen?
- › Bedienen ohne Tasten?
- Warum sprechen alle von Apps?

Sie sehen, Sie sind nicht allein mit Ihren Fragen! Denn jeder, egal ob jung oder alt, der zum ersten Mal ein Smartphone benutzt, hat die gleichen Fragen im Kopf.

Begleiten Sie nun Frau Berger und Herrn Fuchs auf Ihrer »smarten« Entdeckungsreise und vergessen Sie nicht: Es ist noch kein Meister vom Himmel gefallen!

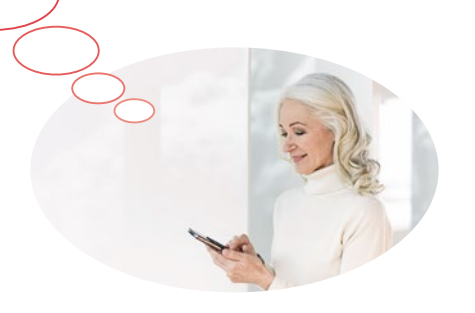

### 006 | Wie bediene ich das Smartphone mit dem Touchscreen?

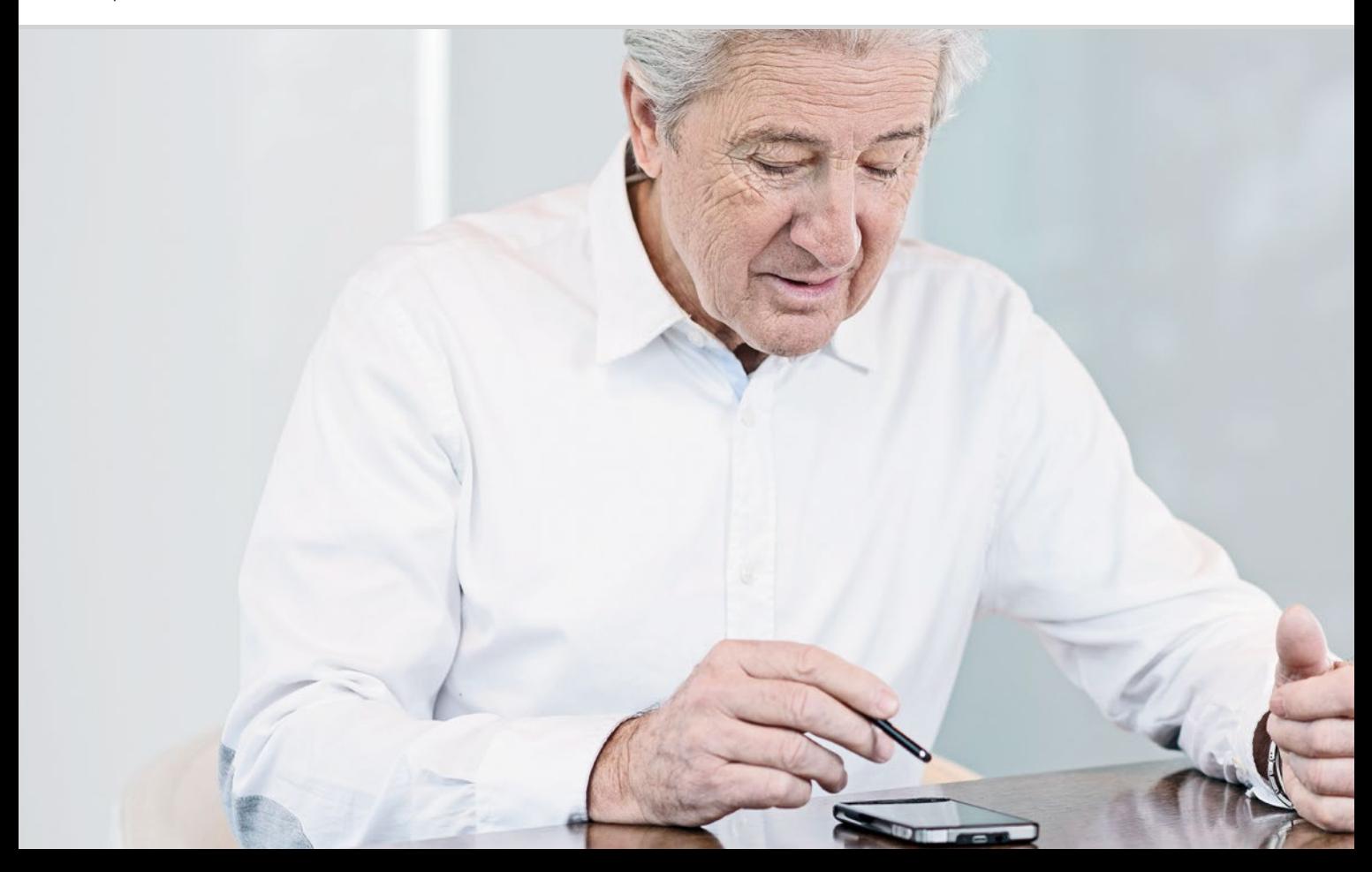

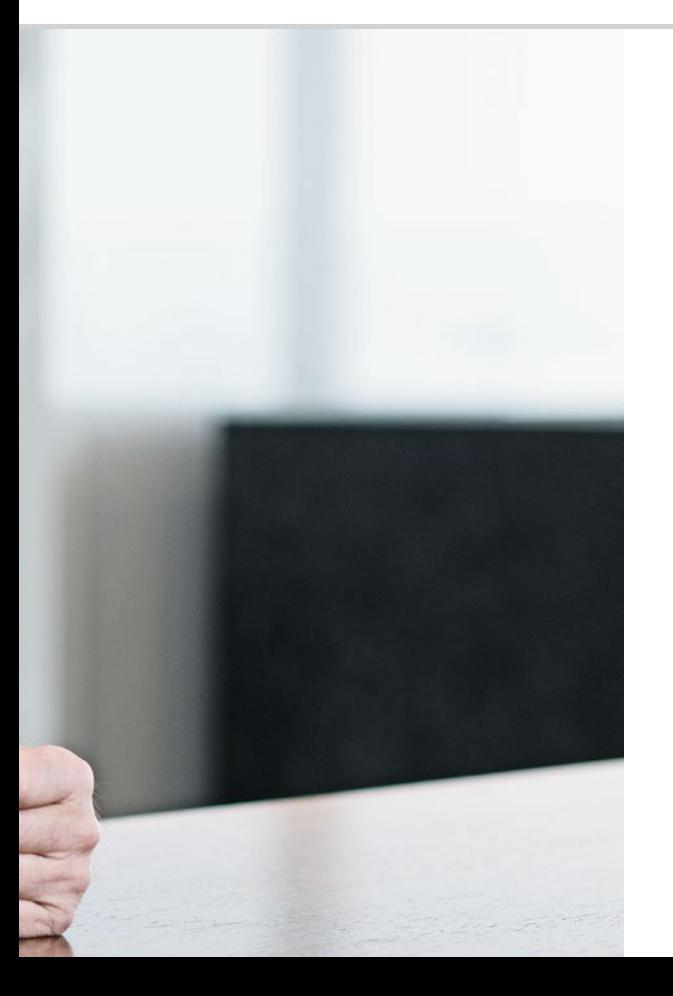

Wie bediene ich das Smartphone mit dem Touchscreen?

008 Bedienung der Tasten 011 Tippen 012 Wischen 013 Zoomen

- 014 Tastatur am Bildschirm
- 017 Sprache in Text umwandeln

### Übung macht die Meisterin!

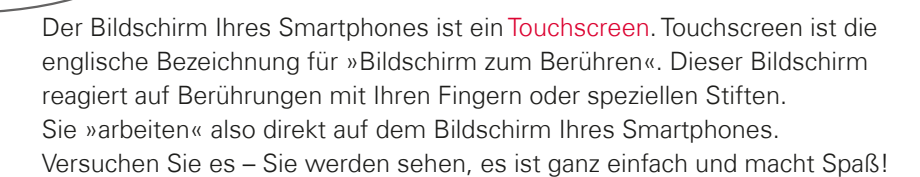

# $\Box$  Bedienung der Tasten

Auch wenn ein Smartphone über den eingabeempfindliche Bildschirm, den Touchscreen, bedient wird, ein paar wenige echte Tasten gibt es doch noch!

# **1** Ein/Aus-Taste

Jedes Gerät braucht natürlich eine Taste zum Ein- und Ausschalten, das ist die kurze Taste an der Seite des Smartphones. Sie ist mit zwei Funktionen belegt:

- > Langes Drücken: Wenn Sie die Taste länger als zwei Sekunden drücken, dann schalten Sie das Gerät vollständig ein oder aus.
- › Kurzes Drücken: Wenn Sie die Taste am eingeschalteten Smartphone kurz drücken, wird der Touchscreen deaktiviert und somit schwarz. Das Smartphone ist aber nicht ausgeschaltet sondern im Ruhemodus, um Strom zu sparen. Um das Gerät wieder aufzuwecken, drücken Sie die Ein/Aus-Taste wieder kurz. Nun ist der Touchscreen wieder eingabeempfindlich und reagiert auf Berührung.

# **2** Lautstärketaste

Die lange Taste an der Seite des Smartphones dient zur Lautstärkeregelung. Drücken Sie oben, wird der Ton lauter, drücken Sie unten wird der Ton leiser.

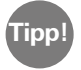

Wenn das Telefon läutet und Sie möchten den Klingelton rasch ausschalten, drücken Sie einfach die Lautstärketaste. Das Klingeln hört auf, aber der Anruf ist nicht unterbrochen. Sie können nun in Ruhe entscheiden, ob Sie das Gespräch annehmen oder ablehnen. Auch den Wecker können Sie auf diese Weise stumm schalten.

# **3 4 5** Navigationtasten

Am unteren Bildschirmrand finden Sie eine weitere echte Taste, die sogenannte **3** Home-Taste . Diese Taste bringt Sie jederzeit zurück zur Startseite, wenn Sie Sie kurz drücken. Drücken Sie jedoch lange darauf, wird der Google Assistent geöffnet. *Lesen Sie mehr dazu im Kapitel »Google*  Assistant« ab Seite 106.

Rechts und links der Home-Taste befinden sich zwei weitere Navigationstasten, die Sie an den aufgedruckten Symbolen erkennen.

- **1 4** Zurück-Taste: Wenn Sie auf **I** tippen, machen Sie einen Schritt zurück und damit die letzte Aktion rückgängig.
- **> 6** Menü-Taste: Wenn Sie auf nippen, werden alle aktiven Funktionen am Smartphone in überlappenden Fenstern dargestellt. Blättern Sie durch die Funktionen, schließen Sie einzelne oder alle auf einmal!

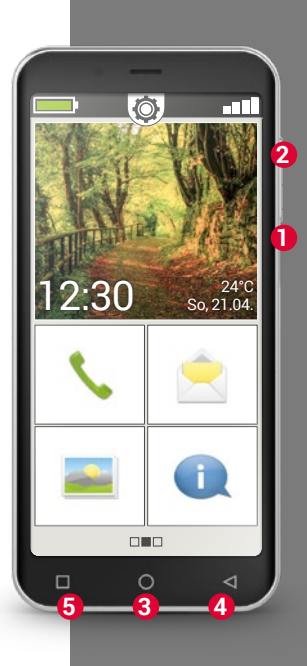

Notruftaste

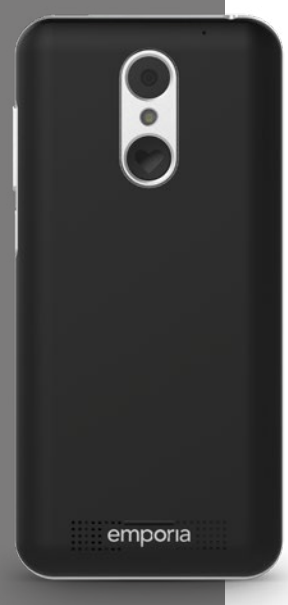

### **Notruftaste**

Auf der Rückseite des Smartphones finden Sie die Notruftaste. In Notsituationen kann sie sehr hilfreich sein, dazu muss sie jedoch zuvor aktiviert und eingestellt werden. Die Taste ist werkseitig ausgeschaltet, da diese Funktion nur effizient arbeitet, wenn sie an Ihre Bedürfnisse angepasst ist. Wie man die Notruftaste einrichtet, finden Sie im Installationshandbuch.

# Energiesparmodus

Wenn Sie eine bestimmte Zeit das Telefon nicht benutzen, schaltet der Bildschirm automatisch auf Energiesparmodus um und erscheint schwarz. Das ist notwendig, damit nicht unnötig Strom verbraucht wird oder unabsichtlich Eingaben am Display erfolgen. Sie können den Bildschirm wieder aktivieren, indem Sie kurz die Ein/Aus-Taste drücken.

Meistens ist das Smartphone so eingestellt, dass nach 30 Sekunden ohne Bildschirmeingabe der Touchscreen schwarz wird. Diese Dauer können Sie unter **Einstellungen**-**Display**-**Display automatisch ausschalten** verändern.

# **Tippen**

Es gibt einen wichtigen Unterschied zwischen der Funktionsweise von herkömmlichen Tasten und einem Touchscreen. – Herkömmliche Tasten sind wie Schalter: sie reagieren, sobald sie fest genug gedrückt werden. Ein Touchscreen hingegen reagiert nicht auf Druck sondern erkennt die kapazitive Spannung Ihrer Haut, wenn Sie ihn mit einem Finger berühren. Wenn Sie den Finger wieder vom Display wegnehmen, wird dieser Spannungsfluss unterbrochen – darauf reagiert das Smartphone-Display. Es kommt also nicht darauf an wie fest Sie drücken! Legen Sie den Finger ohne Druck auf den Bildschirm, sodass eine eindeutige Kontaktfläche zwischen Finger und Glas entsteht. Wenn Sie den Finger wieder wegnehmen, reagiert das Display und führt die gewünschte Aktion aus.

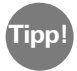

Verwenden Sie vorzugsweise den Zeigefinger zur Bedienung, die Feinmotorik ist hier am besten ausgeprägt.

# Tippen und Halten

Oft reagiert ein Bildelement anders, wenn es nicht einfach angetippt wird sondern länger gedrückt wird. Man spricht dann von Tippen und Halten. Manchmal kann auch ein Doppelklick, d.h. zweimal rasch hintereinander tippen, eine andere Reaktion hervorrufen als einfaches Tippen.

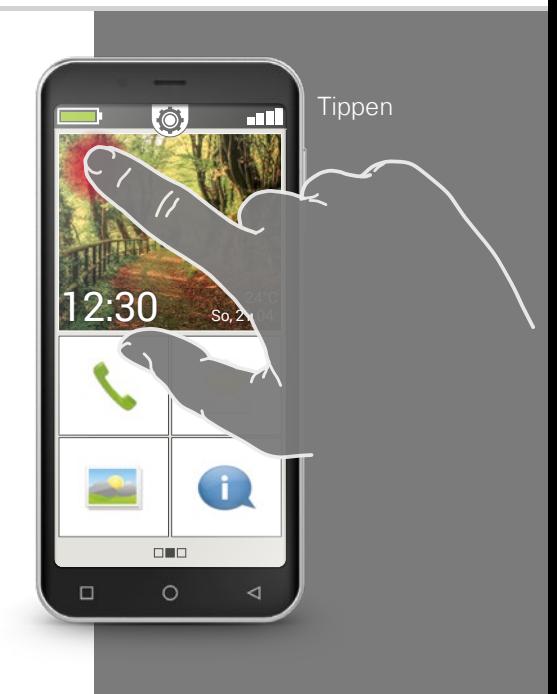

Wischen

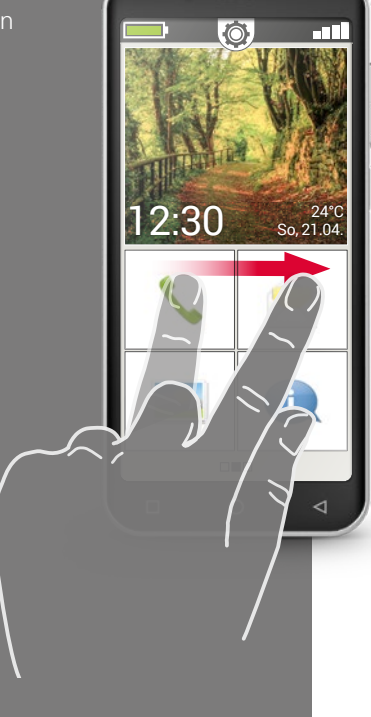

# Wischen

Wollen Sie am Display den verborgenen Text weiterlesen? Möchten Sie wie in einem Fotoalbum umblättern? Dann müssen Sie wischen.

Berühren Sie mit einem Ihrer Finger den Bildschirm Ihres Smartphones und ziehen Sie den Finger in die gewünschte Richtung. Die Inhalte folgen Ihrem Finger. Beachten Sie, dass der Finger während des Ziehens ständig mit dem Bildschirm in Kontakt bleiben muss.

Legen Sie also den Zeigefinger konstant und mit leichtem Druck auf das Display. Es ist nicht nötig, fest zu drücken. Aber wenn Sie den Bildschirm zögerlich berühren, kann das möglicherweise als Tippen interpretiert werden. Auch ist es nicht empfehlenswert, den Bildinhalt mit einem schnellen Wischer »anzuschubsen«, sodass der Bildinhalt selbstständig weiterrollt. Damit geben Sie die Kontrolle ab! Besser ist es, mehrmals kontrolliert ohne Schubs den Bildinhalt weiterzuschieben.

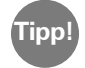

Die Richtung in die man wischen kann, ist je nach Bildinhalt unterschiedlich. Probieren Sie es einfach aus! **Tipp!**

# Zoomen

Sie möchten Fotos genauer ansehen oder können Textausschnitte nicht genau erkennen? Mit Ihrem Smartphone haben Sie die Möglichkeit, Inhalte, die auf Ihrem Bildschirm angezeigt werden, zu vergrößern oder zu verkleinern.

Berühren Sie gleichzeitig mit Daumen und Zeigefinger den Bildschirm.

- › Zum Vergrößern des Bildausschnitts, schieben Sie die beiden Finger auseinander.
- › Zum Verkleinern des Bildausschnitts, schieben Sie die Finger wieder zueinander.

Die Finger müssen bei den Bewegungen immer in Kontakt mit dem Bildschirm bleiben.

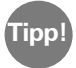

Fühlen Sie sich noch nicht sicher bei der Anwendung der Fingerbewegungen? Mit dem **Touch Trainer**, einer App von emporia, können Sie Schritt für Schritt üben. Dadurch werden Sie im Handumdrehen ein Meister im Tippen, Wischen und Zoomen.

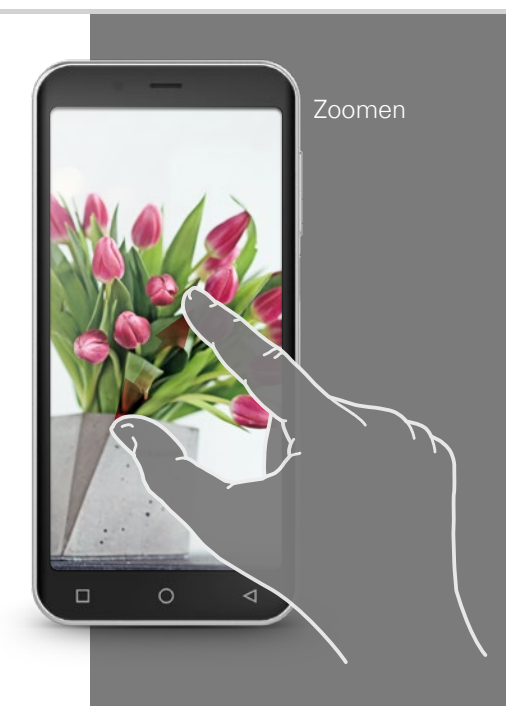

QUERTZ-Tastatur im Hochformat

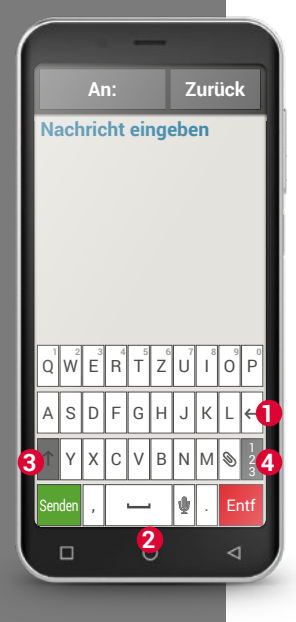

# Tastatur am Bildschirm

Wollen Sie eine SMS oder eine E-Mail schreiben? Auch das Smartphone braucht für diesen Fall eine Tastatur. Sobald eine Texteingabe erforderlich ist und Sie auf ein Texteingabefeld tippen, wird automatisch im unteren Teil des Bildschirms die Software-Tastatur eingeblendet.

Standardmäßig wird eine Tastatur eingeblendet, die so aufgebaut ist wie eine Computertastatur. Man nennt diese Art QWERTZ-Tastatur, so wie die ersten sechs Buchstaben in der ersten Tastaturzeile lauten.

Oft benutzte Tasten sind der Zeilenumbruch **1** und das Leerzeichen **2** . Mit dem Pfeil nach oben **3** wechselt man auf Großbuchstaben, mit »123« **4** öffnet man die Tastatur für Ziffern und Symbole, mit Emoticons<sup>1)</sup> (Smileys).

Jede QWERTZ-Tastatur besteht aus vier Zeilen, die Buchstaben und diverse Zeichen anzeigen. Der genaue Inhalt der Tastatur kann sich je nach Einsatzbereich verändern, weil die Zeichen dem Zweck angepasst werden. In der ersten Zeile sind die Tasten doppelt belegt: wenn Sie kurz tippen, wird der Buchstabe eingegeben. Wenn Sie tippen und halten (das bedeutet, den Fingern nicht weg zu heben), wird die Ziffer übernommen.

Auch andere Buchstaben, vor allem die Vokale, können bei Tippen und Halten weitere Zeichen anzeigen. Auf diese Weise finden Sie z.B. die Umlaute oder auch Sonderzeichen anderer Sprachen.

Um z.B. das »ö« zu schreiben, tippen und halten Sie das »o«. Im Zusatzfeld, das nun sichtbar wird, ist die Ziffer 9 hell hinterlegt und somit ausgewählt. Wenn Sie nun den Finger abheben, wird die 9 in den Text übernommen. Um das »ö« auszuwählen, ziehen Sie den Finger nach links, bis das »ö« hell hinterlegt ist und heben dann erst den Finger vom Display.

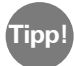

Manchmal kann es ganz schön schwierig sein, beim Textschreiben den richtigen Buchstaben zu treffen. Probieren Sie doch mal den emporia Stylus für die Texteingabe! Sie werden sehen, mit dem Stift geht das Schreiben schneller und einfacher.

Sie können das Smartphone auch im Querformat in die Hand nehmen. Dann wird die Tastatur über die gesamte Displayfläche ausgedehnt, die einzelnen Tasten sind somit breiter und leichter zu treffen.

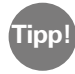

Ob die Anzeige automatisch gedreht wird, wenn Sie das Smartphone quer halten, können Sie in den **Einstellungen** unter **Display** festlegen.

Im Texteingabefeld sehen Sie einen senkrechten blinkenden Strich, das ist der Cursor. Dort, wo der Cursor steht, wird Text hinzugefügt. Sollten Sie z.B. Tippfehler ausbessern wollen, können Sie den Cursor im bereits geschriebenen Text versetzen. Tippen Sie einfach an eine Stelle im Text, der Cursor für die Texteingabe springt dann dort hin. So können Sie auch einfach Tippfehler ändern, ohne den gesamten Text mit der Entfernen-Taste zu löschen.

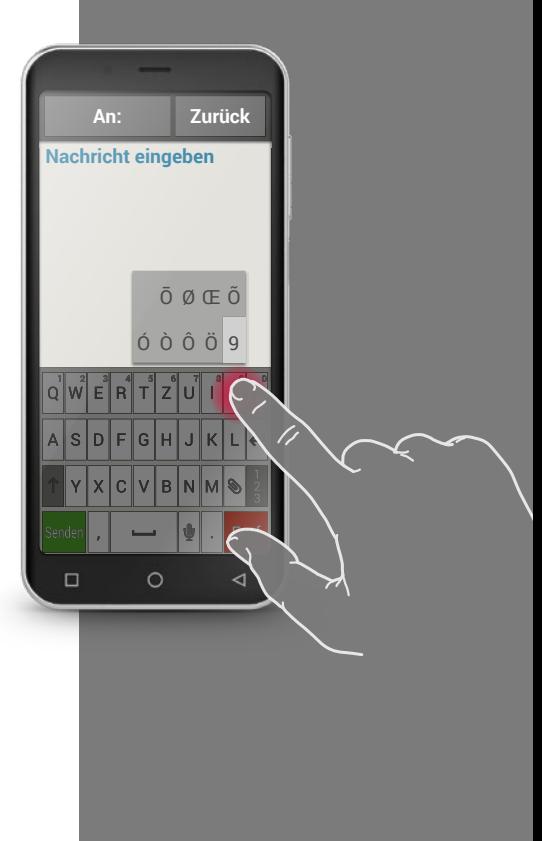

*1)* Emoticon *[Emoschikon] 2)* Cursor *[Körsa]*

Tastatur für Zeichen, Symbole und Emoticons

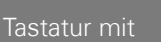

- · Zahlen und Zeichen
- · Symbolen
- · Emoticon

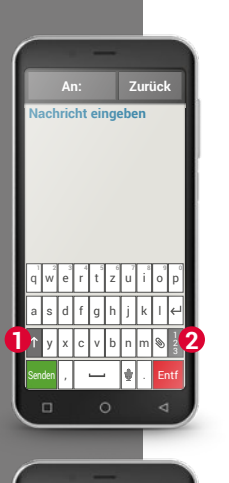

**Nachricht eingeben An: Zurück**

 $\mathcal{A} = \left\{ \begin{array}{c} \mathbf{1} & \mathbf{1} & \mathbf{1}$ @ # € % & - + ( ) 1 2 3 4 5 6 7 8 9 0

Senden / | | **| |** | Entf

Es gibt mehrere unterschiedliche Tastaturen, Sie können sie über die grauen Tastenfelder aufrufen:

- **1** Schalten Sie um auf die Tastatur mit den Großbuchstaben.
- **2** Rufen Sie die Tastatur mit Zahlen und Zeichen auf.
- **3** Hier können Sie dann noch weiterschalten auf weitere Symbole und auf die Tastatur mit den Emoticon-Symbolen **4** .
- **5** Hier können Sie zur Buchstabentastatur zurück.

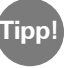

Wenn Sie Text schreiben wollen, aber die Tastatur ist noch nicht **Fipp!** Wenn Sie lext schreiben wollen, aber die lastatur ist het property eingeblendet, tippen Sie kurz auf das Texteingabefeld.

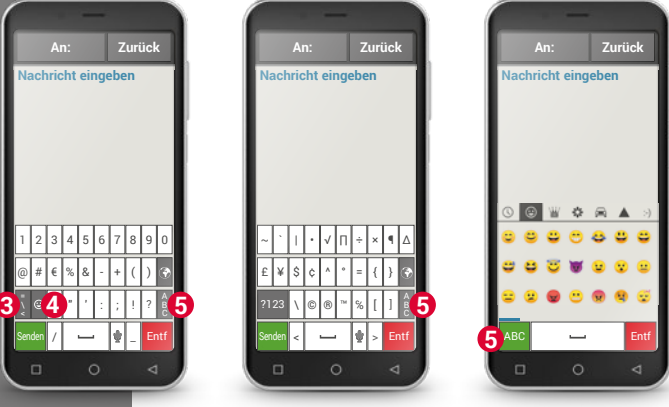

# □ Sprache in Text umwandeln

Das Mikrofon-Symbol  $\bigcup$  auf der Tastatur bietet eine sehr praktische Hilfe. Damit ersparen Sie sich das Tippen des Texts und können den Text diktieren, der dann automatisch als Text angezeigt wird.

- · Öffnen Sie eine App mit der Sie eine Nachricht verfassen können.
- · Tippen Sie auf das Texteingabefeld, um die Tastatur zu öffnen.
- Tippen Sie auf das Mikrofon-Symbol **U**. Die Diktierfunktion ist sofort aktiviert, das erkennen Sie am grünen Kreis mit dem Mikrofon-Symbol **U**.
- · Sprechen Sie nun den Text nahe am Smartphone laut und deutlich. Sobald der Text erkannt wird, wird er schriftlich angezeigt.
- · Sollten Sie zu lange warten, wechselt das grüne Symbol zu einem grauen Kreis. Die Sprachaufnahme ist nun deaktiviert. Um diese wieder einzuschalten, tippen Sie auf das Mikrofon-Symbol **U**.
- · Bevor Sie den Text abschicken, können Sie noch über die Tastatur Korrekturen vornehmen

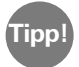

Versuchen Sie noch mal die Satzzeichen zu diktieren! Sagen Sie »Komma«, wenn im Satz ein Beistrich eingebaut werden soll oder »Punkt« am Satzende. Meistens interpretiert die Spracherkennung solche Anweisungen ganz richtig und erspart mühsames Nacharbeiten.

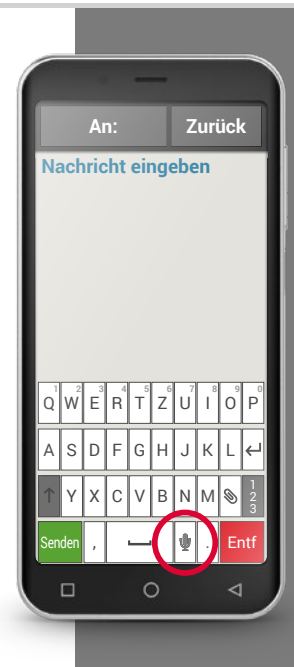

# 018 | Wie ist die emporia APP aufgebaut?

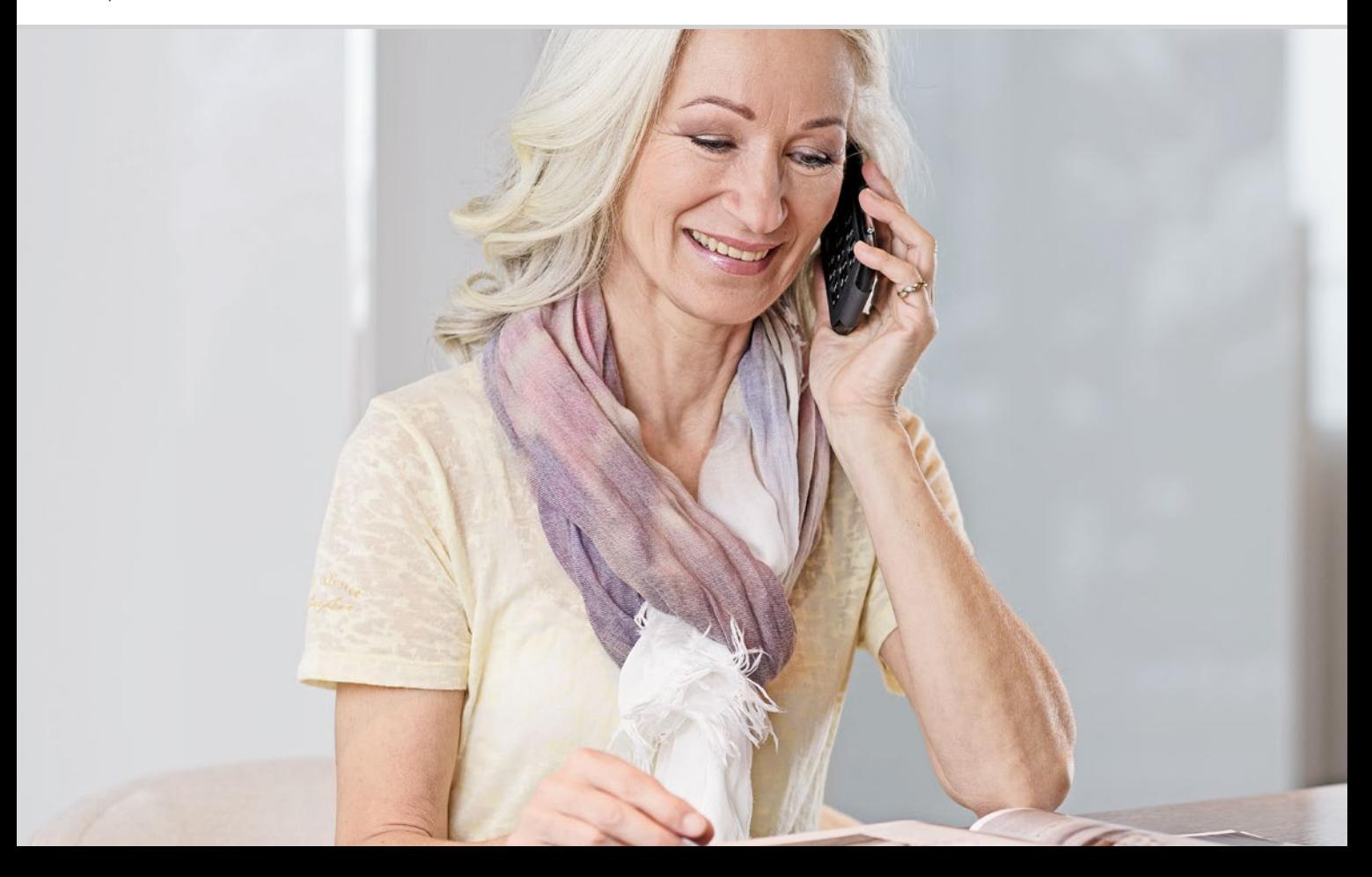

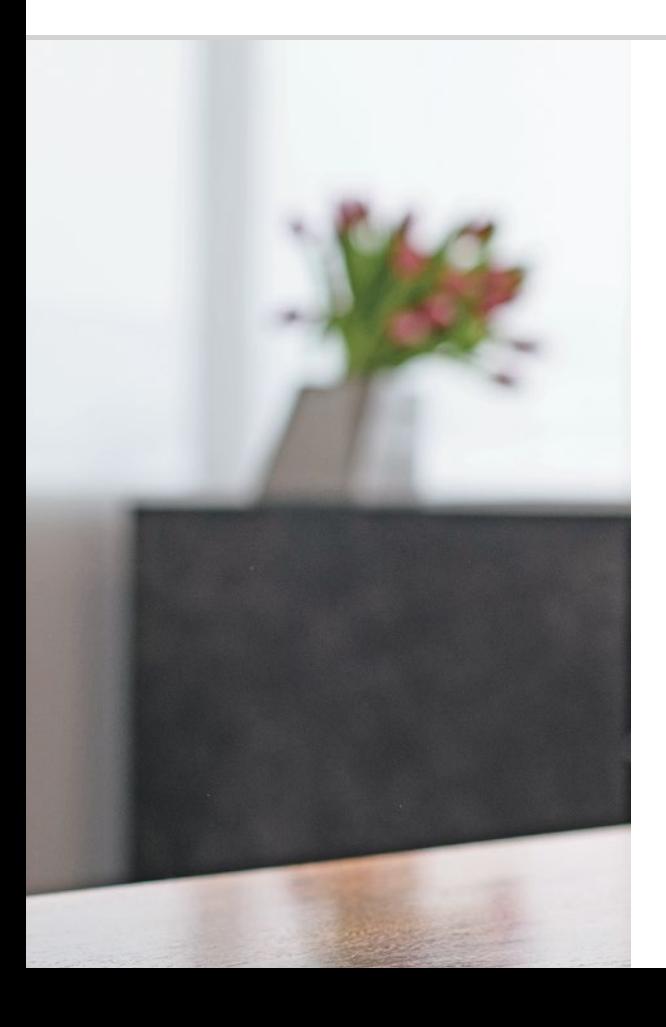

# Wie ist die emporiaAPP aufgebaut?

021 Die Startseite 024 Persönliche Seite 025 App-Seite

### Das ist einfach!

Haben Sie die emporiaApp bereits erfolgreich installiert? Dann sehen Sie schon den emporia Look mit der einfachen Benutzeroberfläche, wie auf der nächsten Seite dargestellt.

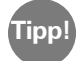

Wie Sie die emporiaApp installieren und einrichten, finden Sie im Installationshandbuch.

Die emporiaAPP organisiert Ihr Smartphone nun mit drei Hauptseiten:

- › Startseite: Standardmäßig sind hier die Basisfunktionen Telefonieren, SMSen und Fotoalbum sowie das Info-Center mit Benachrichtigungen und Geräteanzeigen zu finden.
- › Persönliche Seite: Hier sind Ihre vier Lieblingskontakte als Favoriten gespeichert sowie Anrufbeantworter und Notruffunktion zugängig.
- › App-Seite: Sieben ausgewählte Apps sind direkt aufrufbar, alle weiteren Apps sind in einer Liste zugängig.

Am unteren Bildschirmrand befinden sich mittig drei Quadrate. Wenn Sie sich auf der Startseite befinden, ist das mittlere Kästchen gefüllt. Wischen Sie von links nach rechts über den Startbildschirm, wechseln Sie zur persönlichen Seite und das linke Kästchen wird gefüllt. Wird die App-Seite angezeigt, ist das rechte Kästchen gefüllt.

# Die Startseite

Die Startseite, auch Homescreen genannt, ist die Ausgangsbasis Ihres Smartphones.

# Die Startseite besteht aus folgenden Elementen:

› **1** Hintergrundbild: Das Hintergrundbild ist ein Schmuckbild und kann individuell eingestellt werden.

Am Bild sind Uhrzeit, Datum und Wetter eingeblendet. Wenn Sie diese ändern wollen, tippen und halten Sie das entsprechende Element.

- › **2** Unterhalb des Hintergrundbildes finden Sie vier Felder, die mit folgenden Funktionen voreingestellt sind:
	- · Telefonieren und Kontakte (siehe Seite028)
	- · Nachrichten (siehe Seite034)
	- · Fotoalbum und Kamera (siehe Seite039)
	- · Info-Center (siehe Seite048)

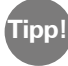

Wollen Sie andere Funktionen mit der Startseite verknüpfen? Kein Problem! Tippen Sie ca. 3 Sekunden lange auf eines der Felder und wählen Sie die gewünschte Funktion aus einer Liste aus.

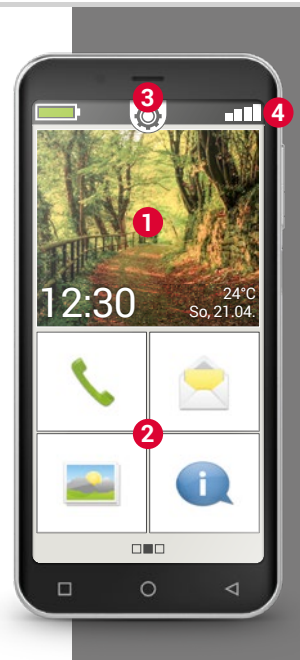

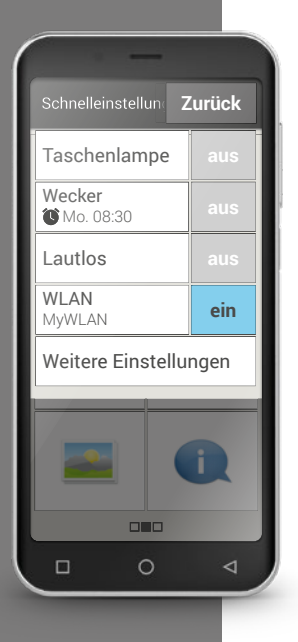

› **3** Schnell-Einstellungen: Mittig oberhalb sehen Sie ein Zahnradsymbol **Q**. Wenn Sie es antippen oder nach unten ziehen, öffnen Sie die **Schnell-Einstellungen**.

Hier haben Sie einen Überblick über die wichtigsten Einstellungen von Funktionen der emporiaAPP sowie eine direkte Verbindungen zu Geräteeinstellungen.

- › **4** Symbolleiste: Folgende Symbole können am oberen Rand des Bildschirms dargestellt werden, wenn die entsprechende Anwendung am Telefon aktiviert ist:
	- Akkusymbol: Informiert über den Ladestatus
	- Wecker: der Wecker ist eingeschaltet
	- **X** Lautlos: das Audioprofil Lautlos ist eingeschaltet
- Signalstärke: Informiert über den Empfang m III a
- Flugmodus: der Flugmodus ist eingeschaltet

Wenn Sie auf das Akkusymbol **The Lu**tippen, wird der Ladezustand in Prozent angegeben.

Wenn Sie auf das Symbol der Signalstärke  $\blacksquare$  tippen, öffnet sich das erweiterte Anzeigenfeld. Sie erhalten darin Informationen zur aktuellen Situation des Netzempfangs, der Datenverbindung, der WLAN-Verbindung uvm.

**Folgende Symbole können im erweiterten Anzeigenfeld dargestellt werden:**

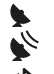

GPS ist eingeschaltet

- GPS ist eingeschaltet und erkennt die Position
- **\*** Bluetooth ist eingeschaltet
	-
- <sup>8</sup> ein Bluetooth-Gerät ist verbunden<br>**R** Informiert über Roaming; im Frem Informiert über Roaming; im Fremdnetz können zusätzliche Kosten anfallen

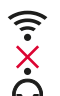

- 
- WLAN: Verbindung mit WLAN-Netzwerk ist nicht hergestellt
- WLAN: Verbindung mit WLAN-Netzwerk ist hergestellt<br>WLAN: Verbindung mit WLAN-Netzwerk ist nicht herge<br>Kopfhörer: Kopfhörer oder externer Lautsprecher ist ein Kopfhörer: Kopfhörer oder externer Lautsprecher ist eingesteckt
	- Rufweiterleitung: Die Rufweiterleitung ist aktiviert

Neben der oben beschriebenen Startseite befindet sich links und rechts je eine weite Seite: links die persönliche Seite und rechts die App-Seite.

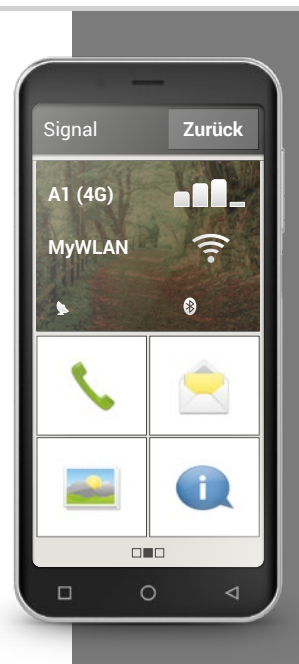

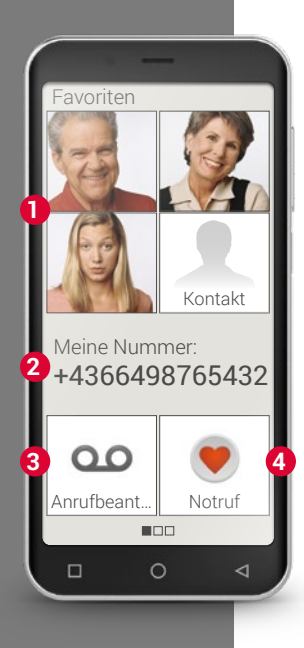

# Persönliche Seite

Seine persönlichen Sachen hat man gerne an einem zentralen Platz organisiert – beim Smartphone ist das nicht anders. Sie erreichen die persönliche Seite, wenn Sie von links nach rechts über die Startseite wischen. Auf dieser Seite können Sie Ihre Lieblingskontakte speichern, die eigene Telefonnummer ansehen, den Anrufbeantworter abhören und den Notruf benutzen.

Wie Sie die Kurzwahltasten individuell belegen können, finden Sie im Installationshandbuch.

- › **1** Favoriten: Sie können hier vier Kontakte speichern, die sie oft anrufen wollen.
- › **2** Meine Nummer: Hier wird Ihre eigene Telefonnummer automatisch angezeigt. Wenn Sie darauf tippen, können Sie die Nummer versenden, kopieren oder bearbeiten.
- › **3** Anrufbeantworter: Hier können Sie Ihren Anrufbeantworter abrufen.
- › **4** Notruf: Die Notruffunktion ist werkseitig ausgeschaltet. Informationen zur Funktion und zum Einrichten finden Sie im Installationshandbuch.

# App-Seite

Apps machen ein Smartphone erst zu einem kleinen Alleskönner. Auf der App-Seite finden Sie Zugang zu allen Apps, die am Smartphone installiert sind. Sie erreichen die App-Seite, wenn Sie von rechts nach links über die Startseite wischen.

Jene Apps, die Sie persönlich am meisten benutzen wollen, können Sie direkt auf dieser Seite ablegen.

Möchten Sie eine Andere App auf dieser Seite anzeigen? Tippen Sie ca. 3 Sekunden lange auf eines der Felder und wählen Sie die gewünschte Funktion aus einer Liste aus.

Das achte Feld rechts unten **Alle Apps** öffnet eine Liste, in der sämtliche Apps, die auf dem Smartphone zur Verfügung stehen, angezeigt werden.

Jene Funktionen, die Sie mit der emporiaAPP installiert haben, sind am Anfang der Liste zusammengefasst. Danach folgen alle weiteren Apps, die auf ihrem Smartphone installiert sind in alphabetischer Reihenfolge.

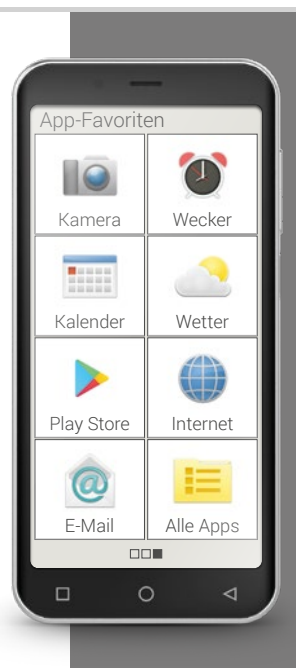

### 026 | Welche Funktionen bietet die emporia APP?

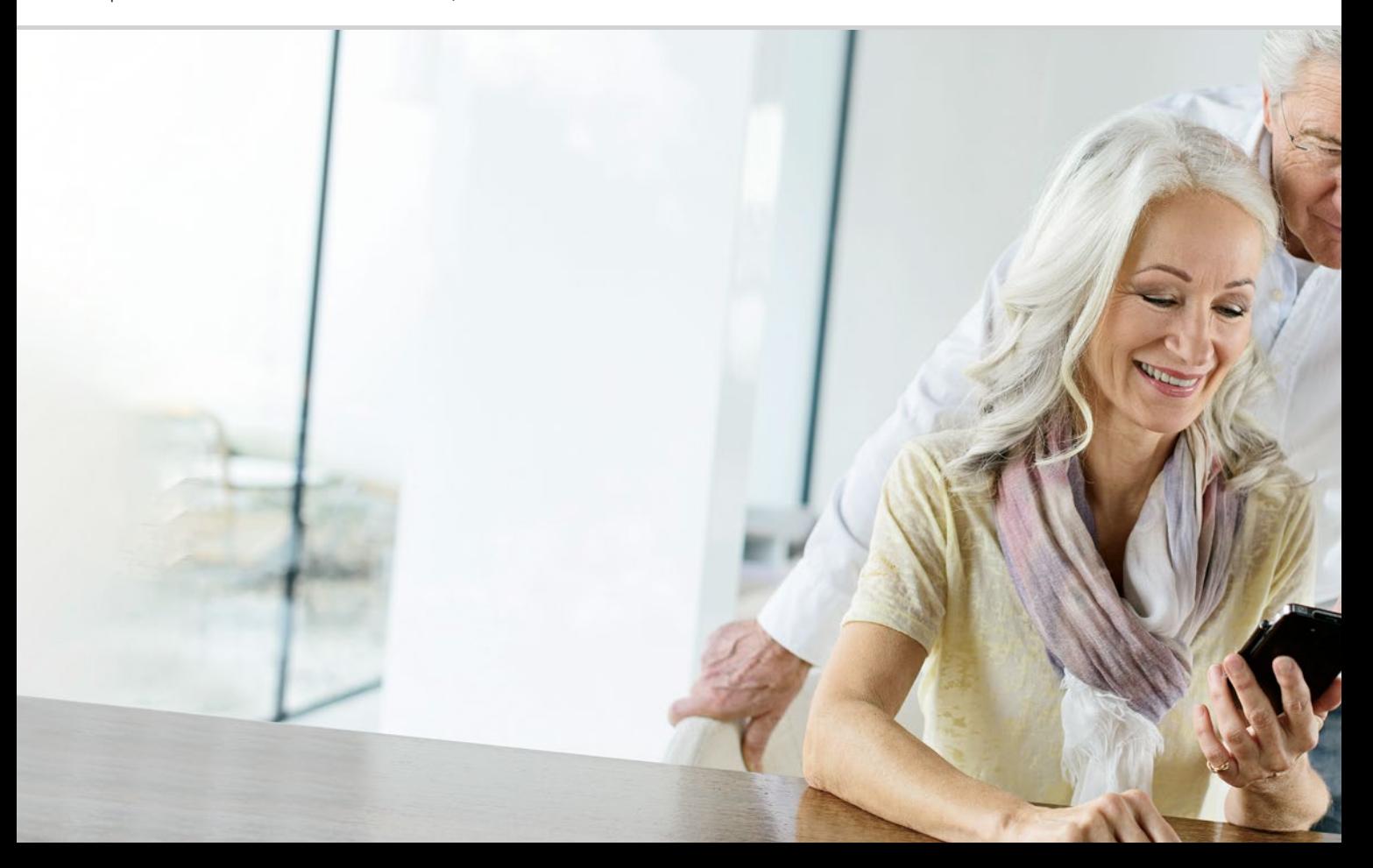

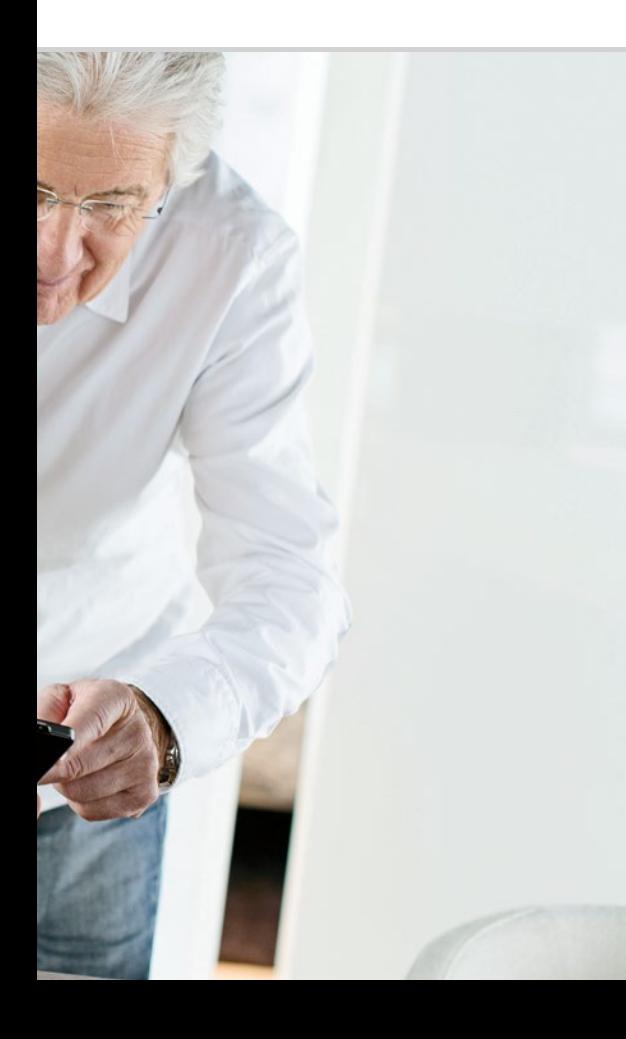

# Welche Funktionen bietet die emporiaAPP?

 Telefonbuch Nachrichten Kamera Fotoalbum QRScanner Info-Center Wecker Kalender Rechner Touch-Trainer Internet Wetter Schnell-Einstellungen Taschenlampe 062; Lautlos 063; WLAN 063; Bluetooth 064; NFC 065; Flugmodus 066; Mobile Daten 067; Standort (GPS) 067

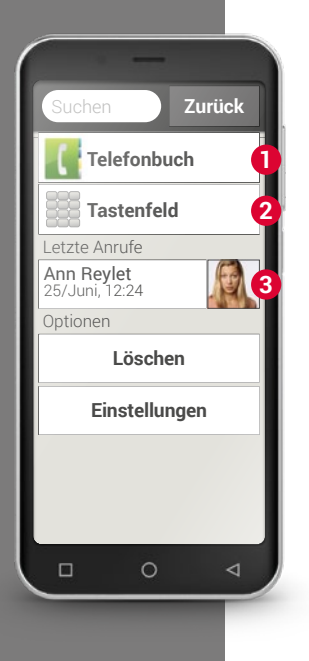

# $\Box$  Telefon

Mit dieser App können Sie telefonieren und Ihre Kontakte verwalten.

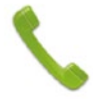

Auch wenn man mit einem Smartphone viele verschiedene Funktionen in einem Gerät gebündelt hat, das Telefonieren ist immer noch das Herzstück eines Telefons.

**Sie haben drei Möglichkeiten, eine Telefonnummer für ein Gespräch einzugeben:**

- › **1** Telefonbuch: Wählen Sie einen Kontakt aus der Liste und tippen Sie auf den Namen.
- › **2** Tastenfeld: Geben Sie die Nummer über das Tastenfeld ein und wählen Sie anschließend **Anrufen**.
- › **3** Letzte Anrufe: Wählen Sie einen Kontakt aus der Liste der letzten Anrufe. Versäumte Anrufe werden in der Liste ganz oben angezeigt und sind mit einem roten Balken markiert.

### › **Anruf annehmen oder ablehnen**

Wenn Sie angerufen werden, können Sie durch kurzes Tippen auf das Feld  $\Box$  den Anruf entgegen nehmen oder durch Tippen auf das Feld  $\Box$ den Anruf ablehnen.

### › **Optionen während eines Telefongesprächs**

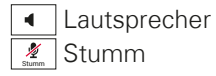

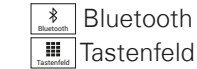

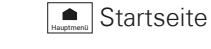

### › **Anrufliste löschen**

Um Anzeigen aus der Liste der letzten Anrufe zu entfernen, wählen Sie **Löschen**. Tippen Sie dann auf die Kästchen neben den Anzeigen, um diese auszuwählen und danach auf das rote Feld **Löschen**, um die markierten Anrufe zu entfernen.

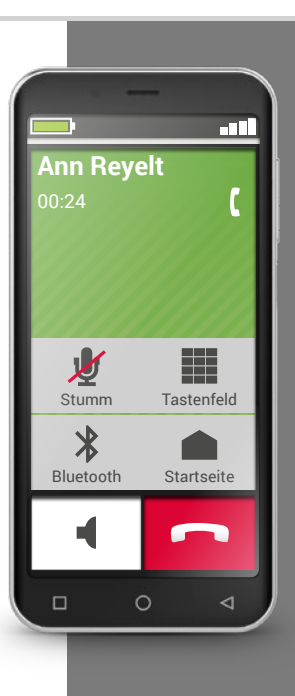

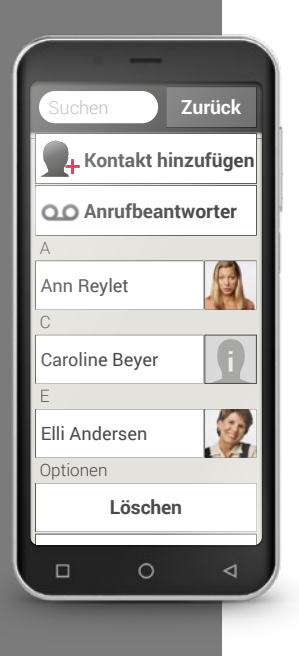

# $\Box$  Telefonbuch

Das Telefonbuch zeigt alle am Telefon verfügbaren Kontakte an. Im Unterschied zum Tastentelefon umfasst ein Kontakt mehr als nur die Telefonnummer. Sie können auch ein Foto der Person, E-Mail-Adressen und das Geburtstagsdatum speichern.

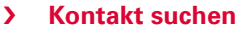

Im Telefonbuch werden alle gespeicherten Kontakt in einer Liste angezeigt und sind nach Vornamen alphabetisch sortiert. Tippen Sie auf einen Namen in der Liste, um den Kontakt anzurufen.

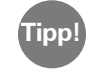

Wenn Sie in der Kontakteliste nach unten gelangen wollen, wischen Sie am besten immer über die Symbolköpfe am rechten Displayrand. Wenn man über den Bereich der Namen wischt, kann es leicht passieren, dass man unabsichtlich einen Anruf auslöst.

Wenn das Suchen in der Liste zu mühsam ist, weil Sie sehr viele Kontakte eingespeichert haben, können Sie auch im Suchfeld die Anfangsbuchstaben des gesuchten Kontakts eingeben. Die passende Auswahl wird aufgelistet.

### › **Kontakt öffnen**

Wenn Sie einen Kontakt öffnen wollen, tippen Sie auf das Bild **1** zum Kontakt und dann auf das i-Symbol **2** . Der Kontakt mit den Detaildaten Kontaktfoto, Mobilnummer, Festnetznummer, E-Mail-Adresse und Geburtstag wird angezeigt.

- · Wenn Sie eine Schaltfläche in der Liste berühren, wird die dazugehörige Aktion ausgeführt, z.B. Telefonnummer antippen startet einen Anruf.
- · Unter Optionen können Sie eine **Nachricht senden**, die **Kontaktdaten senden**, die Anrufliste dieses Kontakts ansehen, den Kontakt **als Favorit setzen** oder den Kontakt **löschen**.

### › **Kontakt bearbeiten**

Wenn Sie bestehende Daten eines Kontaktes ändern wollen, wählen Sie **Bearbeiten**. Tippen Sie dann z.B. die Telefonnummer, ändern und speichern Sie die Eingabe.

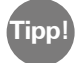

Bevor Sie den Kontakt wieder schließen, drücken Sie das Feld **Speichern**, damit alle Änderungen übernommen werden. **Tipp!**

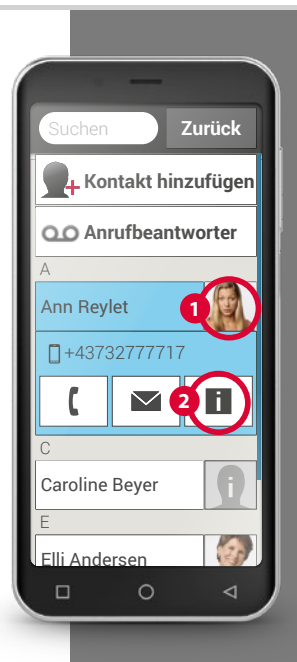

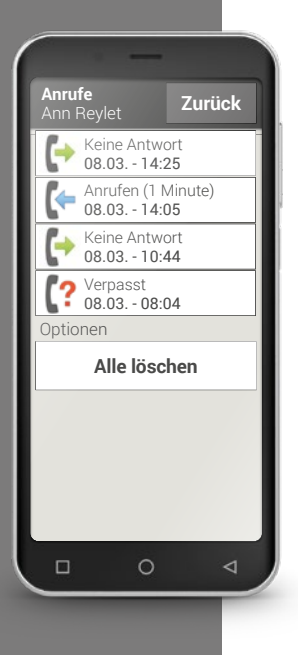

### › **Anrufliste eines Kontakts**

In der Anrufliste sehen Sie alle Telefonate mit diesem Kontakt. Hier können Sie jedes Telefonat mit dieser Person genau nachvollziehen: An welchem Tag wurde telefoniert, zu welcher Uhrzeit, wie lange dauerte das Telefonat, wurden Sie angerufen, haben Sie diese Person angerufen oder haben Sie den Anruf nicht entgegengenommen und versäumt.

Ausgehende Anrufe (Dauer)

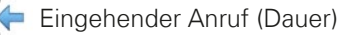

Versäumter Anruf

### › **Neuen Kontakt hinzufügen**

Wenn Sie einen neuen Kontakt erstellen wollen, tippen Sie auf **Telefonbuch** und dann auf **Kontakt hinzufügen**. Nun können Sie Vorname, Nachname, Telefonnummer und sonstige Informationen zum Kontakt anlegen.

- 1) Geben Sie eine Telefonnummer mit dem Tastenfeld ein Was ich mir merke! und rufen Sie an.
- 2) Aktivieren Sie die Freisprechfunktion während des Telefonats.
- 3) Öffnen Sie einen Kontakt unter **Letzte Anrufe** und lesen Sie in der Anrufliste ab, wann angerufen wurde.

4) Speichern Sie einen neuen Kontakt.

5) Fügen Sie zu einem bestehenden Kontakt etwas Neues dazu, z.B. ein Foto.

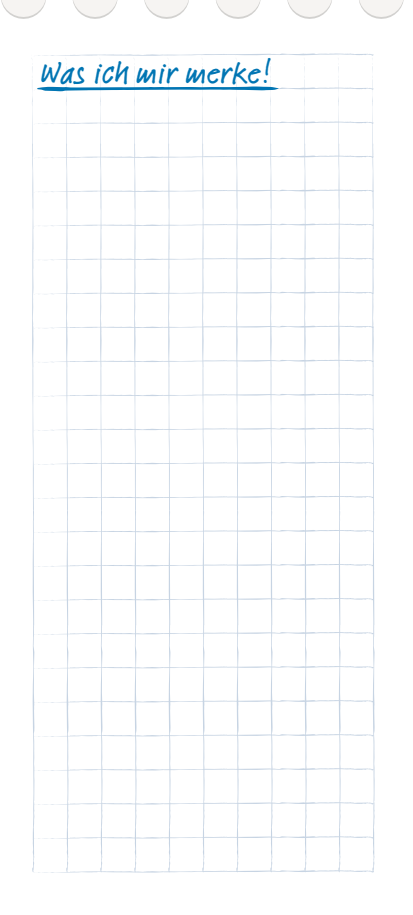

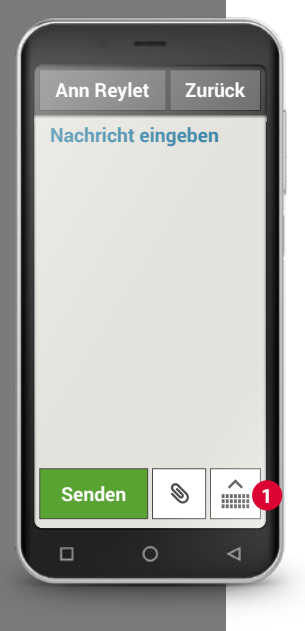

# Nachrichten

Mit dieser Anwendung können Sie Textnachrichten (SMS) und Bildnachrichten (MMS) verschicken und erhalten.

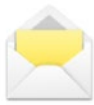

Vielfach werden heute SMS von Messenger<sup>1)</sup> Diensten abgelöst. Trotzdem sind SMS immer noch praktisch: z.B. wenn Sie eine Textnachricht an einen Kontakt schicken wollen, der noch kein Smartphone hat. Und SMS funktionieren auch dann noch, wenn man keinen Datenempfang hat.

### › **Nachricht schreiben**

### Wählen Sie **Nachricht schreiben**.

Geben Sie über die Tastatur am Bildschirm den Text ein.

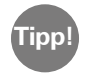

Wenn sich die Bildschirmtastatur nicht automatisch öffnet, tippen Sie auf das Tastatursymbol **1** .

### › **Nachricht senden**

Geben Sie einen Empfänger ein, an den die Nachricht gesendet werden soll. Wählen Sie das Feld **An** oder wählen Sie im Tastenfeld **Senden**. Sie können den Empfänger nun in den Kontakten suchen, eine Telefonnummer über die Tastatur eingeben oder eine Nummer aus den letzten Anrufen wählen.

### › **Nachricht lesen**

Eine Benachrichtigung weist Sie darauf hin, wenn Sie eine neue Nachricht erhalten haben. Zum Lesen tippen Sie in den **Nachrichten** auf eine neue Nachricht. Sie können auch auf die Benachrichtigung selbst tippen, um die neue Nachricht zu öffnen.

### › **Nachricht entwerfen**

Sie können das Schreiben einer Nachricht jederzeit unterbrechen und eine andere Anwendung nutzen. Wenn Sie wieder zu **Nachricht schreiben** wechseln, wird die begonnene Nachricht angezeigt.

#### › **Nachrichten löschen**

Wischen Sie zum Ende der Liste der letzten Nachrichten und tippen Sie auf **Löschen**. Tippen Sie auf die Kästchen neben den Nachrichten, um diese auszuwählen. Um die markierten Nachrichten zu entfernen, wählen Sie dann das rote Feld **Löschen** und bestätigen Sie die Abfrage mit **Ja**.

### › **Nachricht weiterleiten**

Öffnen Sie den Nachrichtenverlauf, aus dem Sie eine Nachricht weiterleiten wollen. Tippen Sie auf die gewünschte Nachricht und wählen Sie in den Optionen **Weiterleiten**. Der Text wird in eine neue SMS Nachricht übernommen. Sie können den Text noch bearbeiten, den Empfänger ergänzen und dann die Nachricht abschicken.

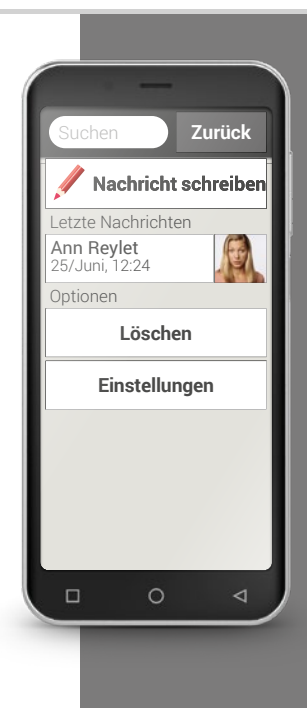

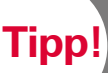

Das Info Center der emporiaAPP fasst alle Benachrichtigungen aus unterschiedlichen Quellen zusammen. So haben Sie einen besseren Überblick und können keinen Hinweis übersehen.

### › **Was ist der Unterschied zwischen SMS, MMS, E-Mail, Messenger und Notification2)?**

SMS ist ein Format für Kurznachrichten (Short Message Service) und erlaubt nur Text als Nachricht zu verschicken.

MMS (Multimedia Messaging Service) ist eine SMS, mit der kleine Datenmengen, wie z.B. Fotos mitgeschickt werden können.

E-Mail ist ein Nachrichtensystem, das man hauptsächlich vom PC kennt. Sie benötigen dazu eine Email-Adresse.

Messenger sind Apps, die für die Anwendung am Smartphone entwickelt wurden. Es gibt viele verschiedene Messenger Apps, z.B. Whats App. Notifications<sup>1</sup> nennt man Benachrichtigungen, mit denen Ihr Smartphone Sie über Aktivitäten am Handy informiert.
- 1) Schreiben Sie eine Textnachricht und schicken Sie an einen Ihrer Kontakte.
- 2) Lesen Sie eine SMS, die Sie erhalten haben.
- 3) Leiten Sie eine SMS, die Sie erhalten haben, an einen Ihrer Kontakte weiter.
- 4) Löschen Sie eine einzelne Nachricht in einem Gesprächsverlauf.

5) Löschen Sie alle SMS eines Gesprächsverlaufs.

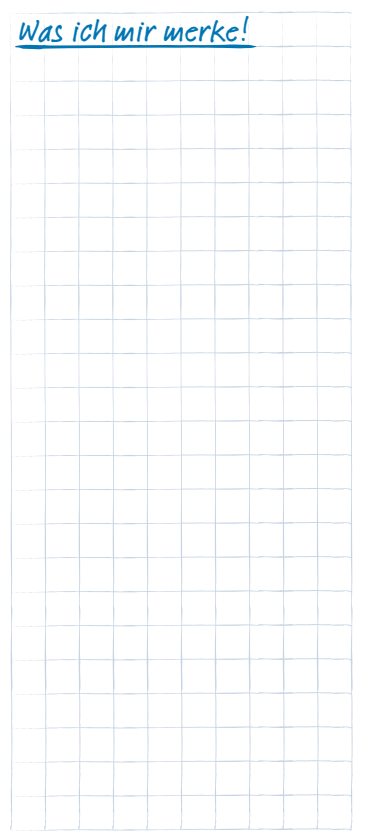

Bitte lächeln.

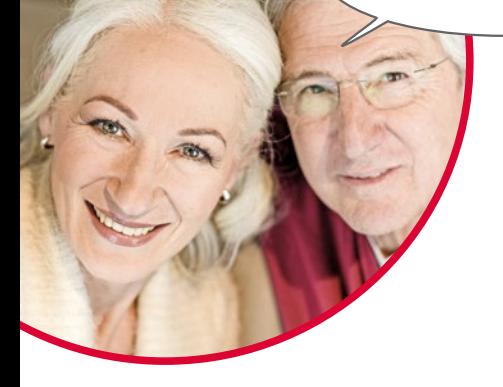

### Fotos, Videos und Selfies

Jeder Tag hält viele schöne Momente bereit. Mit Ihrem Smartphone können Sie diese Momente in Form von Fotos und Videos festhalten und jederzeit mit Ihren Liebsten teilen. Zum Versenden oder Empfangen von Aufnahmen verwenden Sie speziell dafür entwickelte Apps (zum Beispiel WhatsApp) oder ein E-Mail-Programm.

Mit Ihrem Smartphone können Sie auch kurze Videosequenzen aufnehmen. Dazu können Sie die Kamera-App auf eine Video-Kamera umstellen.

Sicher haben Sie schon mal gesehen, dass jemand sein Smartphone einhändig vom Körper weg streckt - diese Person macht Selfies. Ein Selfie ist ein Selbstportrait. Dabei versucht man, einen ausreichenden Abstand zwischen die Kamera des Smartphones und das eigene Gesicht zu bekommen. Auf diese Weise entstehen tolle Schnappschüsse von Einzelpersonen oder auch Menschengruppen. Versuchen Sie es! Sie werden sehen, Selfies machen Spaß!

### $\Box$  Kamera

Mit dieser Anwendung können Sie Fotos oder Videos aufnehmen und Selfies machen.

#### › **Wie schalte ich die Fotokamera ein?**

Dazu haben Sie mehrere Möglichkeiten:

- · App-Seite: Um die App-Seite zu öffnen, wischen Sie am Homescreen von rechts nach links. Tippen Sie anschließend auf das Kamera-Symbol und die **Kamera**-App öffnet sich.
- · Im Fotoalbum: Öffnen Sie das Fotoalbum am Homescreen und tippen Sie auf **Foto aufnehmen**.

Beim ersten Öffnen der Kamera-App erscheint die Frage **Aufnahmeort für Fotos speichern?** auf Ihrem Bildschirm. Diese Funktion ermöglicht Ihnen, den Aufnahmeort des Bildes gemeinsam mit Ihrem Foto abzuspeichern. In der Folge zeigt Ihnen Ihr Smartphone an, wo jedes Ihrer selbst erstellten Fotos aufgenommen wurde. Dies ist eine tolle Möglichkeit, sich die Aufnahmeorte auch nach längerer Zeit in Erinnerung zu rufen. Möchten Sie, dass der jeweilige Standort automatisch abgespeichert wird, beantworten Sie die Frage mit **Ja**. Andernfalls mit **Nein danke**.

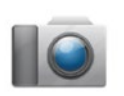

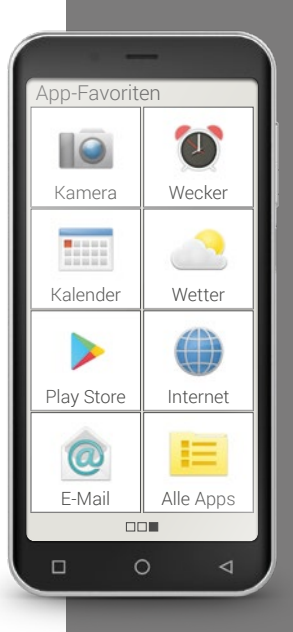

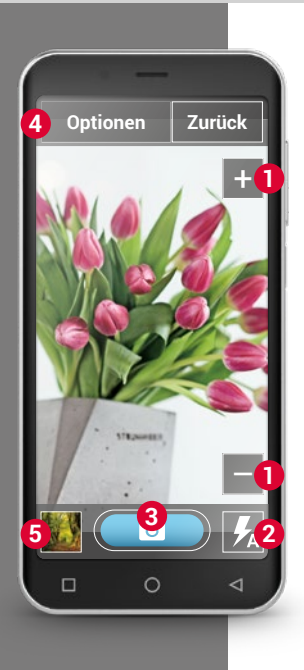

#### › **Wie mache ich ein Foto?**

Der Bildschirm zeigt Ihnen automatisch das aktuelle Aufnahmemotiv an. Also das Motiv, das Sie derzeit mit dem Objektiv der Kamera ansteuern. Darüber hinaus sehen Sie, optisch hervorgehoben, verschiedene Menüpunkte zur Einstellung der Kameraaufnahme. Diese Einstellungen helfen Ihnen dabei, eine möglichst hohe Bildqualität zu erreichen.

- **1** Zoom: Mit den Tasten + und haben Sie die Möglichkeit, den Bildausschnitt, den Sie fotografieren möchten, auszuwählen.
	- mit + zoomen Sie das Bild näher heran (= vergrößern)
	- $\cdot$  mit  $\blacksquare$  zoomen Sie das Bild weiter weg (= verkleinern)
- **2** Blitz-Einstellungen: Durch ein- oder mehrmaliges Antippen des Blitz-Symbols können Sie zwischen **Blitz ein**, **Blitz aus** oder **Blitzautomatik** wählen. Im letzteren Fall schaltet sich der Blitz dazu, wenn das Umgebungslicht zu schwach ist.
- **3** Auslöser: Tippen Sie auf das Kamerasymbol am blauen Feld, um eine Fotoaufnahme zu machen.
- **4** Optionen: Schalten Sie um auf **Vordere Kamera** für Selfie-Aufnahmen oder auf **Video Modus** für Filmaufnahmen. Sie können auch die Bildgröße, in der die Fotos aufgenommen werden, umstellen.
- **5** Fotoalbum: Hier wird das letzte Foto/Video, das Sie aufgenommen haben, klein dargestellt. Tippen Sie darauf und Sie wechseln direkt in das Fotoalbum.

#### › **Wie mache ich ein Selfie?**

Wenn Sie ein Selfie machen wollen, wechseln Sie in den **Optionen** von der nach hinten ausgerichteten Kamera (auf der Rückseite des Smartphones) auf die **Vordere Kamera** (auf der Vorderseite des Smartphones). Dadurch sehen Sie sich auf dem Bildschirm wie in einem Spiegel und das Selfie wird Ihnen viel leichter gelingen!

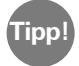

Sollte die Kamera mal nicht automatisch scharf stellen, tippen Sie auf das Display. Die Kamera versucht nun, auf diesen Punkt scharf zu stellen.

#### › **Wie mache ich ein Video?**

Schalten Sie in den **Optionen** auf **Video Modus** um. Auch im Video Modus können Sie entweder die Hauptkamera oder die vordere Kamera für ein Selfie verwenden.

Um eine Aufnahme zu beginnen, tippen Sie auf das rote Feld mit dem Filmkamera-Symbol. Links oben sehen Sie, wie lange die Aufnahme schon läuft. Zum Stoppen, drücken Sie wieder auf das rote Feld.

#### › **Wo finde ich das Foto oder Video, das ich eben gemacht habe?**

Jedes Foto wird automatisch im Fotoalbum gespeichert und dort chronologisch geordnet.

Möchten Sie den Speicherort eines Fotos herausfinden? Tippen Sie dazu lange auf ein Vorschaubild im Fotoalbum und wählen Sie Liste. Der Ordner, in dem das Foto am Smartphone abgelegt ist, wird angezeigt.

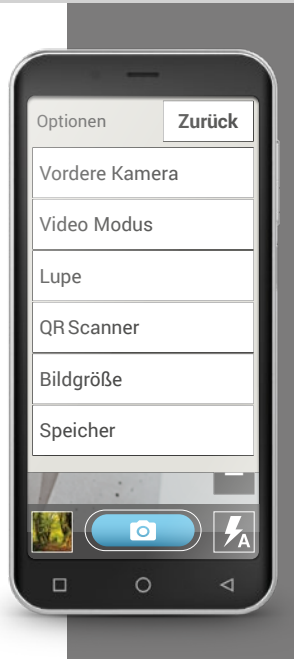

**Tipp!**

Wenn Sie ins Ausland reisen, erlauben Sie Ihrem Smartphone in dieser Zeit nicht, sich automatisch ins Internet einzuwählen. Trennen Sie es also vom Datennetz. Wie das genau funktioniert, können Sie in der Bedienungsanleitung Ihres Smartphones nachlesen. Nutzen Sie stattdessen kostenlose WLAN-Zugänge,

die zum Beispiel auch Hotels anbieten.

#### › **Wo wird das Foto gespeichert?**

Sie können im emporia Smartphone eine externe Speicherkarte einfügen, und damit den internen Speicherplatz deutlich erweitern.

- 1. Legen Sie dazu die SD Karte in den dafür vorgesehenen Slot ein.
- 2. Wählen Sie nun aus, auf welche Art Sie den zusätzlichen Speicher verwenden wollen:
- › Die SD Karte als Speichererweiterung des internen Speichers verwenden – Der zusätzliche Speicherplatz wird zum internen Speicher hinzugerechnet.
- › Die SD Karte als mobilen Speicher verwenden der zusätzliche Speicher wird als eigener Speicherplatz angezeigt und kann auch aus dem Smartphone entnommen werden. In diesem Fall können Sie unter **Kamera** > **Optionen** > **Speicher** den Speicherort für die eigenen Fotos zwischen Telefon und Speicherkarte wählen.

#### › **Wie verwende ich die Lupe?**

- · Öffnen Sie dazu die **Lupe**-App oder wählen Sie in der **Kamera**-App die Option **Lupe**.
- · Halten Sie nun das Smartphone mit etwas Abstand über das Objekt, das Sie vergrößern wollen. Falls das Bild nicht automatisch scharf stellt, tippen Sie auf das Display.
- Tippen Sie wiederholt auf das  $\pm$   $\blacksquare$  Symbol, bis der gewünschte Vergrößerungsfaktor erreicht ist.
- · Mit dem Taschenlampensymbol können Sie bei Bedarf das Objekt beleuchten.

### □ OR Scanner

Mit dieser Anwendung können Sie QR-Codes auslesen. Öffnen Sie dazu die **QRScanner**-App oder wählen Sie in der **Kamera**-App die Option **QRScanner**

#### › **Wie verwende ich den QR Scanner?**

- · Öffnen Sie unter **Alle Apps** die **QRScanner**-App oder öffnen Sie die **Kamera** > **Optionen** > **QRScanner**. Am Display sehen Sie das Kamerabild dargestellt, in dem ein Quadrat hell hervorgehoben ist.
- · Halten Sie nun das Smartphone mit etwas Abstand über den QR-Code, den Sie scannen wollen. Richten Sie die Optik der Kamera so aus, dass der quadratische QR-Code innerhalb des hellen Quadrats angezeigt wird.
- · Die Kamera scannt laufend das Sucherbild das erkennen Sie am roten Strich, der sich horizontal auf und abbewegt – bis der QR-Code ausgelesen ist. Falls das Bild nicht automatisch scharf stellt, tippen Sie auf das Display.
- · Dann wird automatisch das Scanergebnis angezeigt, z.B. die Webadresse, die im Symbol des QR-Codes verborgen war. Wählen Sie nun eine der angebotenen Optionen: Öffnen Sie die angezeigte Internetadresse in einem Browser oder kopieren Sie den Link und verschicken diesen mit einer anderen App.

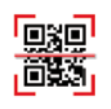

**Tipp!** Sicherlich kennen Sie den altbewährten Strichcode, der aus verschiedenen breiten, parallelen Strichen

und Lücken besteht. Damit werden Daten eindimensional in binären Symbolen dargestellt.

Eine Weiterentwicklung davon ist der QR-Code, der aus einem quadratischen Symbol mit schwarzen und weißen Quadraten besteht. Dahinter verbergen sich meistens Webadressen, aber auch Termine oder Kontakte.

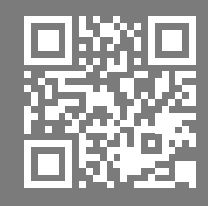

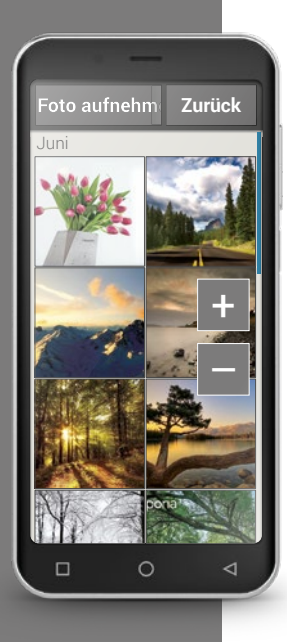

### $\Box$  Fotoalbum

Mit dieser Anwendung können Sie Fotos ansehen und verwalten sowie die Kamera einschalten und Fotos aufnehmen.

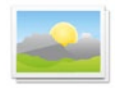

Alle Fotos und Videos, die Sie selbst gemacht haben oder geschickt bekommen haben, werden auf Ihrem Smartphone in einer Galerie gespeichert, die Sie sich als elektronisches Fotoalbum vorstellen können.

Im Fotoalbum sehen Sie alle Aufnahmen in verkleinerter Form dargestellt und chronologisch nach Monaten sortiert. Wie viele Fotos auf einmal in einer Übersicht angezeigt werden, können Sie mit den +/- Tasten einstellen, die beim Öffnen kurz angezeigt werden.

#### › **Wie kann ich meine Fotos ansehen?**

Tippen Sie auf ein kleines Bild im Fotoalbum, um es vergrößert zu öffnen. Mit seitlichem Wischen blättern Sie durch alle Fotos im Fotoalbum.

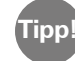

Wenn Sie auf ein Foto zweimal rasch tippen, d.h. einen Doppelklick **Tipp! The Time Side of the Simulate Simulate Simulate Since the australian state of the australian state of the australian state of the australian state of the australian state of the australian state of the australian** 

#### › **Wie kann ich ein Foto bearbeiten?**

Wenn Sie ein Foto antippen, werden eine Kopf- und eine Fußzeile mit den Optionen eingeblendet. Diese verschwinden aber wieder nach wenigen Sekunden, damit Sie ihr Foto wieder ungestört betrachten können.

Mit den eingeblendeten Symbolen am unteren Bildschirmrand können Sie folgende Tätigkeiten für dieses Foto ausführen:

- **Mülleimer: Tippen Sie auf dieses Symbol, löschen Sie das Foto.**
- $\Delta$  Stern: Hiermit markieren Sie ein Foto als Favorit, also als eine Art »Lieblings-Aufnahme«. Favoriten werden im Fotoalbum ganz nach vorne gereiht. Dadurch finden Sie persönlich wichtige Aufnahmen leichter wieder.
- K Pfeile: Tippen Sie auf die Pfeile, damit blättern Sie im Fotoalbum und wechseln auf das nachfolgende bzw. das vorangehende Foto. Genau dasselbe erreichen Sie, wenn Sie mit dem Finger nach links oder rechts wischen.

Mit dem Feld **Optionen** am oberen Bildschirmrand können Sie folgendes mit dem Foto machen:

- · Das Foto **Löschen**
- · Das Foto **Als Hintergrundbild** am Homescreen auswählen
- · Das Foto **Teilen**, das bedeutet an andere Personen verschicken
- · Das Foto **Vergrößern**, **Verkleinern** oder **Drehen**

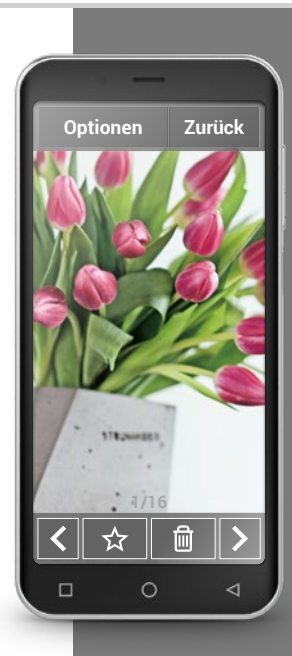

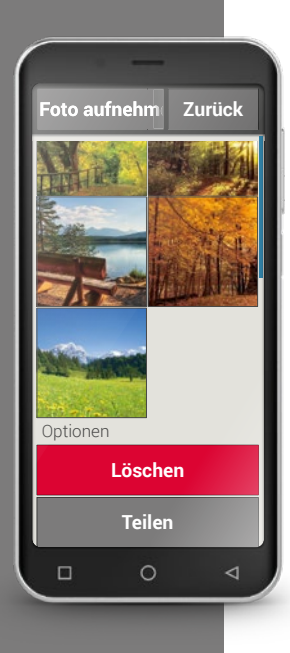

#### › **Wie kann ich meine Fotos verschicken?**

Wenn Sie ein Foto an jemanden schicken wollen, wählen Sie in den Optionen die Funktion **Teilen**. Danach werden alle Apps auf Ihrem Smartphone angeboten, mit denen Sie das Foto verschicken können. Wählen Sie eine davon aus, z.B. WhatsApp, und definieren Sie einen Empfänger. Achten Sie darauf, dass das Smartphone eine Internetverbindung hat!

Wenn Sie mehrere Fotos auf einmal verschicken wollen, tippen und halten Sie ein Foto in der Übersicht im Fotoalbum. Sie können dann mehrere Fotos auswählen, die Sie gleichzeitig mittels WhatsApp, Bluetooth, E-Mail u.a. versenden können.

#### › **Wie kann ich Fotos löschen?**

Im Fotoalbum können Sie mehrere Fotos auf einmal löschen.

- · Wischen Sie dazu im Fotoalbum ganz nach unten. Dort finden Sie das Feld **Löschen**.
- · Wenn Sie darauf tippen, erscheint in allen Fotos ein leeres Kästchen.
- · Nun können Sie ein oder mehrere Fotos auswählen, indem Sie auf das leere Kästchen tippen. Es erscheint ein rotes X im Kästchen.
- · Erst wenn Sie das rote Feld **Löschen** am oberen Bildschirmrand wählen, beginnt der Löschvorgang. Die Sicherheitsabfrage müssen Sie bestätigen.
- 1) Öffnen Sie ein Foto im Fotoalbum und vergrößern Sie Was ich mir merke! die Ansicht.
- 2) Blättern Sie zwischen den Fotos im Fotoalbum.
- 3) Öffnen Sie ein anderes Foto und speichern es als Favorit.
- 4) Löschen Sie ein Foto.
- 5) Speichern Sie ein Foto als Hintergrundbild auf der Startseite.

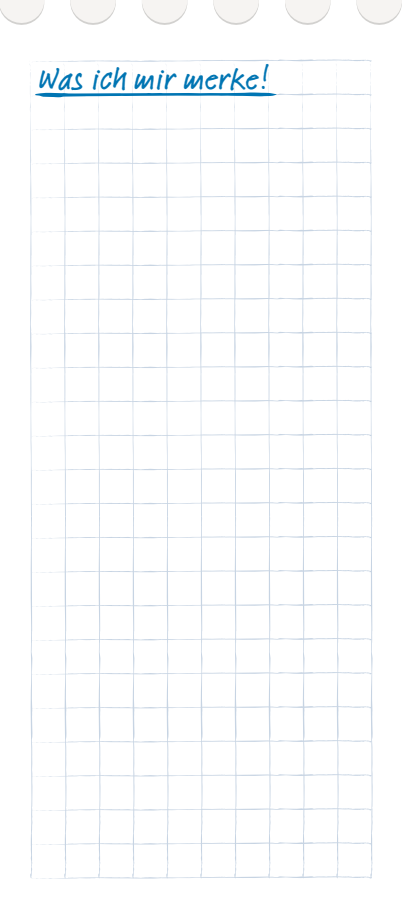

**Tipp!**

Manche Benachrichtigungen können Sie vielleicht auf den ersten Blick nicht zuordnen. Vielleicht ist es ein Hinweis von Google, das es ein Update zu einer von Ihnen benutzten App gibt? Es macht Sinn, Updates auszuführen, weil dadurch die Funktion der App verbessert und an Android-Änderungen angepasst ist. Tippen Sie zum Ausführen des Updates auf die Benachrichtigung!

### Info-Center

Diese Anwendung gibt einen Überblick über alle Benachrichtigungen, die Sie zu diversen Apps erhalten haben. Sozusagen wird hier gesammelt, was Ihnen das Smartphone mitteilen möchte. So haben Sie einen besseren Überblick und können keinen Hinweis übersehen.

Dazu gehören versäumte Anrufe, neue Nachrichten, Hinweise auf WhatsApp Nachrichten oder auf Updates zu installierten Apps.

#### › **Benachrichtigung öffnen**

Öffnen Sie das Info-Center und tippen Sie auf eine Benachrichtigung in der Listenanzeige, Sie werden direkt in die entsprechende App geleitet.

#### › **Benachrichtigungen löschen**

Üblicherweise verschwindet die Benachrichtigung, sobald Sie darauf getippt haben. Unabhängig davon können Sie die gesamte Liste mit **alle löschen** leeren.

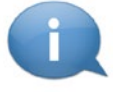

### Welche Funktionen bietet die emporia APP? I 049

### Wecker

Mit der Wecker-Funktion kann Ihr Smartphone nun die Aufgabe Ihres alten Weckers übernehmen und Sie täglich zur eingestellten Zeit aufwecken. Öffnen Sie auf der App-Seite oder in der Liste **Alle Apps** die **Wecker**-App.

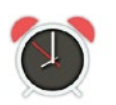

#### › **Wecker einschalten**

Aktivieren Sie in den **Schnell-Einstellungen** oder direkt in der **Wecker**-App das ein/aus-Feld, sodass die Anzeige blau ist und **Ein** anzeigt. Dann ist der Wecker aktiviert.

#### › **Wecker einstellen**

- · Tippen Sie auf **Weckzeit** und geben Sie die Uhrzeit über die Zifferntastatur ein. Speichern Sie die Eingabe. Der Wecker läutet nun täglich zur eingestellten Zeit.
- · Tippen Sie auf **Weckmelodie**, um den Signalton festzulegen. Beachten Sie, dass manche Töne lauter sind bzw. andere sanfter und leiser. Passen Sie die **Lautstärke** für den Wecker der Weckmelodie an.

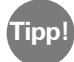

Wenn Sie das Telefon ausschalten, ist auch der Wecker ausgeschaltet. Der Wecker läutet in diesem Fall nicht.

Die Wecker-Funktion ist ganz bewusst sehr einfach gehalten. Falls Sie einen Alarm benötigen, der Sie mehrmals täglich z.B. an eine Medikamenteneinnahme erinnert, empfiehlt es sich, eine dafür geeignete App zu installieren.

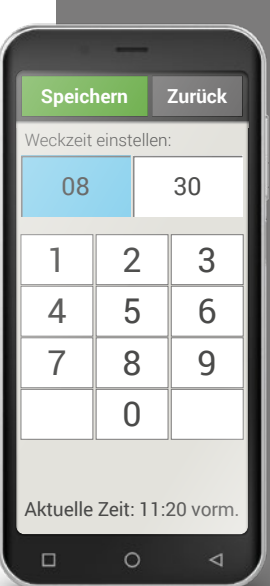

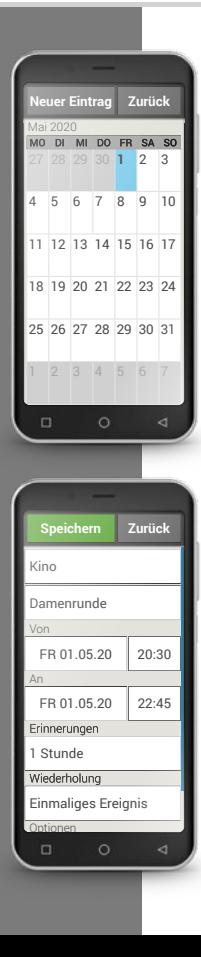

### $\Box$  Kalender

Jetzt können Sie Ihre Termine im Smartphone verwalten und haben jederzeit Zugriff darauf. Ihr digitaler Kalender erinnert Sie

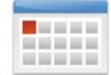

z.B. mit einer Benachrichtigung an einen Termin oder Geburtstag. Öffnen Sie auf der App-Seite oder in der Liste **Alle Apps** die **Kalender**-App. Der aktuelle Monat wird in der Übersicht angezeigt. Der heutige Tag ist blau markiert.

### › **Wie trage ich einen neuen Termin ein?**

- · Tippen Sie auf **Neuer Eintrag** und wählen Sie aus, ob Sie einen **Termin** oder einen **Geburtstag** eintragen wollen.
- · Geben Sie einen Namen für den neuen Termin ein. Mit dieser Bezeichnung wird der Termin im Kalender angezeigt
- · Geben Sie nun den Zeitraum für den neuen Termin ein. Standardmäßig wird der heutige Tag zur nächsten halben Stunde eingetragen.
- · Tippen Sie auf Datum und Uhrzeit und ändern Sie die Einträge
- · Unter **Erinnerungen** können Sie auswählen, wie lange vor dem Termin Sie eine Benachrichtigung erhalten wollen.
- · Unter **Wiederholung** können Sie den eben eingetragenen Termin täglich, wöchentlich, monatlich oder jährlich wiederholen lassen.

Vergessen Sie nicht, jede Eingabe oder Änderung eines Termins zu speichern!

#### › **Wie finde ich einen eingetragenen Termin?**

In der monatlichen Kalenderübersicht sind jene Tage, an denen Sie Termine eingetragen haben, mit Markierungen versehen.

- · Tippen Sie auf ein Tagesfeld, so wird eine Stundenliste dieses Tages angezeigt.
- · Bereits eingetragene Termine sind flächig markiert und mit dem Terminnamen beschriftet.

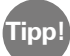

Achtung, die Liste ist lang! Es kann sein, dass ein eingetragener Termin nicht auf den ersten Blick sichtbar ist. Wischen Sie in der Liste nach oben oder unten damit Termine, die an anderen Tageszeiten eingetragen sind, angezeigt werden.

· Wenn Sie auf diese Terminanzeige tippen, werden die Termindetails geöffnet und Sie können dafür Änderungen vornehmen.

#### › **Kann ich nach einem Termin suchen?**

- · Tippen Sie dazu in der Monatsübersicht auf **Neuer Eintrag** und in der Liste auf **Nächster Termin**.
- · Nun werden alle Termine ab dem heutigen Tag chronologisch aufgereiht.
- · Natürlich können Sie einen dieser Termine antippen, um alle zugehörigen Details zu öffnen und den Termin auch zu bearbeiten.

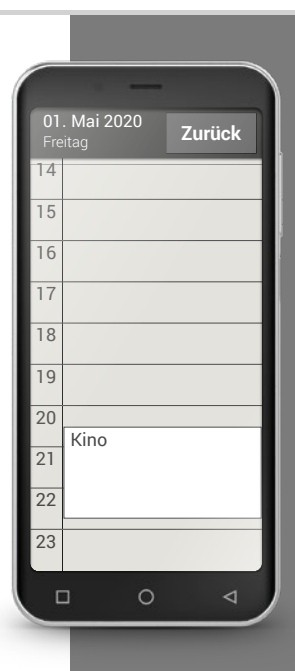

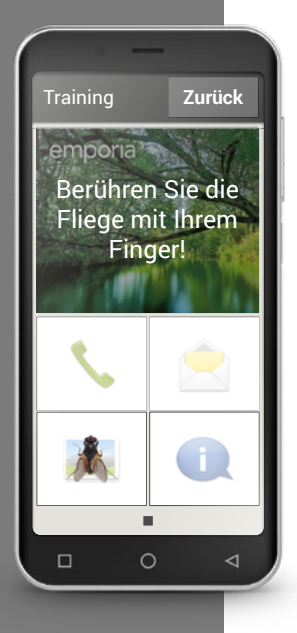

### Rechner

Die emporia **Rechner**-App hilft Ihnen, Rechenaufgaben rasch zu lösen. Benutzen Sie diese Funktion wie einen einfachen Taschenrechner: geben Sie die gewünschten Zahlen über die Zifferntasten ein und verbinden Sie diese mit eine der Grundrechnungsarten. Das Ergebnis können Sie mit der = Taste abrufen, mit **Löschen** leeren Sie das Anzeigefeld.

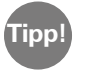

Weitere mathematische Funktionen können Sie aufrufen, wenn Sie seitlich wischen.

### $\Box$  Touch-Trainer

Ist die Bedienung eines berührungsempfindlichen Bildschirms ganz neu für Sie? Dann kann der Touch-Trainer ein hilfreiches Spiel für Sie sein.

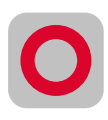

Hier lernen Sie die Interaktionen **Tippen**, **Wischen** und **Zoomen** spielerisch und mit einfachen Übungen. Viel Spaß!

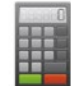

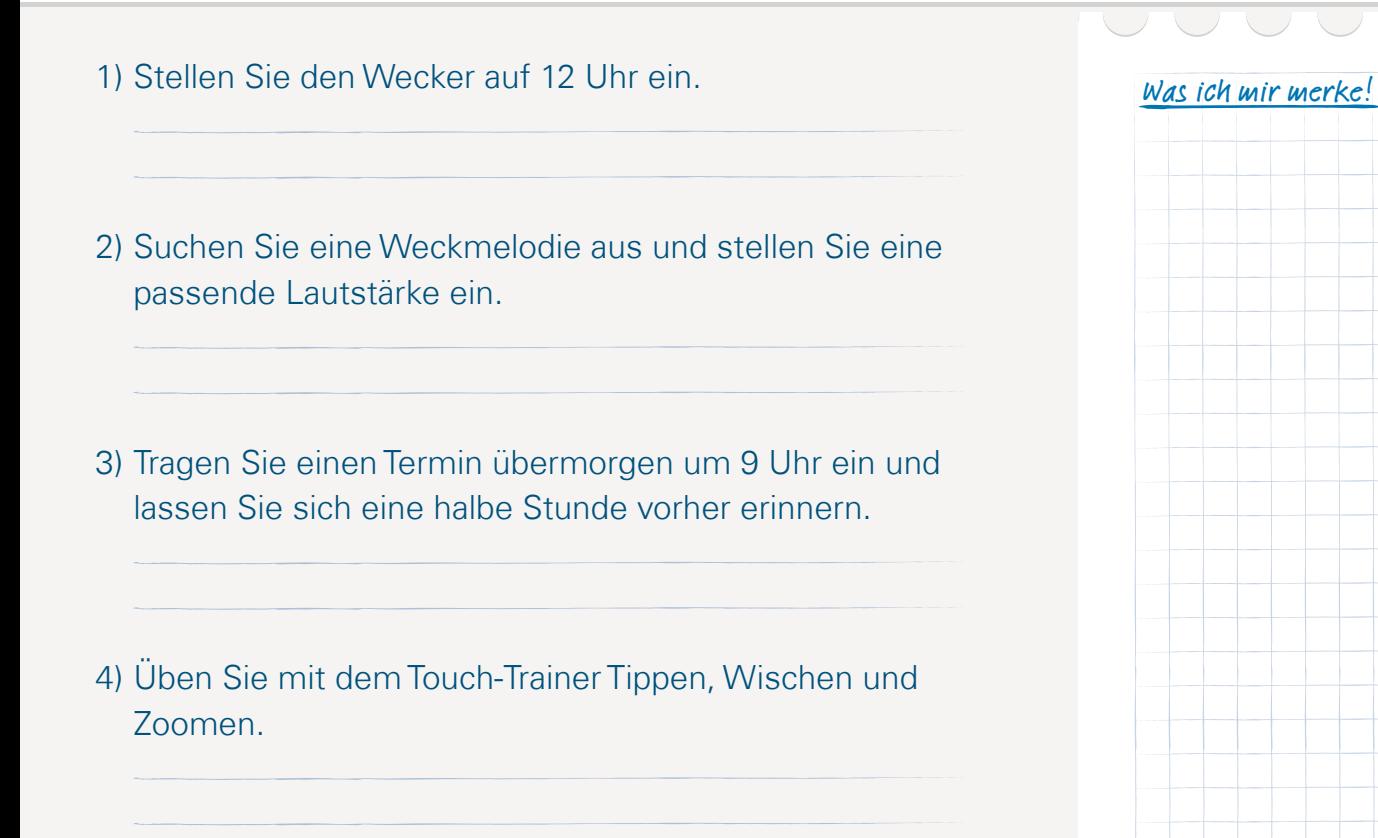

**Tipp!**

Damit Sie einen Browser benutzen und im Internet suchen können, muss Ihr Smartphone mit WLAN oder einer mobilen Datenleitung mit dem Internet verbunden sein. *Lesen Sie mehr dazu im Kapitel »Persönliche Seite«*  ab Seite 024.

### Internet

Einer der wesentlichen Vorteile eines Smartphones ist, dass man sich damit ins Internet verbinden kann und Zugang zu allen dort gebotenen Informationen findet. Aber wie funktioniert nun die Suche und wie findet man die richtige Homepage?

#### › **Was ist ein Browser?**

Ähnlich wie am Computer verwendet man zur Suche im Internet einen Browser. Die emporia Internet App ist so ein Browser, Google bietet in seinen Tools den Google Chrome Browser an.

#### **Stellen Sie sich einen Browser wie ein Portal zum Internet vor:**

- · Sie geben an, nach welcher Information Sie suchen.
- · Danach durchsucht der Browser mit diesem Begriff das Internet und schlägt eine Liste mit Informationen vor.
- · Aus dieser Liste wählen Sie wiederum eine Webseite aus und öffnen Sie.
- · Der Browser merkt sich auch die letzten Webseiten, die Sie aufgerufen haben, sodass Sie Information später wieder leicht finden.
- · Ebenso könne Sie sich Lesezeichen setzen für wichtige Webseiten.

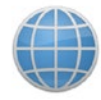

#### › **Wie suche ich im Internet nach Informationen?**

**Das benötigen Sie:**

· Internetverbindung (mit WLAN oder Mobile Daten)

#### **So gehen Sie vor:**

- › Öffnen Sie die **Internet**-App.
- > Das Suchfeld ist das zentrale Element des Browsers. Hier gibt man Suchbegriffe ein, zu denen man Informationen erhalten will. Tippen Sie in das Suchfeld, um die Tastatur zu öffnen. Geben Sie einen Suchbegriff ein.
- › Sobald der von Ihnen gesuchte Begriff angezeigt wird, können Sie auf den Wortvorschlag tippen oder Sie bestätigen die Suche, nachdem die Eingabe abgeschlossen ist, indem Sie auf **Los** tippen.
- › Der Browser durchsucht nun das Internet nach Webseiten, die mit Ihrem Suchbegriff in Zusammenhang stehen.
- › Als Ergebnis wird eine Liste von Webseiten angezeigt. Unter dem Titel der Website steht die Domain, das ist die Adresse der Internetseite. Anhand der Kurzbeschreibungen können Sie sich ein Bild machen, ob diese Seite interessant für Sie ist.
- › Erst wenn Sie auf die Domain tippen, wird die vorgeschlagene Internetseite geöffnet. Tippen Sie **Zurück**, um wieder zur Liste der Suchergebnisse zu gelangen.

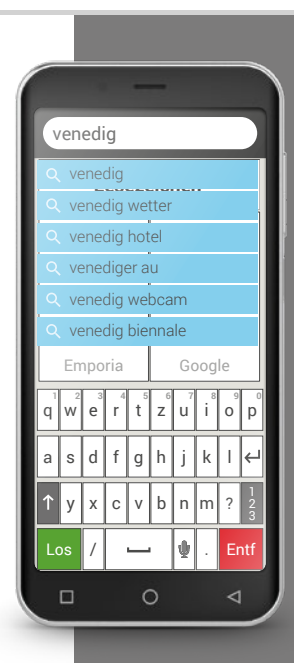

Achten Sie darauf, dass manche Großstädte nur mit dem internationalen Namen gefunden werden.

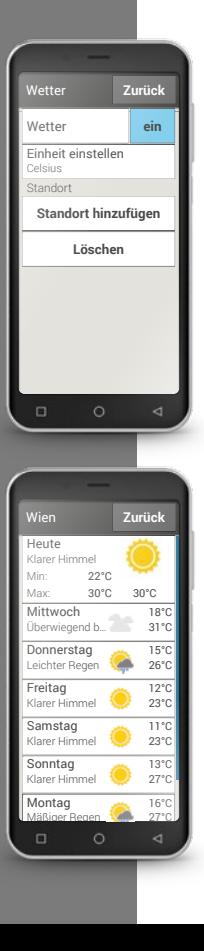

### Wetter

Zu den beliebtesten Funktionen eines Smartphones gehört die Info über das aktuelle Wetter und die Wettervorhersage. Die emporia **Wetter**-App ist einfach und übersichtlich und zeigt die aktuelle Temperatur auch am Startbildschirm an.

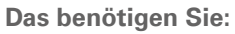

· Internetverbindung (mit WLAN oder Mobile Daten)

#### **So gehen Sie vor:**

- › Öffnen Sie die **Wetter**-App.
- › Schalten Sie die Wetter-Funktion ein.
- › Fügen Sie im nächsten Schritt einen Standort hinzu.
- **>** Tippen Sie im Feld **Suchen** den Standort (= gewünschten Ort) ein. Eine Liste mit Orten wird angezeigt, wählen Sie den gewünschten aus.
- › Wählen Sie **Zurück**, um die Wetterübersicht dieses Ortes für die nächsten Tage einzusehen. Die aktuelle Temperatur dieses Ortes wird auf der Startseite oberhalb des Datums angezeigt.
- › Wenn Sie das Wetter eines anderen Ortes wissen wollen, legen Sie einen neuen Standort an.
- › Wählen Sie nun aus, von welchem Ort Sie das Wetter angezeigt haben wollen und aktivieren Sie diesen mit dem Häkchen.

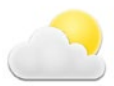

1) Suchen Sie im Internet nach einer Web-Cam<br>
Was ich mir merke! zum Petersdom.

2) Legen Sie ein Lesezeichen für diese Web-Cam an.

3) Stellen Sie die Wetter-App auf einen Ort Ihrer Wahl ein.

4) Speichern Sie einen zweiten Ort in der Wetter-App ein und stellen Sie die Anzeige darauf um.

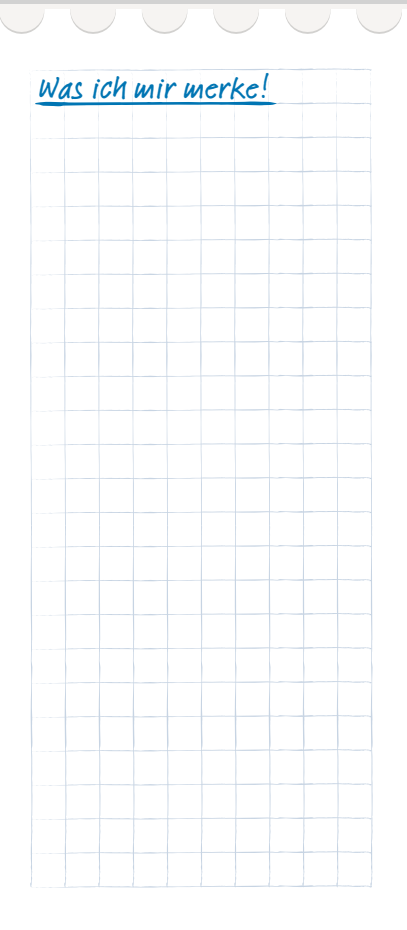

**Tipp!**

Die einfachste Methode, ein bestehendes E-Mail-Konto am Smartphone

einzurichten, ist es, eine App zu verwenden. Suchen Sie im Play Store nach dem Namen Ihres E-Mail-Providers und installieren Sie eine der angebotenen Apps. Öffnen Sie die App und geben Sie die E-Mail-Adresse und das Passwort ein, dann ist die Verbindung eingerichtet.

Wenn Sie bisher bereits am Computer E-Mail verwendet haben, können Sie diese bestehende E-Mail-Adresse auch mit Ihrem Smartphone verbinden. So können Sie überall und jederzeit E-Mails abrufen, lesen und schreiben.

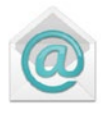

### › **Wie verbinde ich mein bestehendes E-Mail-Konto mit meinem Smartphone?**

Sie benutzen am PC bereits E-Mail und möchten Ihre E-Mails nun auch am Smartphone lesen und schreiben? Zum Einrichten des E-Mail-Kontos am Smartphone benötigen Sie zuerst die Kontodaten:

· Wie lautet die E-Mail-Adresse?

 $\Box$  F-Mail

· Wie lautet das dazugehörige Passwort?

Die E-Mail-Adresse selbst gibt Ihnen Auskunft, bei welchem Anbieter Sie Ihr E-Mail-Konto eingerichtet haben. Das @-Zeichen, das oft als Klammeraffe bezeichnet wird, teilt die E-Mail-Adresse in zwei Teile: Der erste Teil ist Ihr Name bzw. eine individuelle Kennung, der zweite Teil steht für den E-Mail-Provider<sup>1)</sup>. Lautet die Endung. z.B. yahoo.de oder gmx.at, können Sie daraus erkennen, dass Sie ein Konto bei einem unabhängigen Anbieter eine kostenlose E-Mail-Adresse benutzen – bei Yahoo oder eben GMX. Vielleicht ist Ihre E-Mail-Adresse aber auch Bestandteil Ihres Internetvertrags für zuhause? Die Endung @aon.at verweist z.B. auf A1 als Anbieter.

#### › **Wie komme ich zu einer E-Mail-Adresse?**

Sie haben bisher noch nie E-Mails verwendet und haben noch keine eigene E-Mail-Adresse? Die einfachste Lösung dafür ist Gmail, die E-Mail-App von Google.

Bei der Einrichtung Ihres Smartphones wurde ein Google-Konto für Sie angelegt. Dazu gehört eine E-Mail-Adresse (die Endung ist immer @gmail.com) und das zugehörige Passwort, das Sie oder Ihre Betreuungsperson festgelegt haben. Installieren Sie die App Gmail aus dem Google Play Store, geben Sie E-Mail-Adresse und Passwort ein und schon können Sie E-Mails schreiben und erhalten.

#### › **Wie finde ich eine neu empfangene E-Mail?**

Wenn Sie eine E-Mail empfangen haben, blinkt die LED-Anzeige Ihres Smartphones und im Info-Center wird eine entsprechende Benachrichtigung angezeigt.

Öffnen Sie das Info-Center und tippen Sie auf die Benachrichtigung, die neue E-Mail wird angezeigt.

Sie können auch die E-Mail-App in der Liste **Alle Apps** öffnen und gelangen direkt in den Posteingang.

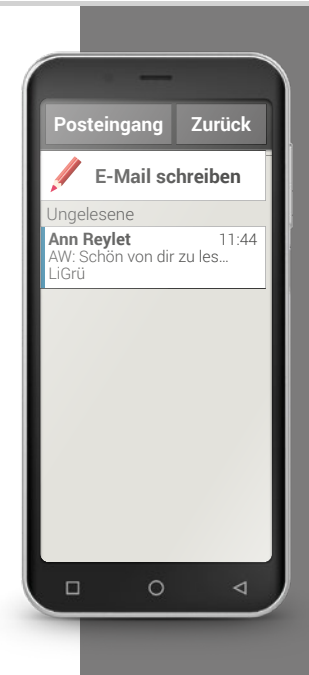

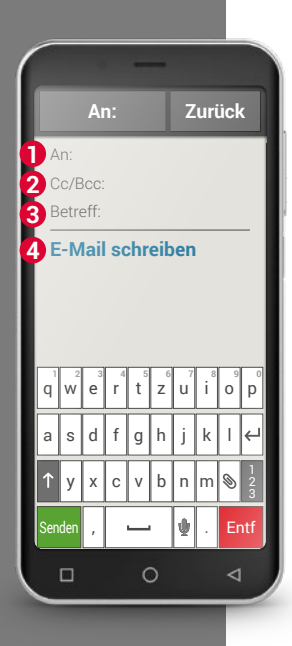

#### › **Wie schreibe ich eine neue E-Mail?**

Wenn Sie eine E-Mail-App öffnen, sind Sie meist direkt im Posteingang. Bei vielen Apps finden Sie hier ein Symbol mit einem Stift, um das Eingabefenster zum E-Mail schreiben zu öffnen. Bei der vorinstallierten App von emporia müssen Sie auf das Feld **E-Mail schreiben** tippen. Genau wie beim E-Mail Schreiben am Computer, geben Sie nun den Empfänger in der **1** An-Zeile ein, tragen einen **3** Betreff ein und schreiben Ihre Nachricht in das **4** Textfeld. Nun können Sie noch Daten wie z.B. Fotos anhängen, dann schicken Sie die E-Mail ab.

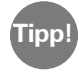

In der **2** Cc-Zeile tragen Sie Empfänger ein, die eine Kopie der E-Mail erhalten sollen. Wenn Sie eine E-Mail gleichzeitig an mehrere Empfänger schicken wollen, die die E-Mail-Adressen der anderen nicht sehen sollen, schreiben Sie alle Adressen in die Bcc-Zeile.

#### › **Wo finde ich gesendete E-Mails?**

Jedes E-Mail-Konto ist in verschiedene Ordner unterteilt, z.B. Posteingang, Gesendete Mails, Entwürfe usw. In der emporia E-Mail-App können Sie auf andere Ordner umschalten, wenn Sie auf das Feld **Posteingang** tippen.

#### › **Wie löscht man das Email-Konto vom Smartphone?**

Öffnen Sie dazu in den **Einstellungen** die Anzeige aller **Konten**, die mit diesem Smartphone verknüpft sind. Wählen Sie das E-Mail-Konto aus, das Sie löschen wollen und tippen Sie auf **Konto entfernen**.

1) Suchen Sie im Play Store eine App für Ihren E-Mail-<br>Was ich mir merke! Provider aus und installieren Sie diese.

2) Schreiben Sie eine E-Mail und versenden Sie sie.

3) Wechseln Sie in der E-Mail-App vom Posteingang auf die Ansicht der von Ihnen verschickten E-Mails.

4) Wechseln Sie wieder zurück auf Posteingang und löschen Sie eine gelesene E-Mail, die Sie nicht mehr benötigen.

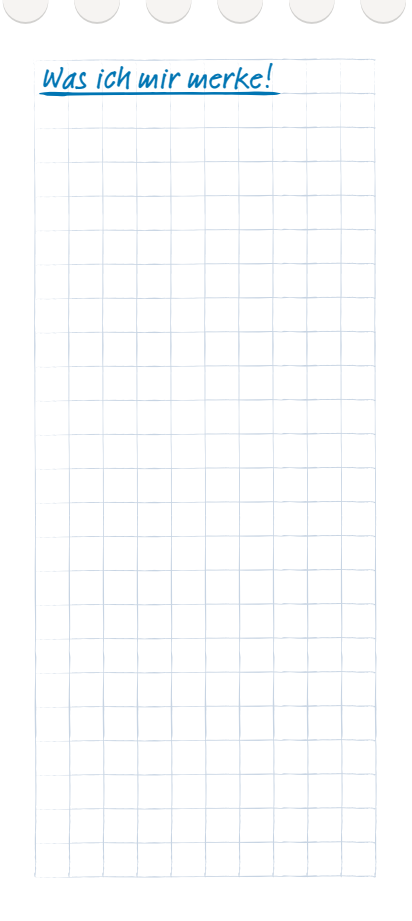

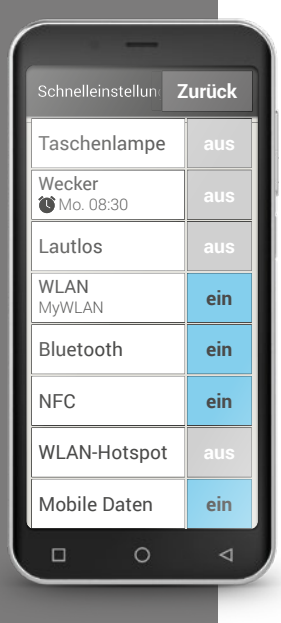

## □ Schnell-Einstellungen

Das Zahnradsymbol  $\overline{\mathbf{Q}}$  am oberen Bildschirmrand am Homescreen erlaubt Ihnen jederzeit einen raschen Zugriff vom Homescreen auf die wichtigsten Einstellungen.

Mit einem Fingertipp können Sie Funktionen wie den **Wecker**, die **Lautlos**-Funktion oder **WLAN** einschalten.

- · Tippen Sie auf das graue Feld **aus** und die Anzeige wechselt auf das blaue Feld **ein**.
- · Für detaillierte Anzeigen oder Einstellungen tippen Sie auf das Textfeld, z.B. auf **WLAN**. Dann können Sie das Netzwerk wählen und eine Verbindung herstellen.

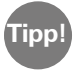

Weitere häufig verwendete Funktionen wie Bluetooth oder Standort (GPS) finden Sie in der erweiterten Liste unter **Weitere Einstellungen**.

#### › **Taschenlampe**

Das LED-Licht auf der Rückseite des Smartphones wird dauerhaft eingeschaltet.

#### › **Wecker**

Lesen Sie mehr dazu im Kapitel »Wecker« ab Seite 049.

#### › **Lautlos**

Der Klingelton am Smartphone wird stumm geschaltet. Geben Sie die Uhrzeit ein, wann das Telefon wieder laut läuten soll.

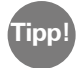

Wenn Sie das Telefon ausschalten und wieder einschalten, wird die Lautlos-Funktion ausgeschaltet. Das Telefon läutet normal.

#### › **WLAN**

Wenn bereits eine WLAN-Verbindung besteht, wird der Name des Netzwerks unter WLAN angezeigt.

Wenn keine Verbindung besteht und **WLAN Netzwerke verfügbar** angezeigt wird, können Sie eine WLAN-Verbindung einrichten.

*Lesen Sie mehr dazu im Kapitel »Wie stelle ich eine Verbindung zum*  Internet her?« ab Seite 081.

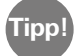

Das Smartphone erkennt WLAN-Netzwerke, mit denen es einmal verbunden wurde und stellt automatisch den Internetzugang her. Voraussetzung dafür ist, dass die WLAN-Funktion am Smartphone eingeschaltet ist und dass Sie sich in der Reichweite des WLAN-Netzwerkes befinden.

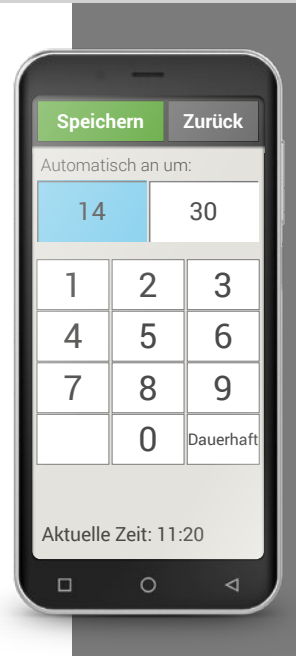

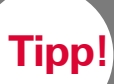

Gekoppelte Geräte werden immer wieder erkannt und automatisch verbunden, wenn sie in der Nähe des Telefons sind.a

#### › **Bluetooth**

Bluetooth ist eine drahtlose Verbindung zwischen elektronischen Geräten. Damit können Sie Ihr Telefon mit anderen bluetoothfähigen Geräten verbinden, wie z.B. einer Freisprecheinrichtung, einem externen Lautsprecher, etc.

#### · **Bluetooth-Geräte finden**

Tippen Sie auf das Textfeld **Bluetooth**. Alle verfügbaren Bluetooth-Geräte in Ihrer Umgebung werden aufgelistet. Wenn das gesuchte Gerät nicht in der Liste erscheint, muss es erst sichtbar gemacht werden, d.h. in den Pairing Mode gesetzt werden. Lesen Sie dazu die Bedienungsanleitung des Bluetooth-Geräts.

#### · **Ein Bluetooth-Gerät koppeln**

Wählen Sie das Gerät aus, das Sie mit Ihrem Telefon verbinden wollen. Meistens müssen Sie am Telefon bzw. am Bluetooth-Gerät einen Code eingeben, damit die Verbindung erfolgen kann. In den meisten Fällen ist dieser Code 0000 oder 1234. Informationen dazu finden Sie in der Bedienungsanleitung des Bluetooth-Geräts.

#### · **Bluetooth-Gerät trennen**

Wenn Sie die Verbindung zu einem Bluetooth-Gerät wieder trennen wollen, öffnen Sie in der Liste der **Pairing-Geräte** die Einstellungen des gewünschten Geräts und wählen Sie **Pairing aufheben**.

#### › **NFC**

NFC ist ein Funkstandard zur drahtlosen Datenübertragung (Nahfeldkommunikation). Dabei können Daten zwischen zwei Geräten, die sich sehr nahe beieinander befinden, relativ einfach übertragen werden.

· **Wozu verwendet man NFC?**

#### · **Kontaktloses Zahlen**

Das Bezahlen mit einem NFC-fähigen Handy funktioniert im Prinzip wie das Bezahlen mit einer NFC-fähigen Bankkarte. Zusätzlich müssen Sie eine App installieren, die den Bezahlprozess per NFC an der Kasse durchführt. Dazu muss in der App eine Bezahlmöglichkeit hinterlegt sein.

#### · **Einfaches Herstellen von Bluetooth Verbindungen**

Bluetooth Verbindungen erfordern normalerweise einen Kopplungsvorgang, damit die Verbindung zwischen zwei Geräten freigegeben werden kann. NFC-fähige Bluetooth Geräte, z.B. ein Lautsprecher, ersetzen den Kopplungsvorgang durch die Freigabe per NFC. Auch das Übertragen von Daten, z.B. Fotos zwischen Smartphone und Tablet, die über einen NFC Chip verfügen, ist auf diese Weise möglich.

#### · **Kontinuierliche Blutzuckerkontrolle**

Ein kleiner Sensor, der am Körper angebracht ist, misst kontinuierlich den Blutzuckerwert. Diese Daten werden mit der NFC Verbindung auf ein Auslesegerät, z.B. das Smartphone übertragen. Der Vorteil zur klassischen Blutzuckermessung: der Fingerstich fällt weg und man erhält nicht nur punktuelle Messergebnisse sondern ein durchgängiges Bild.

**Tipp!** Wenn Sie dieses Symbol sehen, steht eine NFC Verbindung zur Verfügung.

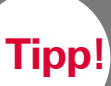

Den Flugmodus können Sie auch dazu nutzen, einmal bewusst »Offline« zu gehen und nicht erreichbar zu sein.

#### · **Was ist der Vorteil zu anderen Funkverbindungen?**

Da die Geräte für eine NFC Verbindung sehr nahe beieinander sein müssen, ist die Gefahr der Datenspionage äußerst gering. Somit ist auch der bei Bluetooth notwendige Kopplungs- und Freigabeprozess hinfällig, die Verbindung wird sofort und automatisch hergestellt.

- · **NFC einschalten**
- · Öffnen Sie die Schnelleinstellungen und schalten Sie unter **Weitere Einstellungen** > **NFC ein**.
- · Legen Sie dann das Smartphone so auf oder zum Gerät, mit dem Sie eine Verbindung herstellen wollen, dass die beiden NFC Module möglichst nahe aneinander sind.
- · Die NFC-Verbindung wird automatisch hergestellt, was meist visuell oder akustisch angezeigt wird.

#### › **Flugmodus**

Schalten Sie im Flugzeug Ihr Telefon aus oder auf **Flugmodus** um. Dadurch werden Mobilfunk und weitere Funkdienste wie Bluetooth, WLAN usw. ausgeschaltet, um Störungen anderer elektronischer Geräte an Board zu vermeiden. Alle anderen Funktionen können ungehindert verwendet werden.

#### › **Mobile Daten**

Schalten Sie hier die mobile Datenverbindung Ihres Smartphones ein oder aus oder ändern Sie andere Einstellungen zum Mobilfunknetz.

### › **Standort (GPS)**

Hier legen Sie fest, ob Ihr Telefon geortet werden kann. Schalten Sie die Standorterkennung ein und legen Sie Einstellungen zum Modus fest:

· **Hohe Genauigkeit:** es werden GPS, WLAN, Mobilfunknetze sowie andere Sensoren verwendet, um den Standort Ihres Geräts möglichst genau zu ermitteln.

Dieser Modus funktioniert nur im Freien optimal und verbraucht viel Energie.

- · **Energiesparmodus:** Ihr Standort wird energiesparend ermittelt, z.B. mit WLAN und Mobilfunknetz. Verwenden Sie diesen Modus z.B. für Funktionen wie die Wetter-App.
- · **Nur Gerät:** Zur Standortermittlung wird ausschließlich GPS verwendet.

**Tipp!**

Schalten Sie Ihre GPS Ortung aus, wenn Sie keine Navi-App verwenden. Damit vermeiden Sie, dass Sie von Google oder anderen installierten Apps geortet werden und sparen gleichzeitig Akku-Leistung.

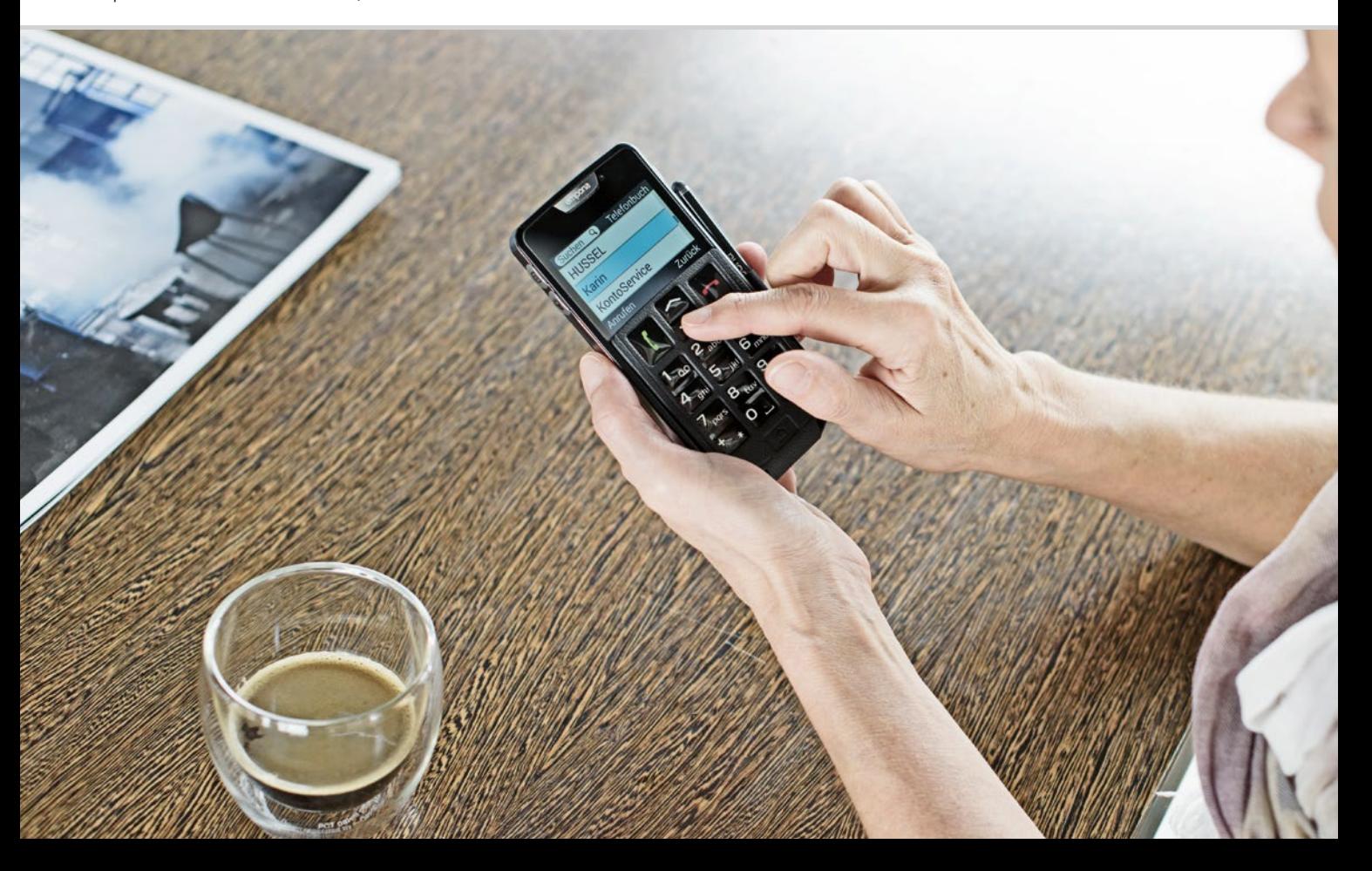

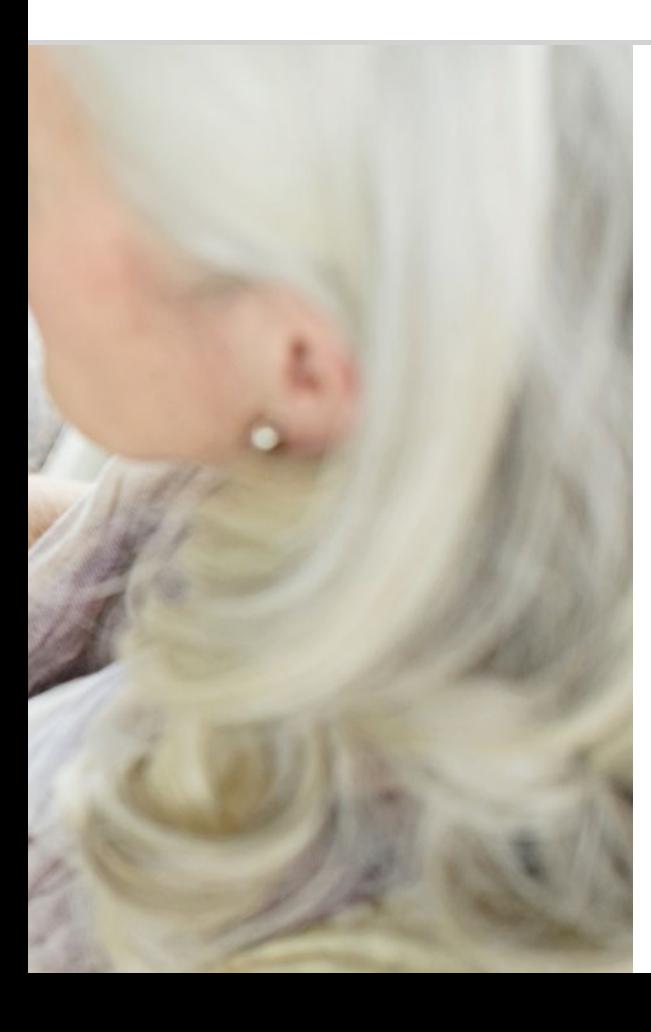

# Was braucht das Smartphone zum Betrieb?

070 Hardware und Betriebssystem 072 Tarif und Netzbetreiber 077 Bedeutung von G, GB, SIM und SD

Erstaunlich, was alles zu einem Smartphone dazugehört!

#### *1)* PC, Abkürzung für Personal Computer *[Pörsenel kompjuter]*

- *2)* Hardware *[Hardwea]*
- 3) Microsoft WINDOWS *[Meikro soft Windos]*
- 4) Apple *[Äppl]*
- *5)* Android *[Ändrojd]*
- 6) iOS *[Ei o es]*

### □ Hardware und Betriebssystem

Wenn Sie schon einmal einen Computer verwendet haben, wissen Sie, dass ein PC<sup>1)</sup> nicht nur aus der Hardware<sup>2</sup>, also den greifbaren Teilen, besteht. Jeder Computer hat auch ein Betriebssystem installiert, also eine Basissoftware, damit das Gerät überhaupt betriebsfähig ist. Die bekanntesten Betriebssysteme für PCs sind Microsoft WINDOWS<sup>3)</sup> oder Apple4) OSX.

Auf der Grundlage des Betriebssystems können dann weitere Programme installiert werden, die auf verschiedene Aufgaben spezialisiert sind, wie z.B. Textverarbeitung oder Grafikerstellung oder Kommunikation.

Ähnlich kann man sich die Funktionsweise eines Smartphones vorstellen, denn ein Smartphone ist nichts anderes als ein kompakter Taschencomputer. Jedes Smartphone besteht aus der Hardware, auf dem ein Betriebssystem installiert ist.

Die Programme nennt man in der Smartphone-Welt Apps. Die gängigsten Betriebssysteme am Handy sind ANDROID<sup>5)</sup> und iOS<sup>6)</sup>. iOS wird ausschließlich für Apple Geräte, wie z.B. dem iPhone verwendet. Android hingegen ist ein offenes Betriebssystem und wird für viele Geräte verwendet, daher ist es auch das am weitesten verbreitete Betriebssystem.

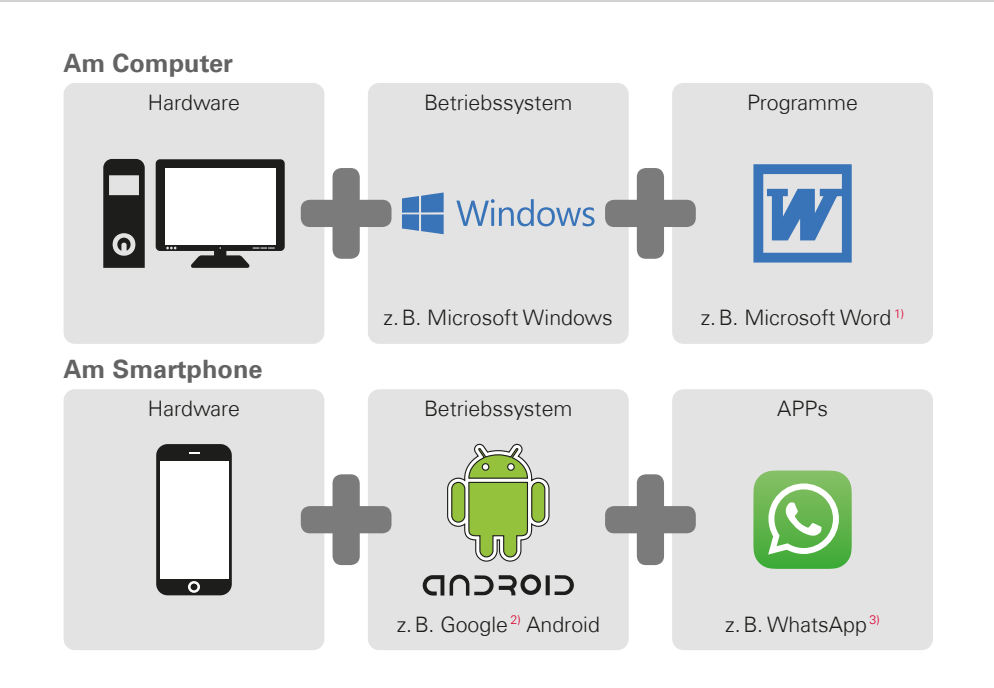

**Tipp!** Für jedes Betriebssystem wird eine Unmenge an Apps angeboten, die Sie zusätzlich zu bereits vorinstallierten Apps auf Ihr Smartphone laden können.

> *1)* Microsoft Word *[Meikrosoft Wörd] 2)* Google *[Guugl]* 3) WhatsApp *[WotzÄpp]*

**Tipp!**

Haben Sie bisher für Ihren Festnetzanschluss und Ihr Mobiltelefon getrennte Tarife genutzt?

Wenn Sie nun für Ihr Smartphone zusätzlich einen Datentarif benötigen, wäre das eine gute Gelegenheit die Gesamtkosten für Ihre mobile Kommunikation genau unter die Lupe zu nehmen.

Es werden von vielen Netzbetreibern Kombinationstarife angeboten.

### □ Tarif und Netzbetreiber

Nun ist Ihr Smartphone mit Hardware, Betriebssystem und Apps zwar an sich betriebsbereit. Damit Sie aber telefonieren können und auch das Internet nutzen können, benötigen Sie einen Tarif bei einem Netzbetreiber.

Sie können sich das so vorstellen wie bei einem Auto: selbst ein nagelneues vollgetanktes Auto kann nicht fahren, wenn es mitten im Wald steht. Es benötigt Wege und Straßen.

Genauso ist es beim Telefon: es benötigt das Funknetz eines Netzbetreibers zum Übertragen von Telefongesprächen und Daten.

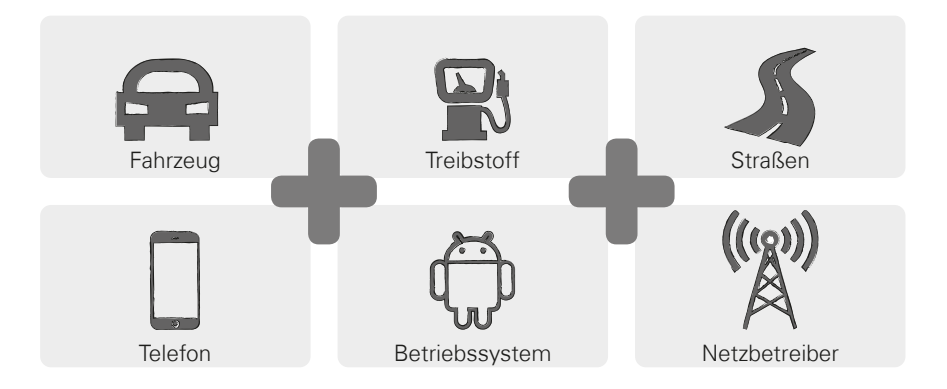
Damit Sie das Funknetz eines Netzbetreibers nutzen können, müssen Sie einen Mobilfunktarif wählen und dafür bezahlen. Es gibt viele verschiedene Tarife, die sich von Anbieter zu Anbieter unterscheiden. Im Fachhandel bekommen Sie dazu sicher erstklassige Beratung.

### › **Wie setzt sich der Tarif zusammen?**

Im Tarif ist klar geregelt, welche Funktionen des Funknetzes Sie in welchem Ausmaß nutzen dürfen. Jeder Tarif setzt sich aus Vereinbarungen zu folgenden Elementen zusammen:

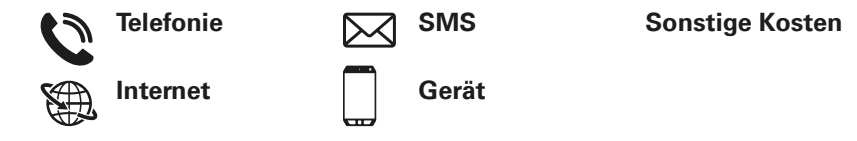

Wenn Sie bisher ein Tastentelefon verwendet haben, hat ihr Tarif sicher Vereinbarungen für Telefonieren und SMS beinhaltet. Möglicherweise haben Sie mit dem Tarif auch ein Telefon günstig gemietet oder gekauft. Die Nutzung des Internets war bei diesem Tarif für ein Tastentelefon jedoch ausgeschlossen.

**Tipp!** Woher weiß Ihr Handy, zu welchen Konditionen Sie telefonieren? Alle Einzelheiten, die in Ihrem Tarif geregelt sind, werden durch die SIM-Karte, die Sie von Ihrem Netzbetreiber erhalten, übertragen.

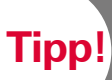

Wenn Ihr Tarif kein Datenpakt beinhaltet, schalten Sie die Nutzung von mobilen Daten am Smartphone unbedingt aus. Es können sonst ungewollte Kosten

entstehen!

Sollten Sie nicht sicher sein, ob Ihr Tarif ein Datenpaket beinhaltet, rufen Sie die Hotline Ihres Netzbetreibers an.

Wenn Sie nun ein Smartphone nutzen, müssen Sie darauf achten, dass ihr Tarif auch die Übertragung von mobilen Daten beinhaltet. Denn, wenn Sie das Internet nutzen, werden laufend über das Funknetz Daten von und zu Ihrem Smartphone übertragen.

Ein Smartphone-Tarif regelt also auch die Benutzung des Internets und beinhaltet dafür ein Datenpaket. Dieses Datenpaket können Sie sich als Guthaben für die Internetnutzung vorstellen. Jedes Mal, wenn Sie mit Ihrem Smartphone das Internet nützen, verkleinert sich Ihr Guthaben.

### › **Wie groß soll ein Datenpaket sein?**

Die Größe des Datenpakets wird meist in Gigabyte<sup>1)</sup> (kurz GB) ausgedrückt. Welches Datenpaket Sie benötigen, hängt davon ab, was Sie mit Ihrem Smartphone alles machen möchten.

- · Möchten Sie am Smartphone hauptsächlich Ihre E-Mails abrufen und hin und wieder nach einer Information im Internet suchen, reicht für Sie ein kleineres Datenpaket.
- · Möchten Sie jedoch am Smartphone regelmäßig Videos im Internet ansehen, benötigen Sie ein größeres Datenpaket.

### › **Welche Tarifmodelle gibt es?**

Lassen Sie sich von der Vielfalt an unterschiedlichen Tarifen, die am Markt angeboten werden, nicht verwirren. Denn im Wesentlichen kann man sie alle einer dieser drei Gruppen zuordnen:

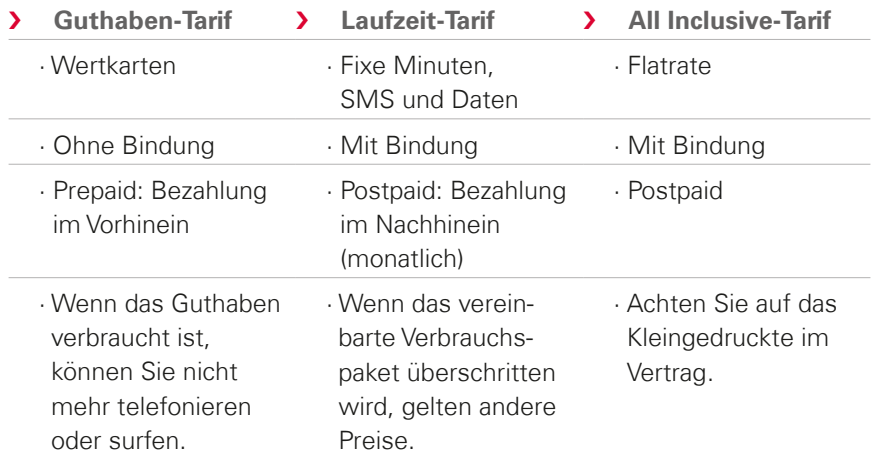

**Tipp!**

Überlegen Sie sich genau, was Sie nutzen wollen und wählen Sie danach den richtigen Tarif. Lassen Sie sich auch hier ausführlich beraten, vergleichen lohnt sich.

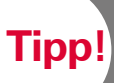

Informieren Sie sich darüber, welche Netzinfrastruktur Ihr Anbieter benutzt und

wie diese ausgebaut ist. In manchen Regionen können Empfangsprobleme auftreten, vor allem wenn man das Internet nutzen will. Wenn Sie das Gefühl haben, dass Ihr Smartphone langsam ist, prüfen Sie die Empfanganzeige. Möglicherweise haben Sie Probleme mit dem Netzempfang!

*1)* Roaming [Roming]

#### › **Welche Anbieter von Mobilfunktarifen gibt es?**

Jedes Land hat unterschiedliche Mobilfunkanbieter und es werden laufend mehr.

Nur einige wenige davon besitzen eine eigene Netzinfrastruktur. Alle anderen Netzbetreiber besitzen keine eigene Netzinfrastruktur sondern »mieten« die Netze anderer Anbieter. Man spricht dann von Inlandsroaming.

Der Begriff Roaming<sup>1)</sup> wird oftmals mit unbewussten, hohen Kosten verbunden. Aber keine Angst, beim Inlandsroaming entstehen Ihnen als Nutzer keine zusätzlichen Kosten, denn die Nutzung der Netzinfrastruktur wird zwischen den Netzbetreibern geregelt.

Wenn ein Netzbetreiber 100%ige Netzabdeckung verspricht, heißt das noch nicht, dass Sie überall Internetempfang haben. Möglicherweise deckt das 2G Netz 100% ab, damit können Sie zwar gut telefonieren und SMSen, können aber nicht oder nur schlecht auf Daten im Internet zugreifen.

#### **Netzbetreiber mit eigener Netzinfrastruktur:**

- › Österreich: A1, Magenta, Drei
- › Deutschland: Telefonica (E-Plus und O2), Telekom, Vodafone
- > Schweiz: Swisscom, Sunrise, Salt

#### **Beispiele für Netzbetreiber ohne eigene Infrastruktur:**

bob, YESSS! (Netz von A1), FONIC (Netz von Telefonica), M-Budget (Netz von Swisscom)

## □ Bedeutung von G, GB, SIM und SD

Wie jede andere Technologie unterliegt auch die Mobilfunktechnologie dem Wandel der Zeit. Somit haben die Netzbetreiber ihre Netzinfrastruktur laufend erneuert, um sie am aktuellen Stand zu halten.

### › **G für Generation**

Dadurch sind unterschiedliche Generationen von Mobilfunkstandards entstanden, man kürzt sie auch mit 2G, 3G und 4G ab. Das G steht für Generation und bezeichnet somit die zweite, dritte und vierte Generation der Mobilfunkstandards.

Der Unterschied zwischen 2G, 3G, 4G und 5G liegt hauptsächlich in der Geschwindigkeit der Datenübertragung aber auch in der regionalen Verbreitung, d.h. Empfangsstärke.

### › **SIM-Karte**

Die SIM-Karte informiert Ihr Handy darüber, bei welchem Netzbetreiber Sie welchen Tarif nutzen.

Es gibt drei Größen von SIM-Karten, Mini SIM, Micro SIM und Nano SIM. Sollte Ihre SIM-Karte eine andere Größe haben, können Sie sie bei Ihrem Netzbetreiber umtauschen oder einen Adapter im Fachhandel besorgen.

#### SIM-Karten-Größen:

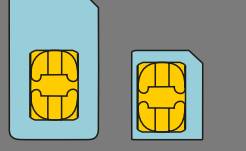

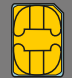

Mini Micro Nano

#### **Datenmengen im Vergleich**

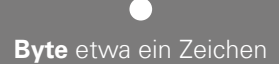

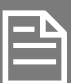

#### **Kilobyte** ca. eine Textdatei

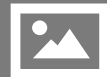

### **Megabyte** ca. ein Foto

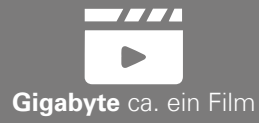

### › **Was bedeutet GB?**

GB ist die Abkürzung für Gigabyte. Byte ist die kleinste Einheit, in der man Datenmengen misst. Um einen einzigen Punkt zu Speichern, benötigt man ein Byte. Größere Einheiten sind Kilobyte, Megabyte oder Gigabyte.

Mit diesen Einheiten misst man einerseits, wieviel Speicherplatz eine Datei wie z.B. ein Foto oder ein Video am Smartphone belegt.

Auch die Menge an Daten, die über eine mobile Datenleitung hin- und her geschickt werden, misst man in Bytes. Wenn Sie z.B. einen Tarif mit 8GB mobilen Daten besitzen, können Sie also monatlich Daten im Umfang von insgesamt acht Gigabyte verschicken oder herunterladen.

### › **Speichererweiterung**

Sie können in Ihr emporia Smartphone auch eine Speicherkarte, wie z.B. eine microSD Card, einlegen. Damit erhöhen Sie die Speicherkapazität des Telefons und können mehr Daten, Fotos, Videos usw. speichern.

### 1) Welchen Netzbetreiber nutzen Sie?<br>
1) Welchen Netzbetreiber nutzen Sie?

### 2) Welche Netzinfrastruktur benutzt dieser Netzbetreiber?

### 3) Welchen Tarif haben Sie mit Ihrem Netzbetreiber vereinbart?

- Guthaben-Tarif
- Laufzeittarif:
	- Wieviele Sprachminuten?

Wieviele SMS?

All Inclusive-Tarif

### 4) Ist in Ihrem Tarif ein Datenvolumen integriert?

- -

 Ja Wieviel Datenvolumen? Nein Weiß nicht

### 5) Verwenden Sie eine Speicherkarte als Speichererweiterung?

 $\Box$  Ja  $\Box$  Nein

Weiß nicht

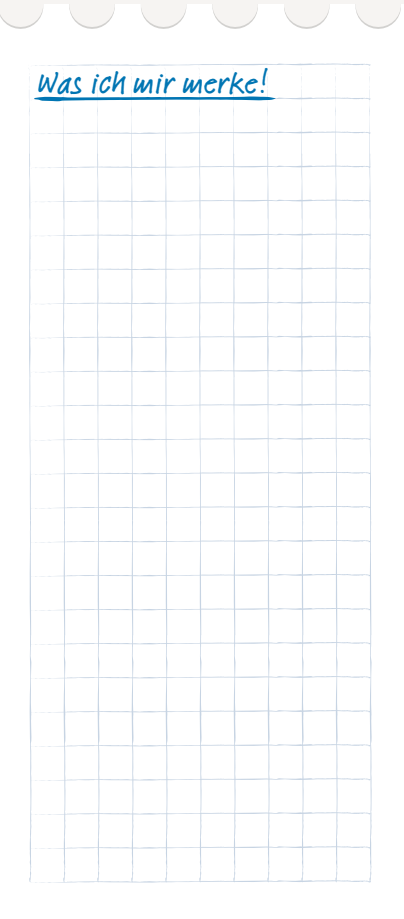

### 080 | Wie stelle ich eine Verbindung zum Internet her?

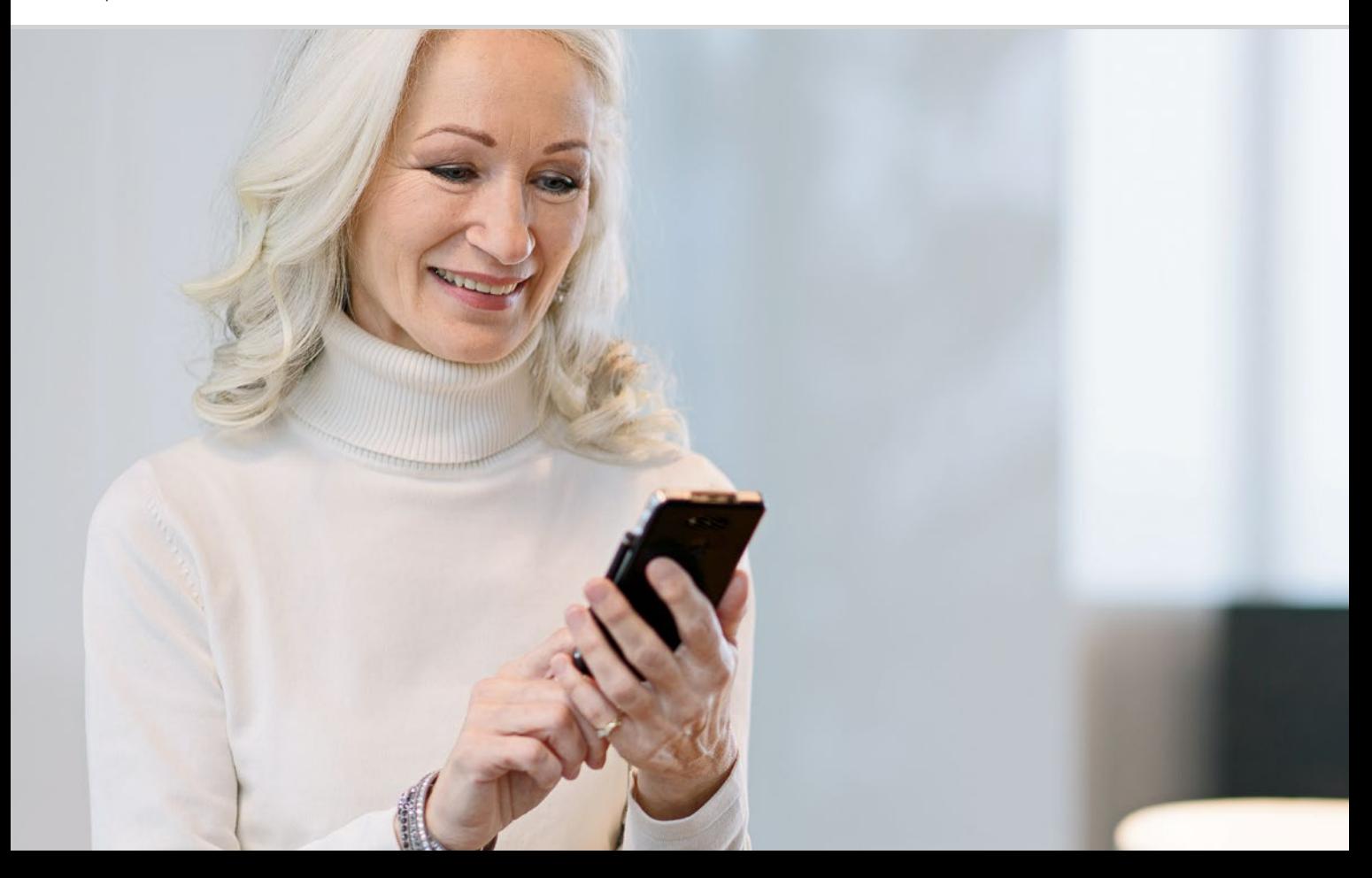

Wie stelle ich eine Verbindung zum Internet her?

 Mobile Datenverbindung Verbindung mit einem geschützten WLAN-Netzwerk Verbindung mit einem freien WLAN-Netzwerk Datenverbindung im Ausland

### Wie komme ich ins Internet?

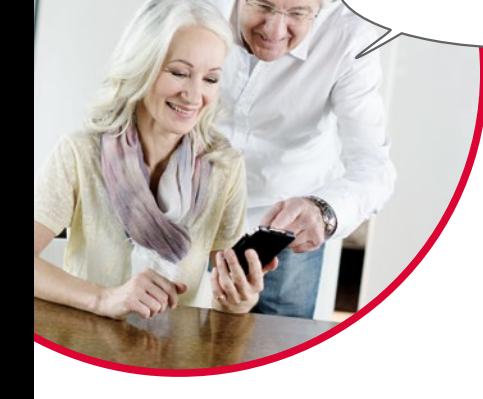

Das Telefonieren hat sich in den letzten Jahrzehnten stark verändert. Früher war das Telefon immer an einen Ort gebunden, unterwegs konnte man höchstens auf eine Telefonzelle zurückgreifen.

Technisch betrachtet war es so, dass eine Telefonleitung als Kabel bis zum Haus geführt wurde. Dieses Kabel mündete in einem Telefonkasten an der Hausmauer. Im Haus wurde dann der Festnetzapparat an die Telefondose angesteckt und somit mit der Telefonleitung verbunden. Bewegen mit dem Telefon war nur möglich, wenn das Kabel lange genug war.

Erst später fanden dann die Schnurlostelefone in unsere Haushalte Einzug. Endlich konnte man sich im Haus frei mit dem Telefon bewegen, die Basisstation des Schnurlostelefons war aber nach wie vor per Kabel verbunden.

In den Neunzigern setzt sich dann das Mobiltelefon durch, das nun wirklich kabellos funktioniert. Die Kommunikation funktioniert mittels Funk und die Sendemasten der Funknetzwerke wurden immer häufiger sichtbar.

Telefon

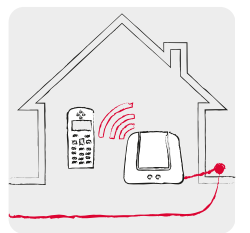

Zuhause mit Telefonleitung: Schnurlos-Telefon

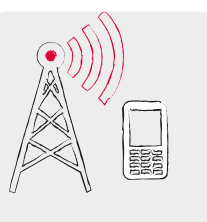

Unterwegs mit Funk: Mobilfunknetz

#### Internet

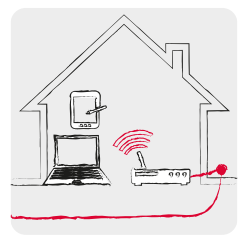

Zuhause mit Datenleitung: WLAN/Wi-Fi

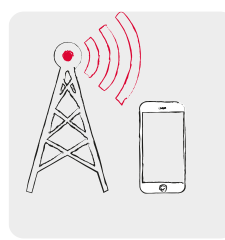

Unterwegs mit Funk: Mobilfunknetz

Genauso kann man sich die Übertragung von Daten aus dem Internet vorstellen.

Eine Datenleitung wird bis zum Haus verlegt, der PC wird mit einer Kabelverbindung damit verbunden. Man kann aber auch einen sogenannten WLAN1)- bzw. Wi-Fi2)-Router3) an die Datenleitung verbinden. Dieser Router baut ein lokales Funknetzwerk auf, mit dem sich mehrere digitale Geräte mit der Datenleitung verbinden lassen. Der Vorteil: Laptop<sup>4</sup>, Tablet<sup>5)</sup> und Smartphone können gleichzeitig im Internet surfen<sup>6)</sup>.

Wenn Sie aber unterwegs sind und die Reichweite des Wi-Fi Netzwerkes verlassen, kann die Verbindung zum Internet nur mit einer mobilen Datenverbindung hergestellt werden. Genau wie beim mobilen Telefonieren werden auch die Daten über das mobile Funknetzwerk übertragen.

**Tipp!**

Ein geschütztes WLAN Netzwerk wird in der Liste mit einem Vorhängeschloss am WLAN Symbol angezeigt. Name und Passwort finden Sie üblicherweise am Boden des WLAN-Routers.

*1)* WLAN *[welaan] 2)* Wi-Fi *[Weifei]* 3) Router *[Ruuta]* 4) Laptop *[Läptop] 5)* Tablet *[Täblet]* 6) surfen *[sörfen]*

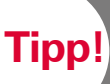

Das Smartphone merkt sich das Passwort zu einem geschützten WLAN-Netzwerk

üblicherweise und stellt automatisch die Verbindung wieder her, sobald Sie im Funkbereich sind. Es wird also vorzugsweise die WLAN-Verbindung genutzt, dadurch wird das Datenguthaben der mobilen Datenverbindung geschont.

Für die Verbindung zum Internet stehen also zwei unterschiedliche Methoden zur Verfügung, die technisch ganz unterschiedlich funktionieren:

- 
- > Ist immer an einen bestimmten Ort gebunden
- > Jede WLAN-Verbindung muss eingerichtet werden, bevor sie funktioniert
- › Die Kosten trägt der Eigentümer des WLAN-Netzwerks

### WLAN (Wi-Fi) Mobile Datenverbindung

- **>** Lokal > Mobil
	- › Ist immer an den Netzanbieter und den vereinbarten Tarif gebunden
	- > Funktioniert, sobald am Smartphone mobile Daten eingeschaltet sind
	- › Die Kosten trägt der Smartphone Nutzer (entweder als Teil des Mobilfunkvertrags oder als Zusatzkosten)

### Mobile Datenverbindung

#### **Das benötigen Sie:**

· Tarif mit mobiler Datenverbindung

### **So gehen Sie vor:**

- · Öffnen Sie am Homescreen die Schnell-Einstellungen und tippen Sie auf **Weitere Einstellungen**.
- · Schalten Sie die Mobile Datenverbindung am Smartphone ein, indem Sie auf das Ein/Aus-Feld tippen. Die Anzeige muss **Ein** zeigen.
- · Im Textfeld **Mobile Daten** zeigt der Detailtext, wieviel Datenvolumen im Abrechnungszeitraum schon verbraucht wurden.

Oftmals denken digitale Einsteiger, dass ihr Smartphone ohnehin nicht die mobile Datenverbindung verwendet, wenn ihr Tarif keine mobilen Daten umfasst. Das ist aber nicht richtig!

Auch wenn Ihr Tarif die Benutzung des Internets nicht beinhaltet, kann sich Ihr Smartphone trotzdem mit dem Internet verbinden. Die technische Verbindung zum Telefonieren besteht ja bereits über die SIM Karte und kann sofort auch zum Datenübertragen benutzt werden. Ein Smartphone ist dafür gebaut, eine mobile Datenverbindung herzustellen und wird das auch immer versuchen. Alles was es dazu benötigt, ist, dass die Funktion **Mobile Daten** eingeschaltet ist. Wenn die Kosten nicht im Tarif vereinbart sind, zählen eben die Angaben im Kleingedruckten, und das kann teuer werden!

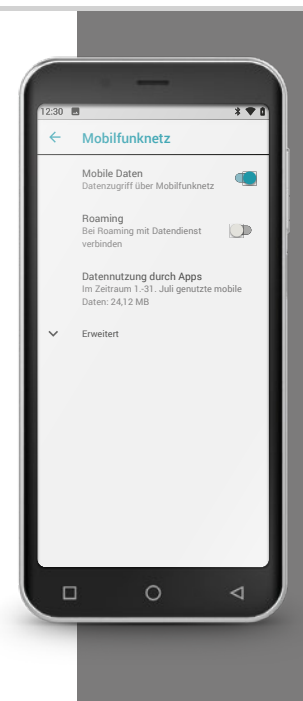

**Tipp!**

Das Passwort wird standardmäßig verdeckt angezeigt, d.h. nur Punkte werden angezeigt. Um das Passwort anzuzeigen, tippen Sie auf die entsprechende Checkbox.

# **Tipp!**

Eine funktionierende WLAN-Verbindung wird in den **Schnell-Einstellungen**

angezeigt, indem der Netzwerkname unter WLAN aufscheint. Wenn Sie z.B. einen Tippfehler beim Passwort gemacht haben, löschen Sie die Verbindung und beginnen Sie von Neuem.

### Verbindung mit einem geschützten WLAN-**Netzwerk**

### **Das benötigen Sie:**

- · den Namen des WLAN-Netzwerkes
- · das zugehörige Passwort.

### **So gehen Sie vor:**

- › Schritt 1: WLAN-Funktion am Smartphone aktivieren
	- · Öffnen Sie am Homescreen die **Schnell-Einstellungen**.
	- · Schalten Sie die WLAN-Funktion am Smartphone ein, sodass das **Ein/Aus**-Anzeigefeld blau ist.
	- · Im Textfeld **WLAN** zeigt der Detailtext, dass an ihrem Standort WLAN-Netzwerke verfügbar sind.
- › Schritt 2: Gewünschtes WLAN-Netzwerk auswählen
	- · Tippen Sie auf das Textfeld **WLAN**, sodass verfügbare WLAN-Netzwerke aufgelistet werden.
	- · Tippen Sie auf das WLAN-Netzwerk, mit dem Sie das Smartphone verbinden wollen.
- > Schritt 3: Passwort eingeben
	- · Geben Sie das Passwort für das gewählte WLAN-Netzwerk ein und bestätigen Sie mit **Verbinden**.
	- · Das Netzwerk wird identifiziert und die Verbindung aufgebaut.
	- · Sobald die Verbindung hergestellt wurde, erscheint **Verbunden** in der Anzeige.

### Verbindung mit einem freien WLAN-Netzwerk

#### **Das benötigen Sie:**

· den Namen des WLAN-Netzwerkes

### **So gehen Sie vor:**

- › Schritt 1 und 2 sind ident mit der Vorgangsweise für ein passwortgeschütztes WLAN-Netzwerk.
- › Schritt 3: Anstatt ein Passwort einzugeben, müssen Sie auf einer Internetseite die Verbindung freischalten.
	- · Tippen Sie auf die **Benachrichtigung** für die Anmeldung im WLAN-Netzwerk. Sie finden diese im **Info-Center**.
	- · Eine Internetseite wird geöffnet. Erteilen Sie dort gegebenfalls Ihr Einverständnis zur Datenschutzerklärung und aktivieren Sie die WLAN Verbindung. Suchen Sie dazu nach einem Feld mit Verbinden oder Aktivieren oder dgl.

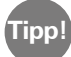

Am Symbol vor dem Netzwerknamen erkennen Sie, ob es sich um ein verschlüsseltes oder um ein freies WLAN Netzwerk handelt: Passwortgeschützte Netzwerke werden durch ein Symbol mit einem kleinen Vorhängeschloss angezeigt.

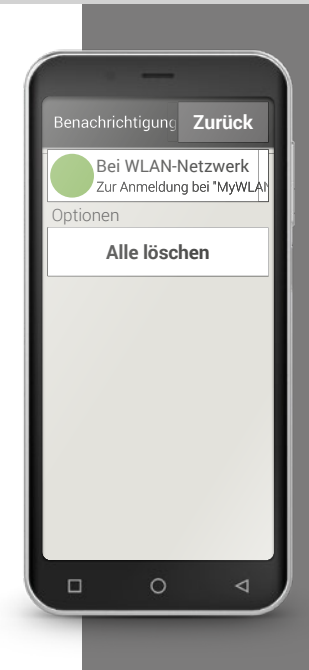

**Tipp!**

Wenn Sie ins Ausland reisen, erlauben Sie Ihrem Smartphone in dieser Zeit nicht, sich automatisch ins Internet einzuwählen. Trennen Sie es also vom Datennetz. Wie das genau funktioniert, können Sie in der Bedienungsanleitung Ihres Smartphones nachlesen. Nutzen Sie stattdessen kostenlose WLAN-Zugänge, die zum Beispiel auch Hotels anbieten.

### □ Datenverbindung im Ausland

Wenn Sie gerne verreisen, können Sie Ihr Smartphone natürlich auch im Ausland benutzen. Sie verwenden dann aber eine Netzinfrastruktur eines ausländischen Betreibers, man spricht hier von Auslandsroaming. Hierfür sollten Sie sich im Vorfeld unbedingt über die Roaming-Gebühren im jeweiligen Land informieren. Roaming-Gebühren sind Kosten, die anfallen, wenn Sie ein ausländisches Mobilfunknetz verwenden.

Seit Sommer 2017 kann man ohne Roaminggebühren im EU-Ausland, in Island, Liechtenstein sowie Norwegen mobil telefonieren und im Internet surfen. Die Nutzung ist dort zu denselben Bedingungen wie im EU-Inland möglich.

Nachdem Sie nun einiges über Internetzugänge gelesen haben, sei an dieser Stelle erwähnt, dass Sie auch am Smartphone die allgemeinen Internet-Sicherheitsregeln beachten müssen! Entscheiden Sie bewusst, ob Sie persönliche Daten bekannt geben, öffnen Sie keine E-Mail-Anhänge von unbekannten Absendern und verschicken Sie auf Anfrage niemals Ihre Kontodaten!

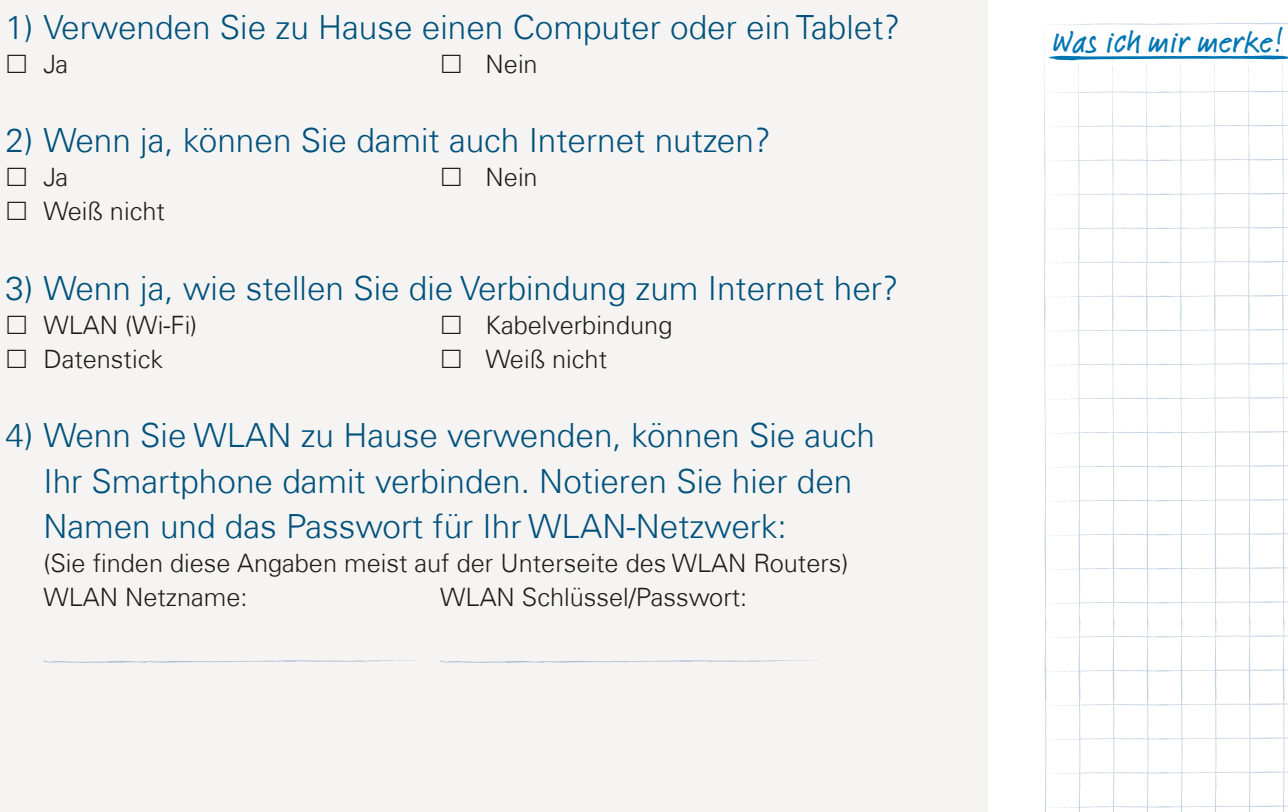

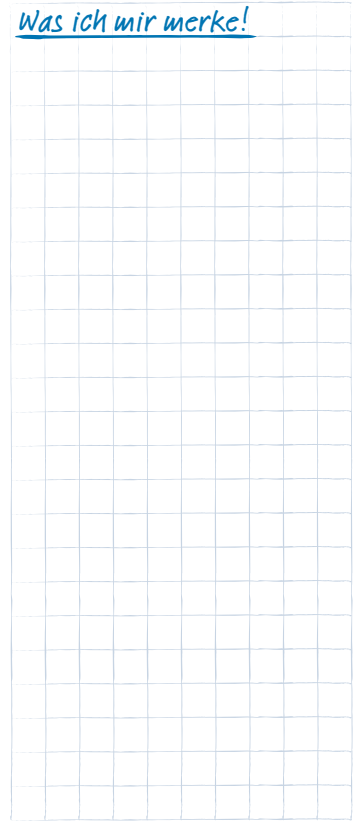

### 090 | Wie erkenne ich, ob das Smartphone betriebsbereit ist?

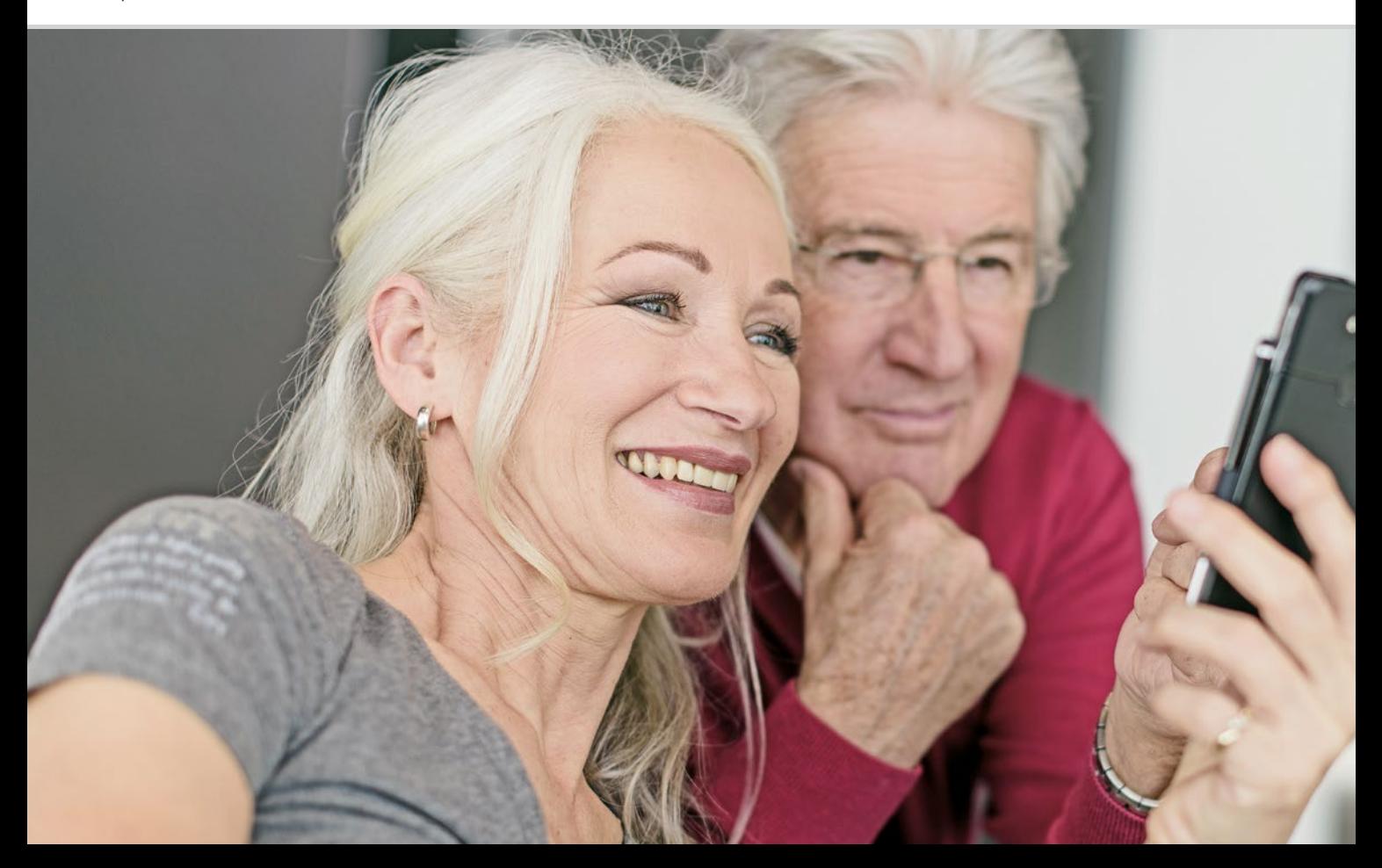

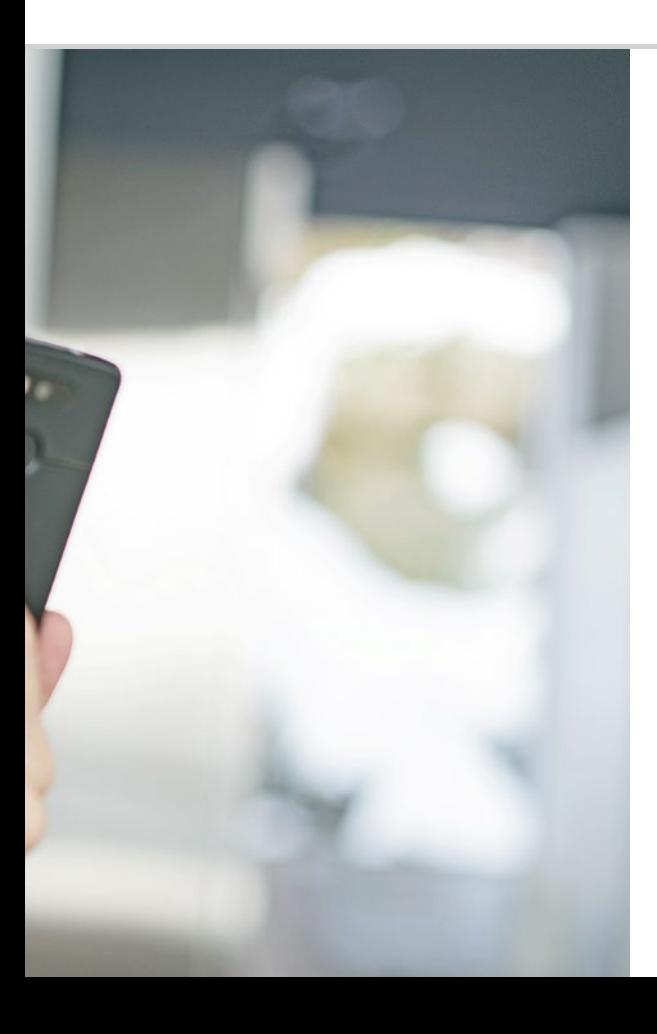

Wie erkenne ich, ob das Smartphone betriebsbereit ist?

### 093 Signalstärke

Was tun, wenn man nicht telefonieren kann? 094; Was tun, wenn man nicht ins Internet kann? 095 096 Ladeanzeige

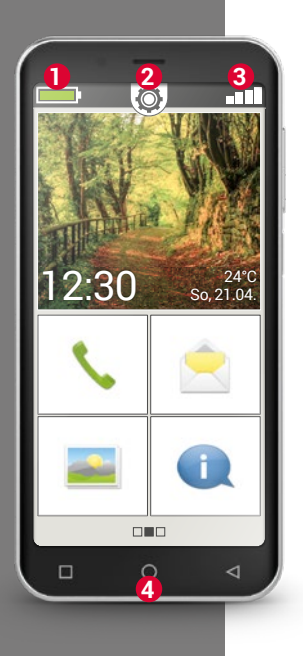

Wie jedes technische Gerät kann auch ein Smartphone mal Schwierigkeiten bei der Benutzung machen. Wie kann man erkennen, wo das Problem liegt und was man selbst tun kann?

Dabei helfen Ihnen Anzeigen am Homescreen<sup>1)</sup>. Der Homescreen ist die Ausgangsbasis Ihres Smartphone und erscheint immer dann, wenn Sie Ihr Handy einschalten und wenn keine Funktion des Smartphone verwendet wird. Mit der Home-Taste **4** rufen Sie den Homescreen auf und gelangen jederzeit wieder zur Ausgangsbasis zurück.

Am oberen Displayrand sehen Sie drei Symbole:

- **1** Ladeanzeige
- 2 Schnell-Einstellungen
- **3** Signalstärke

### □ Signalstärke

Tippen Sie kurz auf die Anzeige der Signalstärke  $\square$  und Sie erhalten detaillierte Infos über Empfang und Verbindungen Ihres Smartphone.

- › **Wie stark ist der Empfang im gerade benutzten Netz?**  In diesem Beispiel hat das Smartphone 75% Empfangsstärke.
- › **Mit welchem Netzbetreiber ist das Handy verbunden und welche Netztechnologie wird gerade verwendet?**  Dieses Smartphone ist im Netz von A1 und nutzt eine 3G Verbindung.
- › **Wie heißt das WLAN-Netzwerk, mit dem das Handy verbunden ist und wie stark ist die Verbindung?**

Es besteht eine Verbindung zum WLAN-Netzwerk »pickup«, die Empfangsstärke beträgt ca. 66%.

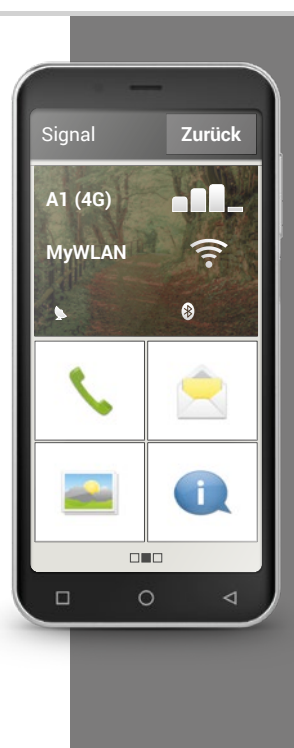

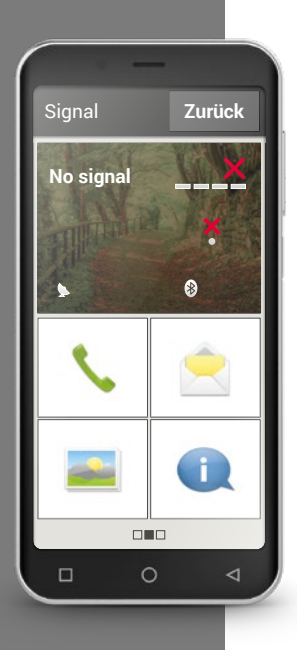

### › **Was tun, wenn man nicht telefonieren kann?**

Wenn die Anzeige 0% Empfang und ein rotes X statt der Empfangsbalken zeigt, haben Sie aktuell keine Verbindung zu einem Mobilfunknetz.

- > Haben Sie eine SIM-Karte im Handy eingelegt?
- › Stimmt die Einsteckrichtung?
- › Ist diese SIM-Karte gültig oder ist sie möglicherweise abgelaufen?
- › Bei Wertkarten: Haben Sie noch ein gültiges Guthaben?
- › Sind Sie momentan in Reichweite eines Mobilfunknetzwerks?
- › Haben Sie den »Flugmodus« aktiviert?

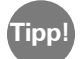

Manchmal kann es helfen, das Smartphone vollständig auszuschalten und neu zu starten. Durch den Neustart wird auch die Verbindung zur aktuellen Funkzelle des Netzanbieters neu hergestellt, oft ist damit das Problem gelöst.

#### › **Was tun, wenn man nicht ins Internet kann?**

Prüfen Sie die Empfangsanzeige. Wenn eine 2G-Verbindung angezeigt wird, haben Sie keinen Zugang zum Internet. Das Gerät muss mindestens mit einem 3G Netz oder höher verbunden sein, damit Daten übertragen werden können.

- › **Haben Sie die mobile Datenverbindung am Smartphone aktiviert?**  Schalten Sie in den Schnelleinstellungen **Mobile Daten** ein.
- › **Haben Sie eine SIM-Karte eines Netzbetreibers, der kein eigenes Mobilfunknetz besitzt?**

Aktivieren Sie **Daten-Roaming** in den Netzwerkeinstellungen, damit das Smartphone Inlandsroaming zulässt und das Partner-Mobilfunknetz Ihres Tarifanbieters nutzt. Lesen Sie mehr dazu auf Seite 076.

### › **Sind Sie mit einem WLAN-Netzwerk verbunden?**

Wenn in der Empfangsanzeige kein WLAN-Name angezeigt wird und ein rotes X angezeigt wird, besteht noch keine Verbindung zu einem WLAN. Schalten Sie in den Schnelleinstellungen WLAN ein, wählen Sie ein Netzwerk aus, das vom Smartphone erkannt wird und geben Sie das dazugehörige Passwort ein. *Lesen Sie mehr dazu im Kapitel »Wie stelle*  ich eine Verbindung zum Internet her?« ab Seite 081.

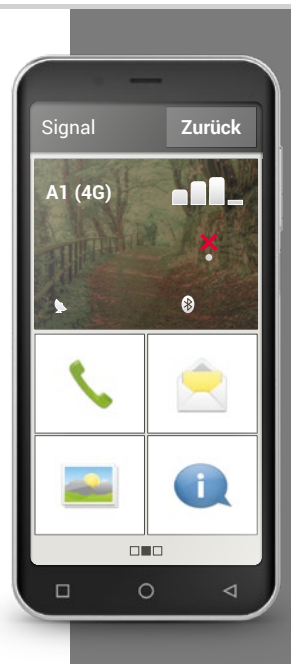

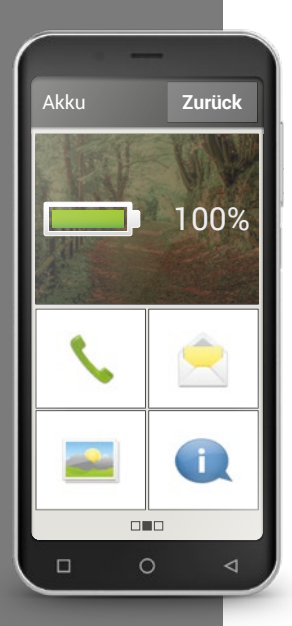

### Ladeanzeige

Wenn Sie das Symbol für die Ladeanzeige **antippen**, wird der genaue Ladestatus in Prozent angezeigt. Lassen Sie sich nicht von der grafischen Anzeige irritieren, die nur symbolisch den Ladestand darstellt: Nur die Prozentangabe gibt genaue Auskunft, wie stark der Akku noch geladen ist.

Waren Sie bisher von Ihrem Tastentelefon gewohnt, dass der Akku etwa eine Woche ohne Nachladen hält? Der Akku eines Smartphones wird jedoch viel stärker beansprucht, alleine das große Display verbraucht ungleich mehr Strom. Handelsübliche Smartphones müssen meistens nach ein oder zwei Tagen wieder geladen werden. Der Akku des emporia Smartphones wurde so ausgelegt, dass er bei durchschnittlicher Nutzung deutlich länger durchhält.

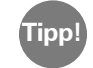

#### So hält Ihr Akku länger:

- · Stellen Sie die Dauer bis zur Aktivierung des Bildschirmschoners möglichst kurz ein.
- · Schalten Sie Funktionen wie Bluetooth oder Standortsuche per GPS aus, wenn Sie sie nicht verwenden.
- · Setzen Sie Ihr Smartphone nicht zu lange der Kälte aus.

### 1) Öffnen Sie die Anzeige der Signalstärke: Welche Angaben sehen?

Wie stark ist der Netzempfang?

Welchen Netzbetreiber nutzen Sie?

Welche Netztechnologie nutzen Sie gerade?

### 2) Sind Sie mit einem WLAN-Netzwerk verbunden? Wenn ja:

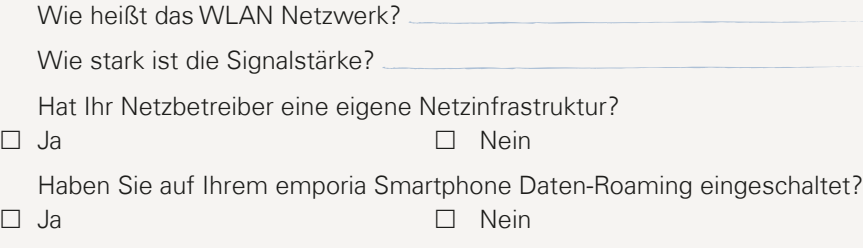

- 3) Öffnen Sie die Ladeanzeige. Zu wieviel Prozent ist Ihr Akku noch geladen?
- 4) Öffnen Sie die Schnell-Einstellungen und tippen Sie auf Weitere Einstellungen. Welche Funktionen haben Sie eingeschaltet?

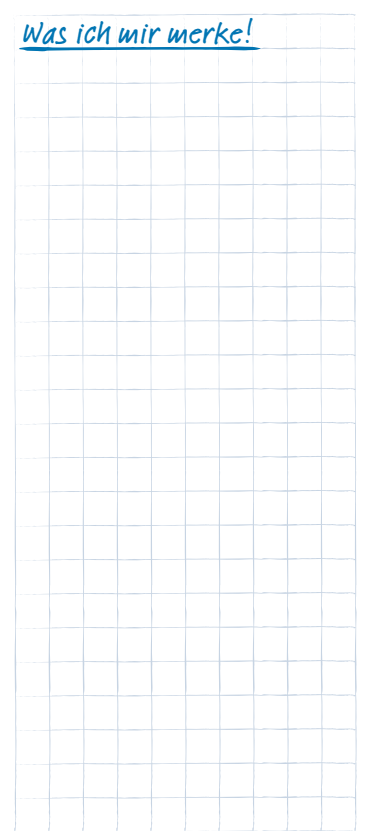

### 098 | Was sind Apps, Google und Google Services?

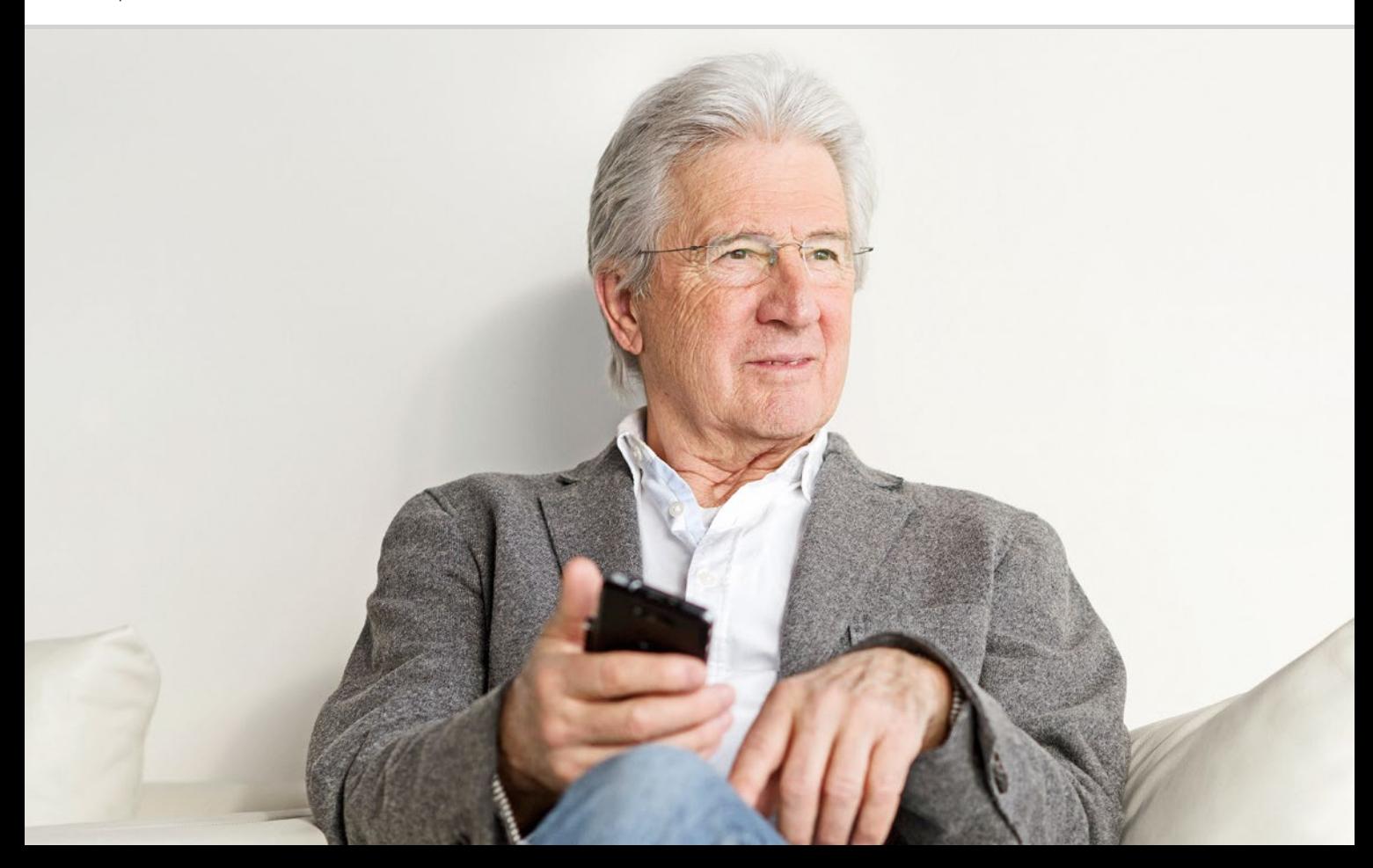

# Was sind Apps, Google und Google Services?

101 Google 104 Google Play Store 106 Google Assistant

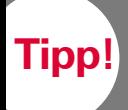

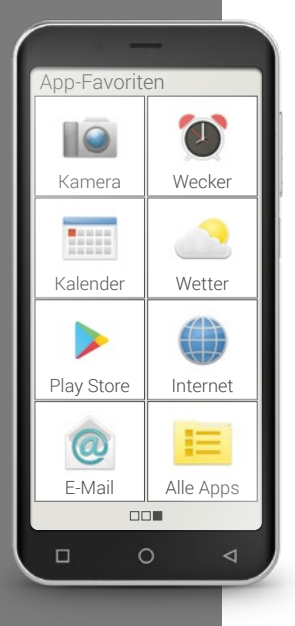

Ein wesentlicher Vorteil von Smartphones ist, dass Sie Ihr Gerät mittels sogenannter Apps an Ihre Bedürfnisse anpassen können. Das Wort »App« ist die Kurzform von Applikation. Unter einer App können Sie sich ein kleines Computerprogramm vorstellen, das unterschiedlichen Zwecken dient.

Grundsätzlich funktioniert Ihr Smartphone auch ohne die Installation zusätzlicher Apps.

Denn die wichtigsten Apps, die Sie zum Beispiel zum Telefonieren, Fotografieren, E-Mail versenden usw. brauchen, sind auf Ihrem Smartphone bereits vorhanden. Vorinstallierte Apps benötigen meistens keine Internetverbindung und kommen ohne mobilen Datenaustausch aus.

Wie finden Sie nun die vorinstallierten Apps? Wischen Sie am Homescreen von rechts nach links, um den App Screen anzuzeigen. Hier werden jene Apps angezeigt, die Sie am meisten nutzen. Somit können sich die Symbole im Laufe der Zeit ändern. Rechts unten finden Sie das Feld **Alle Apps**, damit öffnen Sie die Liste aller am Smartphone installierten Apps.

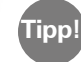

Am Anfang ist eine gewisse Scheu ganz normal, Apps aus dem Internet runter zu laden. Aber Sie werden sehen, wenn Sie sich einmal mit der Welt der Apps vertraut gemacht haben, werden Sie die unzähligen Vorteile, die sich dadurch ergeben, nicht mehr missen wollen!

### □ Google

Was ist Google? Google ist heute zu einem so alltäglichen Begriff geworden, dass es sogar eine Tätigkeit beschreibt: mit »googlen« bezeichnet man den Vorgang, wenn man zu einem Thema oder Begriff im Internet nach Informationen sucht.

Google wurde Ende der 90er Jahre gegründet und hat mit einer Suchmaschine für das Internet gestartet. Heute bietet Google ein ganzes Bündel von Diensten, die man mit einem Google Konto kostenlos zur Verfügung gestellt bekommt. Einige davon werden später genauer erklärt.

#### › **Was ist ein Google Konto?**

Den Begriff »Konto« kennen Sie wahrscheinlich bisher in Zusammenhang mit Ihrem Bankkonto. Ein Google Konto ist etwas anderes: so wie Ihre Hausbank auf Ihren Auftrag Ihr Geld verwaltet, so verwaltet Google Ihre Daten rund um die digitale Welt. Somit ist der Begriff Konto hier nicht vordergründig finanziell zu verstehen sondern als Benutzerkonto, ähnlich wie bei einem E-Mail-Konto.

**Tipp!**

### **Was bringt das Google Konto?** Mit dem Google Konto können Sie verschiedene Google Dienste kostenlos verwenden:

- · Google Suche
- · Play Store
- · Google Browser
- · G-Mail E-Mail Dienst
- · Google Maps
- · Google Kalender
- · Youtube
- · Google Fotos
- · Google Drive

**Tipp!**

**Achtung bei Zurücksetzen des Smartphones!**

Haben Sie vor, Ihr Smartphone auf die **Werkseinstellungen zurückzusetzen**? Dann ist es wichtig, dass Sie zuvor das **Google Konto** von Ihrem Gerät entfernen.

Wird das Smartphone zurückgesetzt und ist noch mit einem Google Konto verknüpft, kann es auch nur mit diesem Google Konto wieder neu aufgesetzt werden.

**Nicht vergessen:** Dazu benötigen Sie dann unbedingt den Namen des Google Kontos und das zugehörige Passwort.

#### › **Woraus besteht ein Google Konto, was muss ich mir merken?**

Wie jedes andere Benutzerkonto auch besteht das Google Konto aus einem Benutzernamen und einem Passwort. Beide werden beim Erstellen des Google Kontos festgelegt:

Notieren Sie sich Ihre G-Mail-Adresse und das Passwort und verwahren Sie es an einem sicheren Ort. Stellen Sie sich Ihr Google Konto wie ein Schließfach vor, in dem laufend Ihre Daten und Nutzungsgewohnheiten aufgehoben werden. Wenn Sie ein Schließfach öffnen wollen, um auf den Inhalt zuzugreifen, brauchen Sie den Schlüssel. Genau so ist das auch bei Ihrem Google Konto: ohne das Passwort können Sie auf die dort aufbewahrten Daten nicht mehr zugreifen. Ein Schließfach ohne Schlüssel ist für Sie verloren!

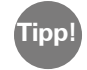

Jede Gmail-Adresse ist einmalig! Wenn Sie also bereits über eine G-Mail-Adresse verfügen, besitzen Sie auch schon ein Google Konto! Wie man ein Google Konto einrichtet, finden Sie im Installationshandbuch.

### › **Was bedeutet der Hinweis »Kontoeinrichtung abschließen«?**

Dieser Hinweis bezieht sich auf Ihr Google Konto. Bei der Einrichtung Ihres Google Kontos wurde keine Bezahlmethode festgelegt. Das ist auch gar nicht nötig, solange man nichts mit dem Smartphone online einkaufen möchte.

Wenn Sie eines der Google Services verwenden, z.B. Google Play Store, kann die diese Aufforderung erscheinen: **Schließe die Kontoeinrichtung ab bevor Du mit der Installation der App bei Google Play fortfährst.** Tippen Sie auf **WEITER**.

Eine Liste mit verschiedenen Bezahlmethoden wird angezeigt. Lassen Sie sich davon nicht irritieren! Links unten gibt es die etwas unauffällige Auswahlmöglichkeit **ÜBERSPRINGEN**. Tippen Sie darauf und der Vorgang wird abgeschlossen.

**Tipp!**

Leider lässt sich diese Aufforderung nicht dauerhaft ausschalten ohne dass eine Bezahlmethode festgelegt wird. Es bleibt nicht aus, den Vorgang immer wieder zu überspringen, wenn der Hinweis erscheint. Oder aber Sie legen sich bei einem sicheren Bezahlservice wie z.B. PayPal ein Konto an damit Sie online ohne Risiko einkaufen und bezahlen können.

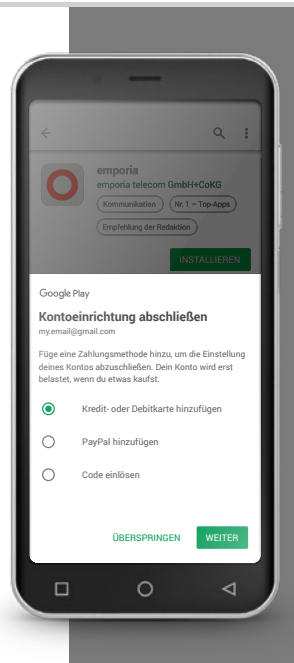

**Tipp!**

Nicht jede kostenlose App ist eine gute App! Achten Sie darauf, was Sie auf Ihrem Smartphone installieren.

Schließlich schauen Sie ja in echten Geschäften auch darauf, dass die Qualität passt, wenn Sie Ware günstig einkaufen.

Die Kundenangaben zur Qualität können Ihnen dabei helfen, sich einen Eindruck der App zu verschaffen – **★★★★★** (5 Sterne) sind die beste Einstufung.

### □ Google Play Store

Lassen Sie sich vom Namen nicht täuschen, der Play Store ist kein Spielzeuggeschäft! Vielmehr ist der Google play Store der Zugang zu unzähligen Apps, die im Internet zur Verfügung gestellt werden. Damit Sie sich also eine neue App am Smartphone einrichten können, brauchen Sie den Play Store.

### › **Wie installiere ich eine App aus dem Internet?**

#### **Das benötigen Sie:**

- · Internetverbindung (mit WLAN oder Mobile Daten)
- · Ein eingerichtetes Google Konto

### **So gehen Sie vor:**

- › Google Play öffnen
- › Einen Suchbegriff eingeben
- **>** Suchergebnis bewerten und App auswählen
- **>** Informationen zur App lesen
- > App herunterladen und installieren
- › Berechtigungen für die App vergeben
- > App einrichten und verwenden

### › **Wie kann ich Apps löschen, die ich nicht mehr brauche?**

Eine App wieder vom Smartphone zu löschen, geht ganz einfach:

- › Öffnen Sie **Alle Apps** und wischen Sie an das untere Ende der Liste. Dort finden Sie das Feld **Löschen**.
- › Wenn Sie darauf tippen, erscheint neben allen Apps, die Sie bereits installiert haben und die man löschen kann, ein leeres Kästchen.
- > Nun können Sie eine oder auch mehrere Apps auswählen, indem Sie auf das leere Kästchen tippen. Es erscheint ein rotes X im Kästchen.
- › Erst wenn Sie das rote Feld **Löschen** am oberen Bildschirmrand wählen, beginnt der Löschvorgang. Etwaige Sicherheitsabfragen, ob Sie die App tatsächlich löschen wollen, müssen Sie bestätigen.

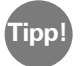

Es empfiehlt sich, hin und wieder »aufzuräumen« und ungenutzte Apps vom Smartphone zu entfernen, damit wird Arbeitsspeicher frei. **Tipp!**

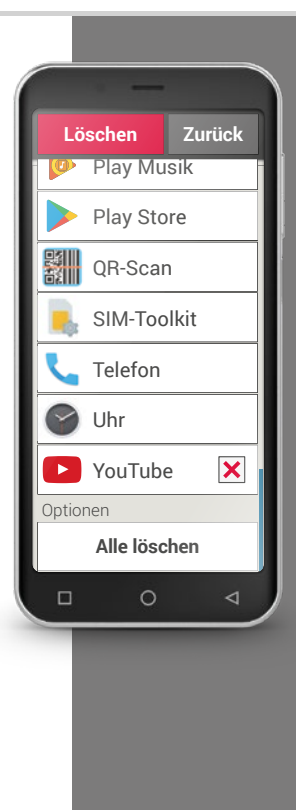

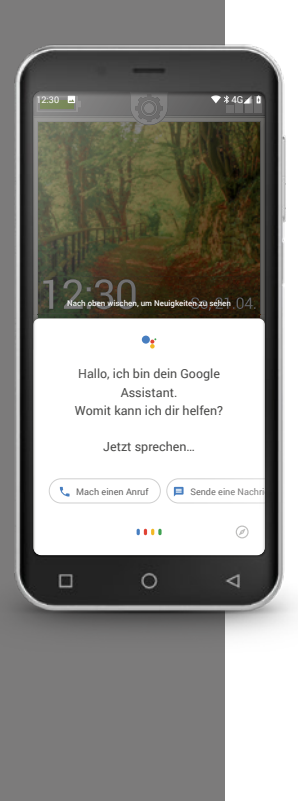

### □ Google Assistant

Der Google Assistant hört auf Ihre Stimme. Diese Funktion sucht für Sie Informationen im Internet, gibt Auskunft über Ihre Termine oder startet Apps, wenn Sie den Befehl dazu erteilen.

Die Google Spracheingabe ist praktisch um Routine-Aufgaben per Sprachkommando zu erledigen. Aber auch komplexe Aufgaben kann der Google Assistant verstehen. Sie müssen also nicht »Wetter, 17. Februar« sagen sondern können fragen »Hey Google, wie wird das Wetter morgen?« Mit etwas Übung können Sie so Ihr Smartphone mit Sprachkommandos steuern.

### › **Wie benutze ich den Google Assistant?**

**Das benötigen Sie:**

- · Internetverbindung (mit WLAN oder Mobile Daten)
- · Ein eingerichtetes Google Konto

**So gehen Sie vor:**

- › Drücken Sie die Home-Taste etwas länger oder sagen Sie »Ok Google« oder »Hey Google«.
- › Der Google Assistant wird geöffnet und wird Sie nun fragen, wie er Ihnen helfen kann.
- > Stellen Sie jetzt eine Frage oder sprechen Sie eine Anweisung aus.

### › **Welche Fragen kann ich stellen?**

Folgende Fragen zeigen beispielhaft, was der Google Assistant versteht und wie Sie Fragen formulieren können:

- · Karten: »Wie lange fährt man mit dem Auto von Wien nach München?« Neben der Antwort zeigt Google Maps auch die vorgeschlagene Route.
- · Übersetzen: »Was heißt auf russisch ›Wo ist der Ausgang‹?«. Sie können einzelne Wörter oder ganze Sätze als Frage stellen.
- · Termine: »Erinnere mich in einer Stunde, einkaufen zu gehen«. Eine Erinnerung wird angelegt und termingerecht als Benachrichtigung ausgegeben.
- · Listen: »Schreib auf meine To-Do-Liste ›Wäsche waschen‹« Ohne lästiges Eintippen können auf diese Weise Notizen erstellt werden.
- · Wetter: »Wie ist das Wetter in London?« Die Antwort wird sowohl schriftlich als auch per Audio ausgegeben.

### › **Wie schalte ich den Google Assistant aus?**

### **So gehen Sie vor:**

- > Halten Sie die Startbildschirmtaste des Android-Smartphones oder Tablets gedrückt oder sagen Sie »Ok Google« oder »Hey Google«.
- $\sum$  Tippen Sie rechts unten auf  $\sum$ .
- › Tippen Sie rechts oben auf Ihr Profilbild bzw. Ihre Initiale > **Einstellungen** > **Assistant**
- › Wählen Sie unter **Assistant-Geräte** Ihr Smartphone oder Tablet aus.
- **>** Deaktivieren Sie Google Assistant.

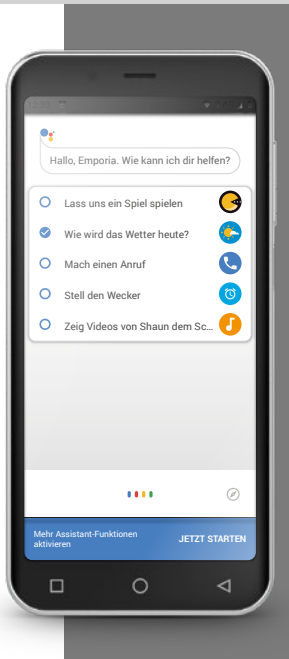

### 108 | Was kann man alles mit WhatsApp machen?

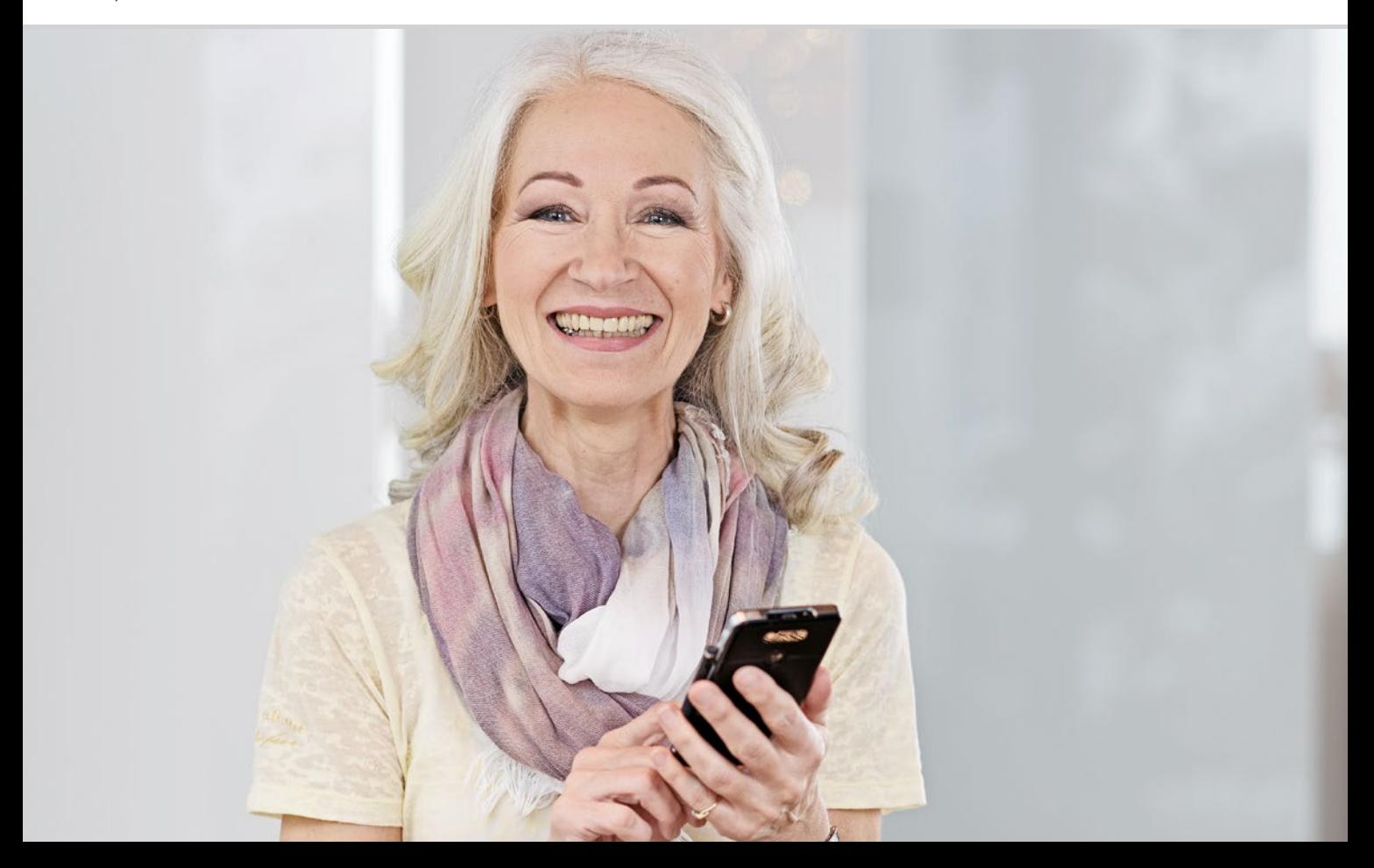
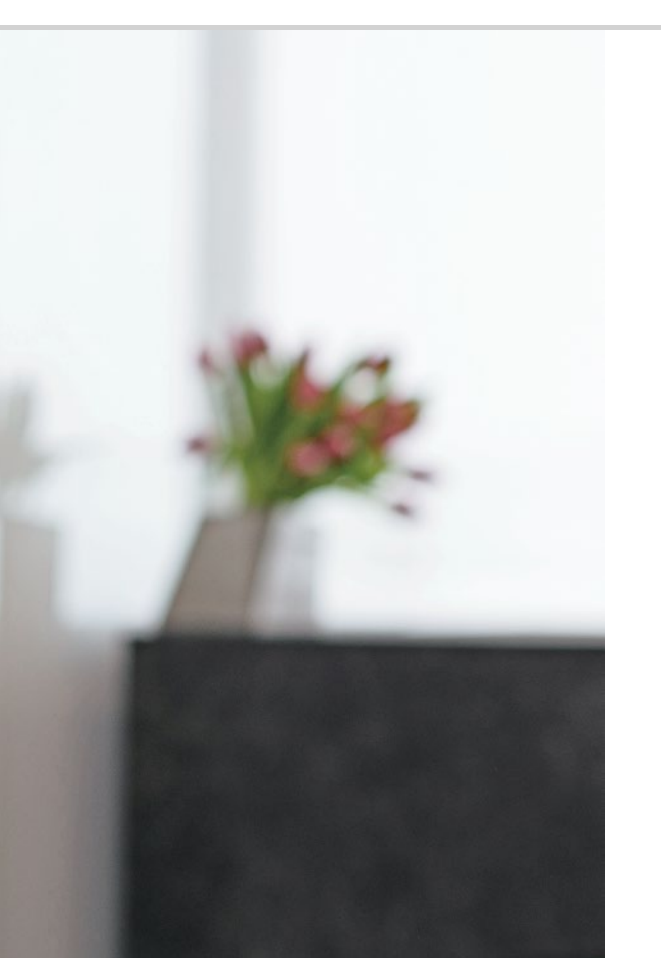

# Was kann man alles mit WhatsApp machen?

111 Wie nutze ich WhatsApp?

- 112 Wie verschicke ich mit WhatsApp eine Textnachricht?
- 113 Was kann ich noch mit WhatsApp machen? 114 Wie erstelle ich mit WhatsApp eine Gruppe?

#### Grüße aus der Ferne

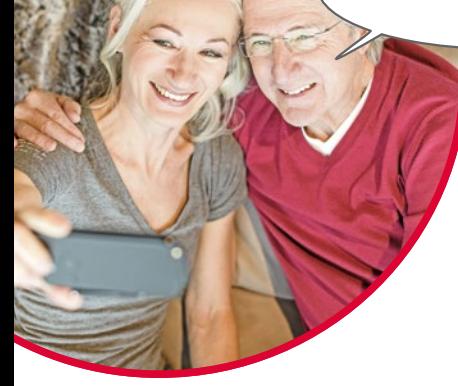

Kontakthalten zu Familie und Freunden ist ein sehr wichtiger Bestandteil des Lebens. Mit Ihrem Smartphone haben Sie viele neue Möglichkeiten, über soziale Netzwerke und Messenger zu kommunizieren.

Unter einem sozialen Netzwerk können Sie sich eine Gruppe von Menschen vorstellen, die über eine Plattform im Internet (z.B. Facebook, Twitter) miteinander in Kontakt stehen.

Ein Messenger dient vor allem zum Versenden von Textnachrichten und Fotos. Manche können jedoch auch zum Telefonieren verwendet werden. Da ein Messenger Nachrichten über das Internet versendet, sind die Kosten durch Ihren Datentarif oder Ihren Internetzugang gedeckt. Sie müssen nichts extra bezahlen.

Messenger bieten auch die Möglichkeit, einzelne Kontakte zu Gruppen zusammenzuschließen. Haben Sie Ihre Familie zu einer Gruppe zusammengefasst, reicht eine einzelne Nachricht, denn diese wird automatisch an alle Gruppenmitglieder versendet. Voraussetzung dafür ist natürlich, dass alle den gleichen Messenger verwenden. Ein sehr beliebter Messenger ist z.B. WhatsApp.

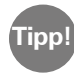

Seien Sie vorsichtig beim Teilen persönlicher oder sensibler Daten in sozialen Netzwerken, denn »Das Internet vergisst nie!«. **Tipp!**

# Wie nutze ich WhatsApp?

Haben Sie den Messenger WhatsApp schon auf Ihrem Smartphone installiert? Falls nicht, laden Sie diese App aus dem **App-Installer** oder aus dem Play Store herunter. *Lesen Sie mehr dazu im Kapitel »Google Play*  Store« ab Seite 104. Eine Schritt-für-Schritt-Anleitung mit Bildern finden Sie unter www.emporia.eu/faq.

Nach der Installation finden Sie WhatsApp in der Liste **Alle Apps** wenn Sie ganz nach unten wischen.

Ist WhatsApp geöffnet, sehen Sie im oberen Bildschirmbereich die Menüpunkte

**1 Foto**, **2 Chats**, **3 Status** und **4 Anrufe**.

Unter **Anrufe** und **Chats** finden Sie Informationen zu Ihren letzten Gesprächen oder Nachrichten. Nutzen Sie WhatsApp zum ersten Mal, sind beide Menüpunkte noch leer.

Wenn Sie auf das Symbol der Karteikarte im grünen Kreis tippen, werden automatisch alle Personen aus Ihrem Telefonbuch aufgelistet, die ebenfalls WhatsApp benutzen.

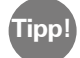

Mit WhatsApp können Sie ausschließlich mit Personen kommunizieren, die ebenfalls WhatsApp auf Ihrem Smartphone installiert haben. Informieren Sie sich daher vorab bei Familie und Freunden, welche Messenger sie verwenden.

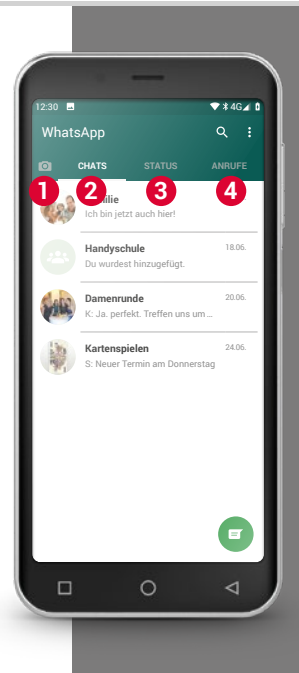

**Tipp!**

Verwenden Sie ergänzend zum Text doch auch Emoticons, um Ihre Gefühle mitzuteilen! Diese kleinen Symbole finden Sie, wenn Sie im Texteingabefeld auf das Smiley-Symbol tippen.

#### *1)* Chat *[Tschätt]*

## Wie verschicke ich mit WhatsApp eine Textnachricht?

- › Tippen Sie am Startbildschirm von WhatsApp auf den Reiter **Chats** und dann auf das grüne Kreissymbol  $\blacksquare$  rechts unten.
- › Jetzt können Sie den Kontakt suchen, an den Sie eine Nachricht schicken wollen. Ihre Kontakte werden mit demselben Namen angezeigt, mit dem Sie die Person in Ihrem Telefonbuch gespeichert haben.
- $\sum$  Sie können auch mit der Suchfunktion  $\mathbf Q$  den gewünschten Kontakt suchen. Schon nachdem Sie wenige Buchstaben eingegeben haben, sortiert Whatsapp die passenden Kontakte vor. Tippen Sie auf einen Kontakt, wird der Chat<sup>1)</sup>, also die Konversation mit dieser Person, geöffnet.
- › Tippen Sie auf das Texteingabefeld und schreiben Sie Ihre Nachricht.
- › Schicken Sie die Nachricht ab, indem Sie auf das Pfeil-Symbol im grünen Kreis neben dem Texteingabefeld tippen.

Sobald eine Nachricht abgeschickt ist, wird sie im Chatverlauf angezeigt. Dort sehen Sie abwechselnd Ihre Nachricht und die Antworten der Kontaktperson.

WhatsApp zeigt den Status der verschickten Nachricht: Sehen Sie rechts unten bei der verschickten Nachricht ein graues Häckchen, dann ist die Nachricht unterwegs. Bei zwei grauen Häckchen ist sie bei Ihrem Kontakt angekommen. Und bei zwei blauen Häckchen hat die Person die Nachricht auch schon gelesen. Wenn Sie aber ein kleines Uhrsymbol sehen, wartet die Nachricht noch darauf, ihre Reise anzutreten. Vielleicht haben Sie gerade keinen Internetempfang? Denken Sie daran, WhatsApp funktioniert nur mit Internetzugang!

## Was kann ich noch mit WhatsApp machen?

Wenn Ihnen das Schreiben eines Textes mal zu lange dauert, können Sie ganz einfach eine Sprachnachricht verschicken. Dazu dient das Mikrofonsymbol **5** im grünen Kreis neben dem Texteingabefeld.

#### **So nehmen Sie eine Sprachnachricht auf:**

- > Tippen und halten Sie das Mikrofon-Symbol und sprechen Sie.
- › Sobald Sie die Taste loslassen, wird die Sprachnachricht verschickt.

#### **Sie wollen ein Foto oder ein Video mit WhatsApp verschicken?**

- › Öffnen Sie den Chat mit der Person, der Sie etwas schicken wollen.
- › Tippen Sie auf das Büroklammer-Symbol **4** im Texteingabefeld und wählen Sie die Quelle, wo die Datei gespeichert ist.
- › Wählen Sie danach eine einzelne Datei, z.B. ein Foto aus und verschicken es. Auch das Foto wird im Chatverlauf angezeigt.

#### **Mit WhatsApp können Sie kostenlos per Internet telefonieren.**

Tippen Sie dazu auf das Hörersymbol **2** für einen Sprachanruf oder auf das Kamerasymbol **1** für einen Videoanruf.

#### **Haben Sie keine Scheu, einfach alles zu probieren!**

Auch die Einstellungen, die Sie mit dem Symbol **3** der drei Punkte öffnen können, bieten interessante Möglichkeiten: größere Schrift, unterschiedliche Benachrichtigungsmöglichkeiten, die Gestaltung Ihres eigene Profils auf WhatsApp uvm.

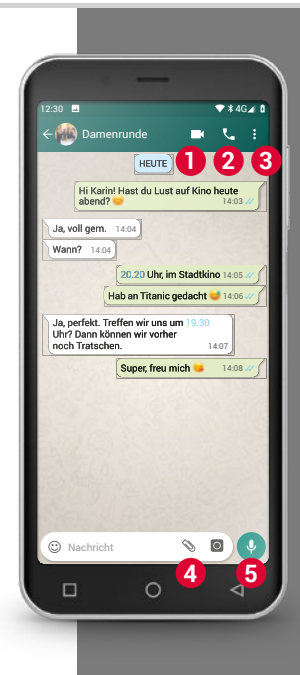

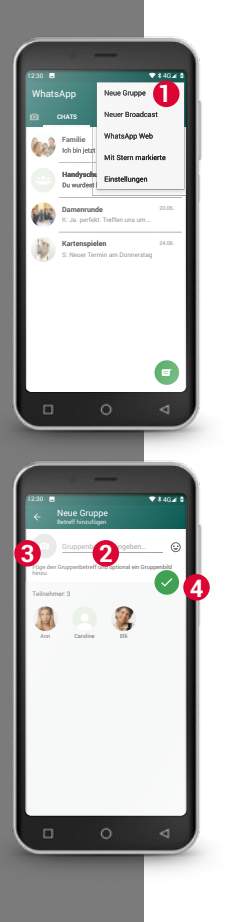

# Wie erstelle ich mit WhatsApp eine Gruppe?

- › Um eine Gruppe zu erstellen, tippen Sie im Startbildschirm von WhatsApp auf das Symbol mit den drei Punkten. – Es öffnet sich ein Menü, wählen Sie darin **Neue Gruppe 1** . Es öffnet sich eine neue Bildschirmansicht.
- › Wählen Sie jetzt aus Ihrer Kontaktliste die Personen aus, die Sie Ihrer Gruppe hinzufügen möchten.
- > Haben Sie alle Gruppenmitglieder gewählt, tippen Sie auf das grüne Kreissymbol mit dem Häckchen.

Die Gruppe wird nun in der Liste der Chats angezeigt.

› Überlegen Sie sich einen Namen für Ihre Gruppe und schreiben Sie ihn in die Zeile **Gruppenbetreff eingeben 2** .

Sie können der Gruppe auch ein passendes Foto zuweisen. Tippen Sie dazu auf das Symbol **3** und suchen Sie ein Foto dafür. Danach tippen Sie auf das Kreissymbol mit dem Pfeil. **4** .

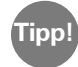

Sie können jederzeit zu einer bestehenden Gruppe einen weiteren Kontakt hinzufügen. Öffnen Sie dazu den Chat der Gruppe, tippen Sie auf den Gruppennamen in der Kopfzeile und wählen Sie weitereGruppenmitglieder aus.

› Fertig. Sie haben nun erfolgreich eine Gruppe erstellt, die Sie unter dem Menüpunkt **Chats** sehen können.

1) Installieren Sie WhatsApp auf Ihrem Smartphone. Was ich mir merke!

2) Suchen Sie den Kontakt einer befreundeten Person und schreiben Sie eine Textnachricht.

3) Verwenden Sie Emoticons in einer Textnachricht.

4) Verschicken Sie eine Sprachnachricht.

5) Erstellen Sie eine Gruppe mit Freunden oder Familienmitgliedern.

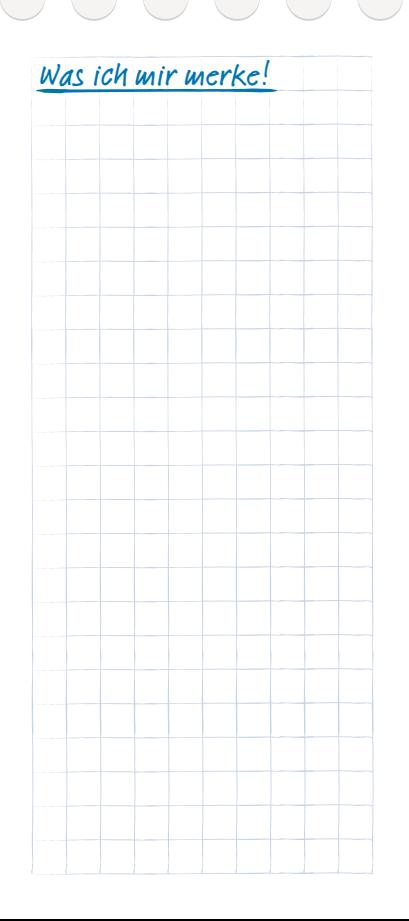

### 116 | Wie verwende ich Google Maps als Navi?

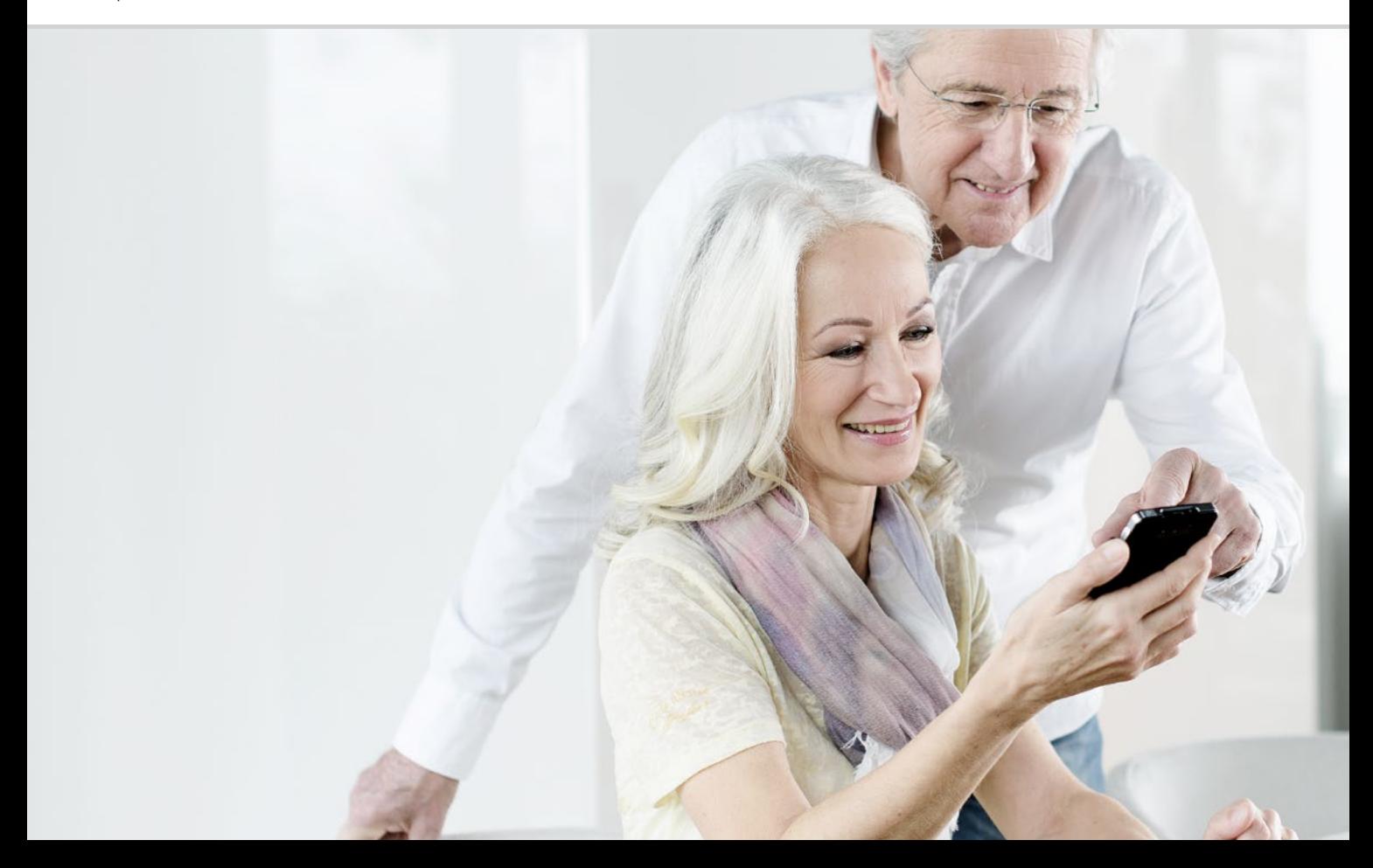

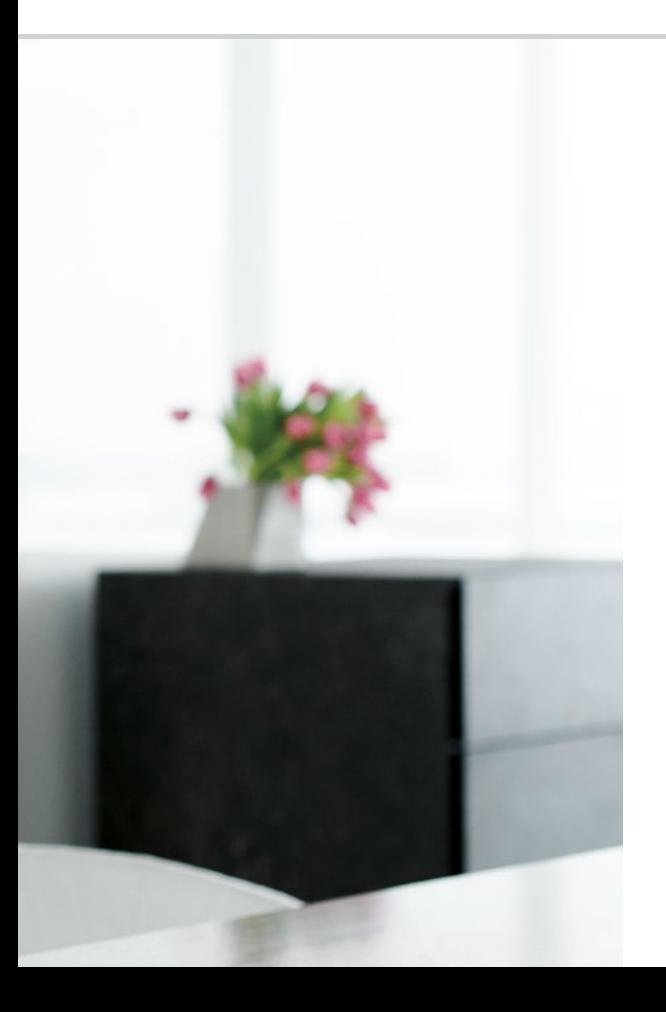

# Wie verwende ich Google Maps als Navi ?

119 Wie aktiviere ich die GPS-Ortung am Smartphone? 120 Wie kann ich mein Smartphone als Navigationsgerät nutzen? 121 Wie suche ich mit der Navi-App eine Route? 122 Wie kann ich mich zum Zielort navigieren lassen?

#### Der Weg ist das Ziel…

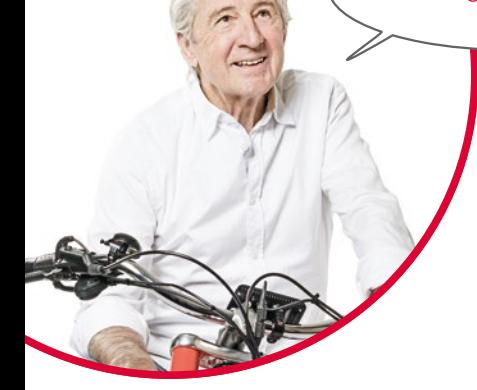

Hin und wieder hat jeder Schwierigkeiten, sich geografisch zu orientieren oder eine bestimmte Adresse zu finden. Dann ist es besonders praktisch, dass man mit dem Smartphone auch ein Navigationsgerät dabei hat. Egal ob Sie zu Fuß, mit dem Fahrrad oder dem Auto unterwegs sind, Ihr Smartphone zeigt Ihnen den direkten Weg ans Ziel.

Mit dem integrierten GPS<sup>1)</sup>-System kann das Smartphone den aktuellen Standort feststellen. GPS ist ein weltweites Ortungssystem, bei dem eine Position durch Satelliten ermittelt wird. Damit die Positionsbestimmung einwandfrei funktioniert, benötigt Ihr Smartphone freie Sicht zu den GPS-Satelliten, also zum Himmel.

Ein Routenplaner braucht zur genauen Navigation sogar drei unterschiedliche Satellitensignale. Wenn es daher innerhalb von Gebäuden oder in dichten Wäldern manchmal zu Störungen des GPS-Signals kommt, ändern Sie Ihre Position.

*1)* GPS *[GschiPiEss] – Akronym*  für »Global Positioning *System« deutsch Globales Positionsbestimmungssystem*

## Wie aktiviere ich die GPS-Ortung am Smartphone?

- › Öffnen Sie die Einstellungen und stellen Sie **Standort** auf **ein**. Es stehen drei Möglichkeiten zu Auswahl, die Standortgenauigkeit der GPS-Ortung zu definieren:
- › Bei **Hohe Genauigkeit** wird Ihr aktueller Standort über verschiedene Quellen ermittelt, zum Beispiel auch über das Mobilfunknetz oder WLAN.
- › Im **Energiesparmodus** wird der Standort weitgehend ohne GPS ermittelt, auf Kosten der Genauigkeit.
- › Wogegen mit **Nur Gerät** der Standort ausschließlich über GPS bestimmt wird. Denken Sie daran, dass in Gebäuden nur eingeschränkt eine Verbindung zum GPS-Satelliten aufgebaut werden kann.

**Tipp!**

Die Standortbestimmung kann in einer Notsituation sehr hilfreich sein. Bei aktiviertem GPS kann die Ortung auch von manchen Apps verwendet werden. Achten Sie bei der Installation von Apps darauf, ob die Berechtigung zur Lokalisierung verlangt wird. Schalten Sie daher den Standort-Modus wieder auf **aus**, wenn Sie die Navigationsfunktion nicht mehr benötigen. Dadurch sparen Sie auch Akku-Leistung.

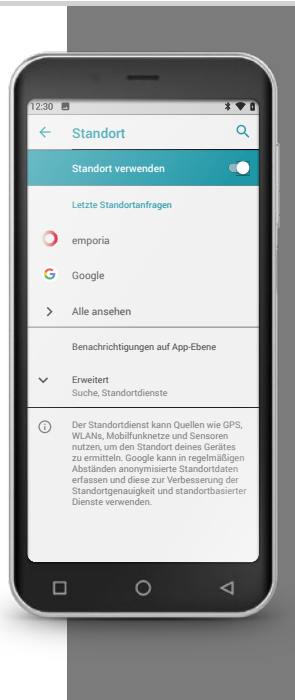

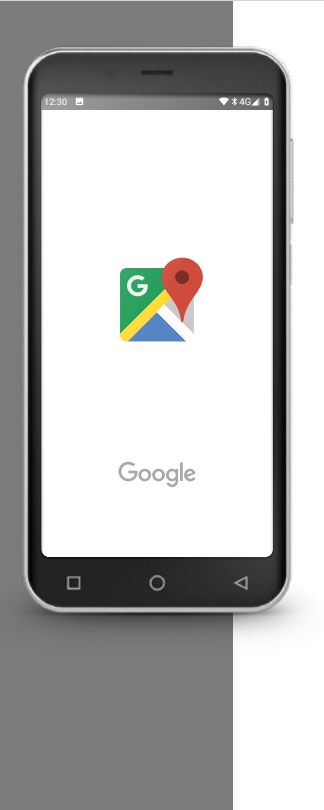

# Wie kann ich mein Smartphone als Navigationsgerät nutzen?

Nachdem Sie GPS auf Ihrem Smartphone aktiviert haben, benötigen Sie nun eine geeignete App zur Navigation.

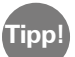

Eine tolle und einfach zu bedienende App dafür ist Google Maps.

# Google Maps starten

- › Beim ersten Öffnen können unterschiedliche Hinweise oder Abfragen erscheinen. Lesen Sie diese sorgfältig durch, bevor Sie ihr Einverständnis geben.
- › Jetzt öffnet die App Ihre Startseite und ist bereit zur Nutzung.

# Wie suche ich mit der Navi-App eine Route?

- › Öffnen Sie den Bildschirm mit dem Routenplaner, indem Sie auf dieses Symbol  $\bullet$  tippen.
- › Wählen Sie zuerst Ihre Fortbewegungsart aus:
	-
	- Auto Öffentliche Verkehrsmittel
	- **Eahrrad** <del>k</del> Zu Fuß
- › Tippen Sie auf **Start auswählen**, um den Ort einzugeben, wo Ihre Route startet. Wenn Sie GPS am Smartphone aktiviert haben und Ihr Standort ermittelt wurde, wird dieser Standort als Startpunkt angenommen.
- › Tippen Sie auf **Ziel auswählen**, um die gewünschte Zieladresse einzugeben. Das Smartphone unterstützt Sie bei der Eingabe der Zielund Startadresse.
- › Nach Eingabe von Start- und Zieladresse, startet die Suche nach der Route automatisch. Sie können die Suche auch jederzeit manuell starten, indem Sie auf **Suchen** tippen.
- › Möchten Sie in der App einen Schritt zurück gehen, weil Sie zum Beispiel die Eingaben ändern möchten, tippen Sie auf links oben auf den Pfeil  $\leftarrow$ .
- › Nun wird die empfohlene Route blau markiert angezeigt. Zusätzlich werden weitere alternative Routen in grau dargestellt. Möchten Sie lieber einer dieser grauen Routen folgen, tippen Sie darauf.

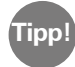

In den Eigenschaften : können Sie zum Beispiel einstellen, dass Sie bei einer Route mit dem Auto Mautstraßen vermeiden möchten. **Tipp!**

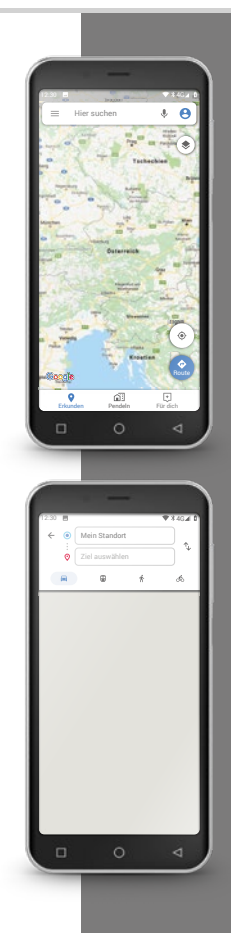

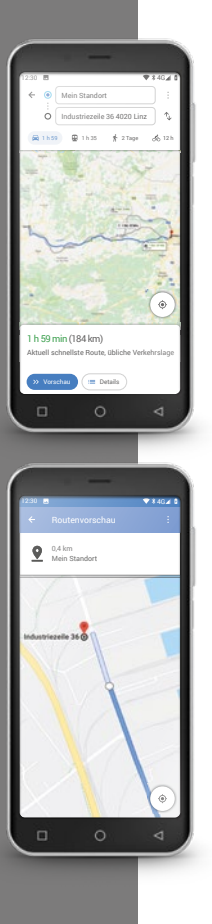

# Wie kann ich mich zum Zielort navigieren lassen?

- › Wenn Sie mit der Route zufrieden sind, tippen Sie auf das Pfeilsymbol  $\sum$  rechts unten.
- › Nun werden Sie Schritt für Schritt zu Ihrem Ziel geführt. Der aktuelle Schritt ist am oberen Bildschirmrand eingeblendet, der folgende Schritt klein darunter.
- $\triangleright$  Der Pfeil  $\bigcirc$  zeigt Ihren aktuellen Standort. Wenn Sie sich bewegen, bewegt sich auch der Pfeil.
- › Zusätzlich, zu der Darstellung am Bildschirm, teilt Ihnen Ihr Smartphone die Route auch akustisch mit. Dadurch müssen Sie nicht laufend auf den Bildschirm schauen und sind sicherer unterwegs.
- › Haben Sie sich die Route im Vorfeld etwas genauer angesehen oder haben Sie unabsichtlich auf den Bildschirm getippt, kommen Sie jederzeit durch Tippen auf **Fortsetzen** zur Navigation zurück.

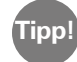

Verlassen Sie sich niemals blind auf die Angaben der Navi-App! Ihr Smartphone zeigt Ihnen Routen an, die auf gespeichertem Kartenmaterial basieren. Hat sich im Straßenverkehr etwas geändert, dauert es oft eine Weile, bis die Änderungen in das Kartenmaterial übernommen werden.

1) Installieren Sie Google Maps aus dem Play Store. Was ich mir merke! 2) Bestimmen Sie Ihre aktuelle Position mithilfe von Google Maps. 3) Suchen Sie eine Route von München nach Wien mit dem Auto. 4) Wählen Sie eine Alternativroute von München nach Wien, die ohne Mautstraßen auskommt.

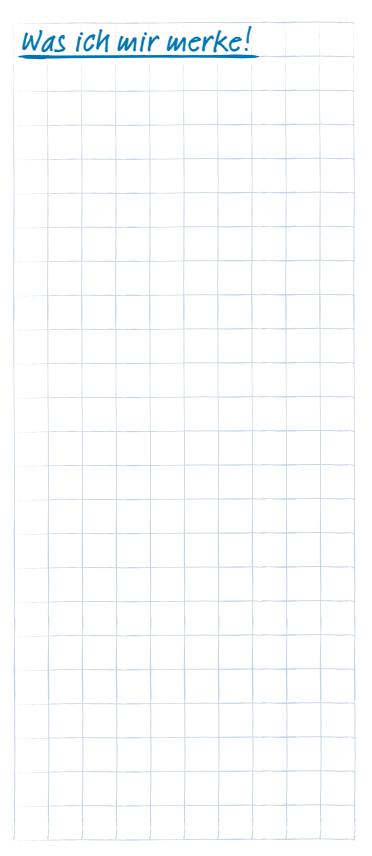

### 124 | Was sind Updates und muss ich da was machen?

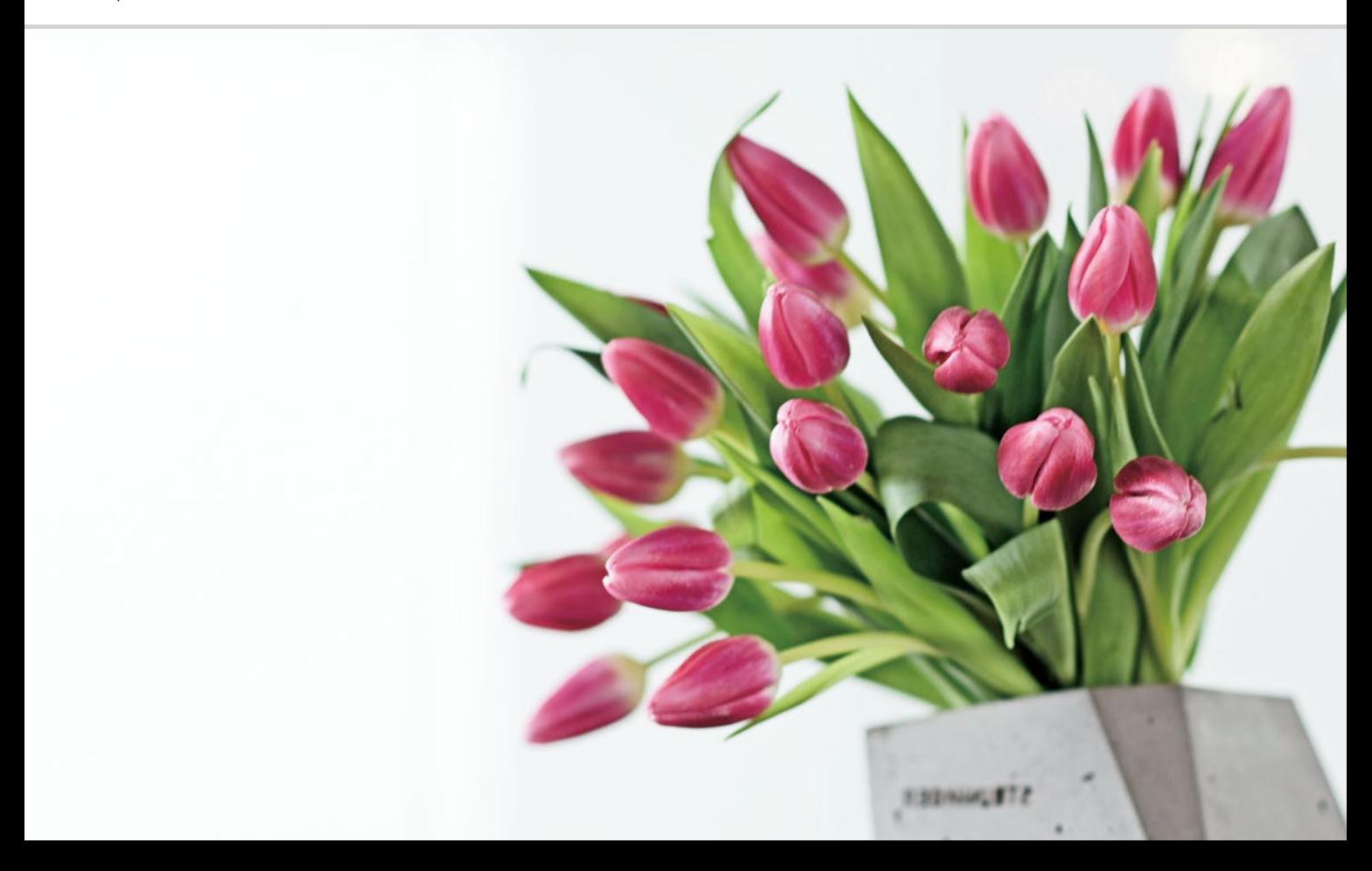

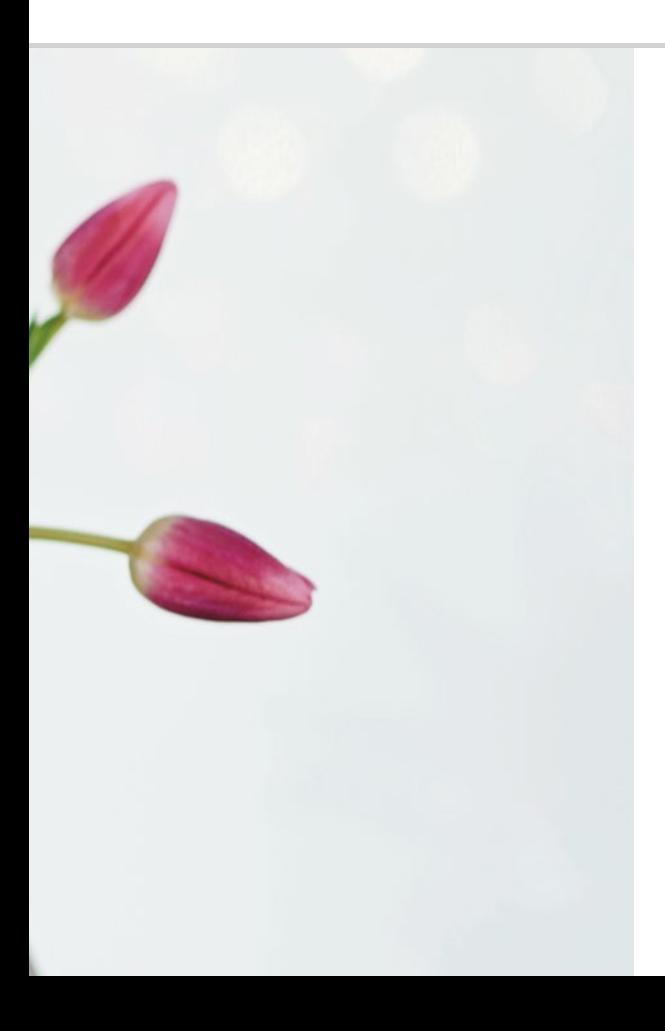

# Was sind Updates und muss ich da was machen?

Updates aus dem Google Play Store 126 Emporia Systemaktualisierung 128

Sicher ist Sicher…

Im Info-Center finden Sie regelmäßig Benachrichtigungen, die Sie auf die Verfügbarkeit von Updates hinweisen. Viele Smartphone-Nutzer sind dann unsicher, was es damit auf sich hat und ob man damit etwas tun soll.

# □ Updates aus dem Google Play Store

Das englische Wort Update bedeutet Aktualisierung. Sowohl das Betriebssystem Android, das die Basis auf Ihrem Smartphone ist, als auch alle Apps, werden laufend weiterentwickelt. Diese Anpassungen werden dann als Update im Play Store zur Verfügung gestellt und alle Nutzer werden mit einer Benachrichtigung über die Verfügbarkeit des Updates informiert.

# Sind Updates notwendig, soll ich es machen?

Grundsätzlich macht es Sinn, das Betriebssystem und die Apps immer am aktuellsten Stand zu halten. Updates sorgen nicht nur für verbesserte Funktionalitäten sondern schließen oft auch Sicherheitslücken, die es beim Kauf Ihres Smartphones noch gar nicht gegeben hat.

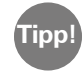

Denken Sie dran, auch die Entwicklung von Schadsoftware wie Spyware oder Viren bleibt nicht stehen. Updates dienen also in erste Linie zu Ihrer Sicherheit.

# Wie erkenne ich, wofür das Update gut ist?

Anhand des Symbols und der Textzeile in der Benachrichtigung können Sie erkennen, wofür das Update gedacht ist.

- Oft ist das Symbol für den Google Playstore > angezeigt. Denn für alle Apps, die Sie aus dem Playstore installiert haben, werden damit auch Updates angeboten.
- · Der Text gibt den Hinweis welche App aktualisiert werden soll.

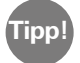

Manche Apps, vor allem jene zum Betriebssystem, werden automatisch ausgeführt. Dann finden Sie die Benachrichtigung **Update ausgeführt**. In diesem Fall müssen Sie nichts mehr machen und können die Benachrichtigung löschen.

# Was passiert, wenn ich ein Update ausführe?

Zum Ausführen des Updates tippen Sie einfach auf die Benachrichtigung. Über eine Internetverbindung werden dann die Daten für das Update auf Ihr Smartphone geschickt und dort installiert.

**Tipp!**

Für die Ausführung von Updates ist es günstig, wenn eine WLAN-Verbindung besteht damit der Verbrauch der mobilen Daten geschont wird.

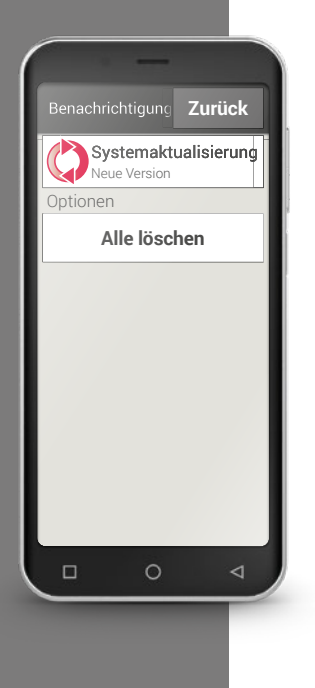

# □ Emporia Systemaktualisierung

Emporia entwickelt die Software für Ihr Smartphone laufend weiter und schickt Ihnen eine Nachricht mit einer Aufforderung, ein Update durchzuführen.

Es ist wichtig, dieses Update zu machen! Sonst kann es passieren, dass einige Anwendungen nicht mehr einwandfrei funktionieren.

# Wie mache ich das Update für die emporia-Oberfläche und die emporia Apps?

Das Update durchzuführen ist nicht schwer. Nehmen Sie sich dann ca. 15 Minuten Zeit, die Schritte durchzuführen.

- › Prüfen Sie, ob der Akku zumindest zu 30% geladen ist.
- **>** Tippen Sie auf die Benachrichtigung zum Update.
- › Tippen Sie auf **AKTUALISIERUNG PRÜFEN**. Starten Sie dann die Übertragung der vorhandenen Daten, indem Sie auf **HERUNTERLADEN** tippen.
- > Nachdem der Download abgeschlossen ist, tippen Sie auf **JETZT AKTUALISIEREN**, damit das Update installiert wird.
- > Es erscheint ein Hinweis. Lesen Sie diesen sorgfältig durch und tippen Sie dann auf **OK**.
- > Der Update-Vorgang startet nun und kann einige Zeit dauern. Das Smartphone wird dabei neu gestartet und führt dann Updates zu vielen Apps durch. Bitte unterbrechen Sie diesen Vorgang auf keinen Fall, auch wenn er etwas länger dauern sollte!
- › Wenn das Update fertig ist, erhalten Sie den Hinweis zur erfolgreichen Installation. Schließen Sie diese Nachricht mit **OK**.

## Was passiert, wenn ich ein Update nicht ausführe?

Wenn Sie Benachrichtigungen für Updates ignorieren und löschen, ist Ihr Smartphone nicht auf dem neuesten Stand. Bereits erkannte Sicherheitslücken und Funktionsfehler sind dann nicht behoben. Außerdem werden Sie immer wieder eine Benachrichtigung erhalten, das ausstehende Update auszuführen.

# Kann ein Update auch nachteilig sein?

Jedes Update benötigt Speicherplatz auf Ihrem Smartphone. Vor allem bei älteren Modellen kann es im Laufe der Jahre dazu kommen, dass Betriebssystem und Apps so viel Speicherplatz belegen, dass das Smartphone langsamer wird. Löschen Sie in diesem Fall Apps aber auch andere Daten wie Fotos, Videos und dergleichen von Ihrem Smartphone, damit wieder Arbeitsspeicher frei wird.

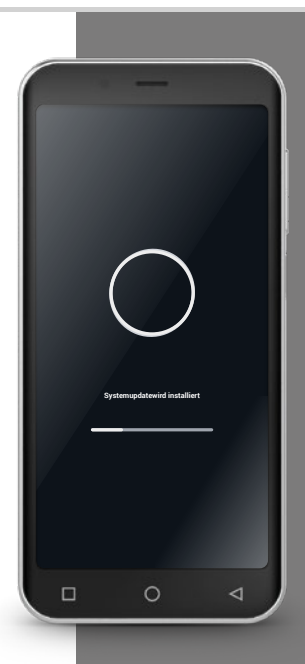

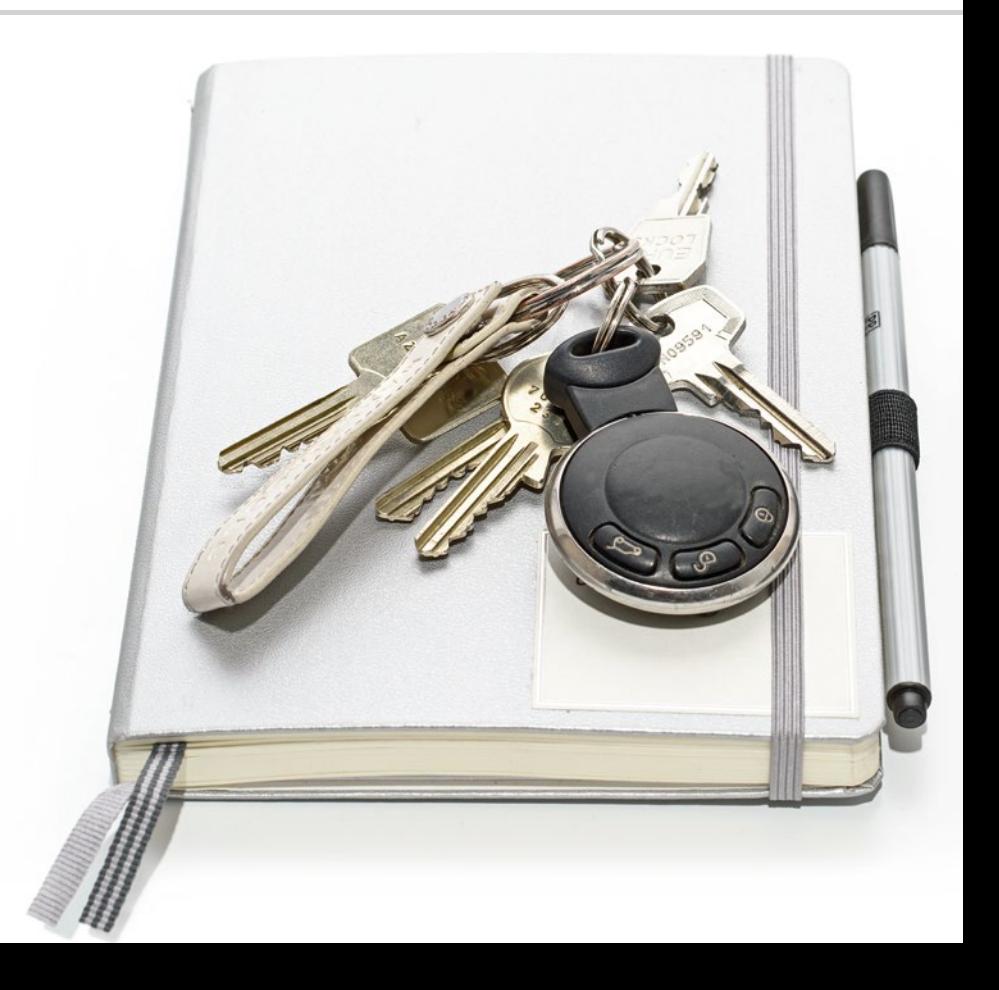

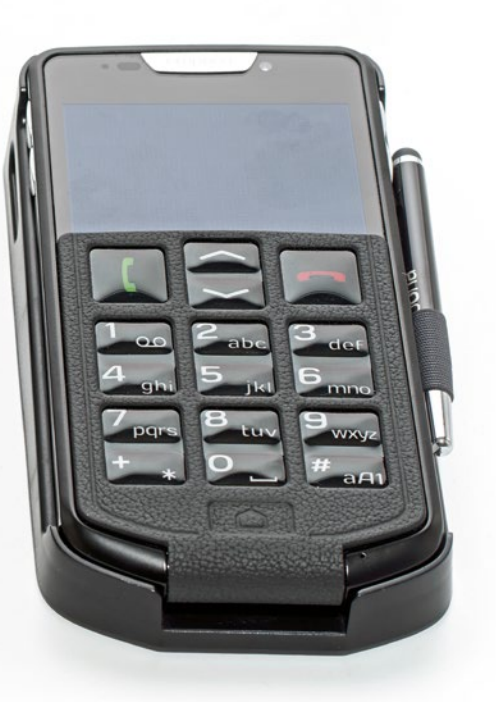

# Worauf muss ich achten, dass mein Smartphone sicher ist?

- 133 Benachrichtigungen
- 134 Risiken im Internet E-Mails 134; Im Internet surfen 135
- 136 Selbst für Sicherheit sorgen Sicherheit vor Datenmissbrauch 136; Sicherheit in Bezug auf Kosten 137; Sicherheit vor Missbrauch 137; Sicherheit vor Beschädigung 138; Gesundheitliche Sicherheit 138; Sicherheit der Funktionen 138

Wie gehe ich mit Risiken um?

> Vieles im Umgang mit dem Smartphone ist neu, daher kommt man oft in die Situation, nicht genau zu wissen, was zu tun ist. Es ist ganz normal, dass man sich manchmal unsicher fühlt, wenn man sichmit einer noch nicht vertrauten Technologie beschäftigt. Lassen Sie sich davon aber nicht abhalten, ein Smartphone zu verwenden und die Vorteile von Internet und mobiler Kommunikation zu nutzen! Wenn Sie die folgenden Hinweise beachten, brauchen Sie sich keine Sorgen mehr zu machen – auch Sicherheit im Internet will gelernt sein!

Gehen Sie nach der Checkliste vor und stellen Sie sich immer diese zwei Fragen:

- · Woher kommt diese Benachrichtigung?
- · Muss ich jetzt etwas tun, ist der Hinweis relevant für mich?

Am Anfang mag es noch mühsam erscheinen, jede Benachrichtigung auf diese Weise zu hinterfragen. Aber mit der Zeit werden Sie die meisten Benachrichtigungen auf den ersten Blick zuordnen können.

# $\Box$  Benachrichtigungen

Eine häufige Frage ist, woher die Benachrichtigungen im Info-Center kommen und was damit zu tun ist.

Am Smartphone passieren viel mehr Vorgänge als am Tastentelefon und das Smartphone informiert Sie auch darüber in Form von Benachrichtigungen. Eine Benachrichtigung kann ein Hinweis sein zum technischen Zustand des Geräts oder über einen Vorgang in einer App informieren: Ein Hinweis, dass…

- · ein WLAN Netzwerk gefunden wurde
- · das Smartphone mit einem Kabel mit einem PC verbunden wurde
- · ein Anruf in Abwesenheit stattgefunden hat
- · eine Nachricht (E-Mail, SMS, WhatsApp,…) eingegangen ist
- · ein eingetragener Termin bald stattfindet
- · z.B. für ein Geschäft, wo Sie gerade warten, um eine Bewertung bittet
- · ein Update zur Verfügung steht oder durchgeführt wurde
- · ein Werbeangebot vorliegt

### › **Checkliste im Umgang mit Benachrichtigungen**

- · Woher kommt diese Benachrichtigung? Das Symbol und der Text geben Hinweise auf die App, die diese Benachrichtigung geschickt hat.
- · Muss ich jetzt etwas tun, ist der Hinweis relevant für mich? Anhand der Formulierung des Textes erkennen Sie, ob es sich um eine Aufforderung handelt (z.B. im WLAN-Netzwerk anmelden) oder ob die Benachrichtigung eine reine Information ist (z.B. 4 Apps aktualisiert)

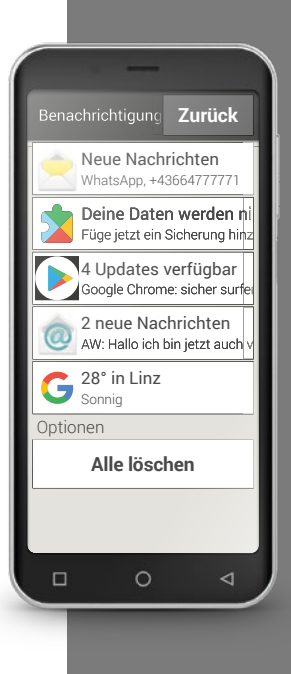

**Tipp!**

Phishing-E-Mail? Das Wort »Phishing<sup>1)</sup>« ist ein englisches Kunstwort, das

Passwort (engl. password) und Fischen (engl. fishing) zusammensetzt.

Phishing-E-Mails werden grundsätzlich nur zu einem

Sie sollen Ihnen persönliche Daten wie Passwörter oder Bankinformationen entlocken. Um in keine Falle zu tappen, achten Sie bei E-Mails auf folgende »Warnsignale« und gehen Sie anhand der Checkliste vor.

sich aus den Wörtern

Zweck versendet:

*1)* Phishing *[Pisching]*

# Risiken im Internet

Haben Sie bisher das Internet noch nicht genutzt? Möglicherweise machen Sie sich dann Sorgen wegen möglicher Gefahren, die damit verbunden sind. Auf welche Gefahrenquellen im Internet muss man achten?

# E-Mails

- · Phishing E-Mails
- · E-Mails mit Malware (Schadsoftware)

### › **Checkliste im Umgang mit E-Mails**

- · Kenne ich den Absender? Wenn nicht, ist Vorsicht geboten.
- · Bei unbekannten Absendern:
	- · Handelt es sich um ein Werbeangebot? Keinen Link anwählen und E-Mail löschen.
	- · Verlangt der Absender etwas von mir? Achtung! Lassen Sie sich nicht unter Druck setzen mit Drohungen und Forderungen. Keine Anhänge oder Links öffnen, E-Mail löschen.
	- · Werden vertrauliche Daten abgefragt? Sind im Text viele Rechtschreib- und Grammatikfehler enthalten? Werden Sie in der Anrede nicht persönlich angesprochen, sondern zum Beispiel mit »Liebe User/Kunden/Nutzer«. – Achtung, Phishing E-Mail! Am besten sofort löschen.
- · Anhänge an E-Mails von unbekannten Absendern grundsätzlich NICHT öffnen

### Im Internet surfen

- · Werbeeinschaltungen auf Internetseiten
- · Gewinnangebote & -spiele
- · Gratistests, kostenlose Services
- · Abofallen auf Webseiten

### › **Checkliste zum Surfen im Internet**

- · Habe ich versehentlich auf eine Werbeeinschaltung geklickt? Meist ungefährlich, einfach schließen
- · Möchte ich wirklich unbedingt bei diesem Gewinnspiel mitmachen? Was gewinnt derjenige, der dieses Gewinnspiel anbietet? Welche Daten von mir muss ich bekanntgeben? Was nehme ich in Kauf für die Gewinnchance?
- · Bei Gratisangeboten auch das Kleingedruckte lesen nichts ist umsonst, wenigstens bezahle ich mit Daten!
- · Im Zweifelsfall Screenshots machen und bei Zahlungsaufforderung an www.ombudsmann.at wenden

**Tipp!** Auf folgenden Internetseiten finden Sie detaillierte Informationen und aktuelle Hinweise zu Gefahren im Internet: www.watchlist-internet.at www.onlinesicherheit.gv.at www.saferinternet.at www.oiat.at

**Tipp!**

Wo erfahre ich noch mehr zu Risiken, wer hilft im Schadensfall? www.watchlist-

internet.at Die **Watchlist Internet** ist eine **unabhängige Informationsplattform zu Internet-Betrug und betrugsähnlichen Online-Fallen** aus Österreich. Sie informiert über aktuelle Betrugsfälle im Internet und gibt Tipps, wie man sich vor gängigen Betrugsmaschen schützen kann. Opfer von Internet-Betrug erhalten konkrete Anleitungen für weitere Schritte.

# Selbst für Sicherheit sorgen

# Sicherheit vor Datenmissbrauch

Als unerfahrener Internet- und Smartphonenutzer macht man sich vor allem Gedanken, was mit den ganzen Informationen passiert, die da per mobiler Datenverbindung hin- und her geschickt werden. Man hört schließlich allerlei Schreckgespenster von Datenmissbrauch. Achten Sie auf folgende Hinweise:

- › Stellen Sie keine sensiblen persönlichen Daten oder Fotos von Ihnen in soziale Netzwerke wie Facebook. Das Internet vergisst nie!
- > Schalten Sie Ihre GPS Ortung aus, wenn Sie keine Navi-App verwenden! Damit vermeiden Sie, dass Sie auch von installierten Apps geortet werden und sparen gleichzeitig Akku-Leistung.
- › Erlauben Sie Apps nicht, Ihre Standortinformationen zu speichern, denn dies dient meist versteckten Werbezwecken. Kennt man Ihre üblichen Aufenthaltsorte, kann man daraus Hobbies, beliebte Geschäfte oder persönliche Interessen ableiten. In der Folge kann man Ihnen maßgeschneiderte Werbeangebote zukommen lassen.
- > Lassen Sie fremde Personen keine Apps auf Ihrem Smartphone installieren und lassen Sie Ihr Smartphone an öffentlichen Orten nicht unbeaufsichtigt. Es gibt Spionage-Apps, die optisch verschwinden, nachdem man sie installiert hat.
- › Öffnen Sie keine E-Mails bzw. angehängte Dokumente von unbekannten Absendern, es könnte sich um eine Phishing-E-Mail handeln.

# Sicherheit in Bezug auf Kosten

Die Angst, dass ungewollt Kosten durch falschen Umgang mit dem Smartphone entstehen, ist gerade am Anfang meist recht hoch. Doch Sie haben inzwischen schon erfahren, was Sie beachten müssen: Ihr Tarif muss ein Datenpaket umfassen! Dann können Sie auf das Internet zugreifen und der Datenaustausch über das mobile Funknetz ist damit pauschal abgegolten.

Auch das Risiko von hohen Kosten durch Roaming im Ausland können Sie leicht vermeiden: Schalten Sie im Ausland mobile Daten aus und beschränken Sie sich auf WLAN-Zugänge ins Internet. Wenn Sie Apps aus dem Play Store herunterladen, wählen Sie vorzugsweise

kostenlose Apps aus. Achten Sie vor der Installation darauf, ob eine anfangs kostenlose App nicht nach einer gewissen Nutzungszeit kostenpflichtig wird.

# Sicherheit vor Missbrauch

Was passiert, wenn das Smartphone gestohlen wird? Üblicherweise ist die SIM-Karte mit einem PIN Code geschützt, ohne den das Smartphone beim Einschalten nicht entsperrt werden kann. Damit schützen Sie sich davor, dass jemand anderer auf Ihre Kosten telefoniert und surft. Ein Dieb kann aber die SIM-Karte austauschen und dann das Smartphone wieder benutzen. Davor können Sie sich schützen, indem Sie die Displaysperre aktivieren und einen Sperrcode festlegen.

**Tipp!**

Notieren Sie sich sowohl den PIN Code der SIM-Karte als auch den Sperrcode für das Display und bewahren Sie sie sorgfältig auf. Wenn Sie die Codes vergessen, ist auch Ihnen der Zugriff auf das Smartphone verwehrt!

**Tipp!**

Wenn Sie selbst verantwortungsvoll und bewusst mit Hausverstand mit dem Smartphone umgehen und diese Hinweise beachten, können Sie sich sicher fühlen.

# Sicherheit vor Beschädigung

Der empfindlichste Teil eines Smartphones ist das Display. Mit einer Schutzfolie können Sie die Glasoberfläche gegen Kratzer und Sturzschäden schützen. Außerdem gibt es auch für Ihr emporia Smartphone Hüllen oder Etuis, die das Handy nicht nur individuell gestalten sondern vor Beschädigung bewahren.

# Gesundheitliche Sicherheit

Moderne Handys müssen in Bezug auf Strahlungssicherheit hohe Standards erfüllen, um den gesundheitlichen Normen zu entsprechen. Sie können aber selbst auch noch etwas beitragen, um sich vor der Strahlung zu schützen:

- › Vermeiden Sie es bei Telefonieren, das Handy ans Ohr zu halten während eine Verbindung aufgebaut wird. Während die Gesprächsverbindung hergestellt wird, ist die Strahlung am stärksten.
- › Nutzen Sie einen Kopfhörer bei längeren Telefonaten.
- › Wenn Sie einen Herzschrittmacher haben, tragen Sie das Handy nicht in Herznähe – z.B. in der linken Brusttasche einer Jacke.

## Sicherheit der Funktionen

Führen Sie anstehende Updates raus, damit schließen Sie etwaige Sicherheitslücken oder Fehlfunktionen aus.

*Lesen Sie mehr dazu im Kapitel »Was sind Updates und muss ich da was*  machen?« ab Seite 125.

Haben Sie schon das ganze Trainingsbuch von Anfang bis Ende durchgearbeitet?

### **Gratulation! Jetzt sind Sie nicht nur fit im Umgang mit dem emporia Smartphone sondern haben sich auch viel Hintergrundwissen zum Internet angeeignet.**

Natürlich ist es ganz selbstverständlich, dass hin und wieder Fragen auftauchen. Dann nehmen Sie das Trainingsbuch wieder zur Hand und schlagen nach. Oder holen Sie sich weitere Informationen auf unserer Homepage www.emporia.eu/app. Dort finden Sie z.B. mehr als 50 verschiedene Schritt-für-Schritt-Anleitungen zu häufigen Anwendungsfällen gratis zum Download.

Und denken Sie daran: Übung macht den Meister!

Probieren Sie neue Apps aus, teilen Sie Fotos mit Ihren Liebsten oder nutzen Sie einfach mal zum Spaß die Navigations-Funktion, auch wenn Sie den Weg kennen.

Das Allerwichtigste dabei ist:

### **Haben Sie Spaß mit Ihrem emporia Smartphone.**

Herzliche Grüße Eveline Pupeter emporia Telecom

Palle Pycky

Druckfehler, Irrtümer und technische Änderungen vorbehalten. PartNo: S4-TrainingsBuch\_V1\_10306-GER | 202009 | Deutsch